# brother

# Guía básica del usuario

# MFC-T800W

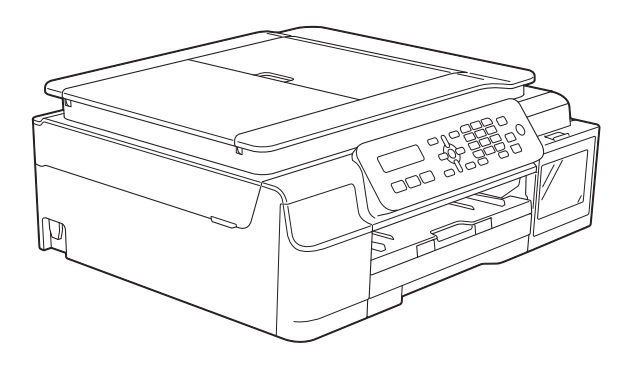

Si los mensajes de la pantalla LCD, los nombres de los botones del panel de control y otras indicaciones difieren según el país, se mostrarán las indicaciones de cada país.

Versión 0

MEX/LTN-SPA

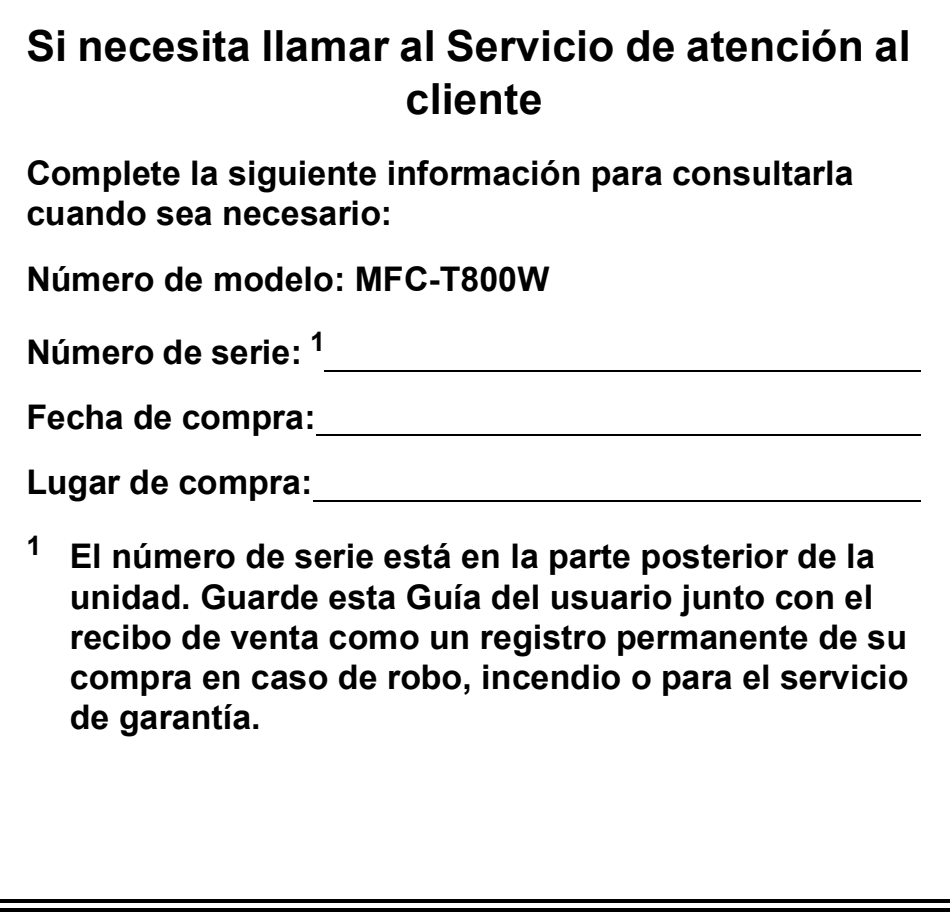

#### <span id="page-1-0"></span>**Registre su producto en línea en**

### **<http://www.brother.com/registration>**

Al registrar su producto con Brother, quedará registrado como el propietario original del producto. Su registro con Brother:

- puede servirle como confirmación de la fecha de compra de su producto en caso de que pierda el recibo;
- puede servirle para secundar una reclamación al seguro en caso de que este cubra la pérdida del producto; y
- nos ayudará a notificarle las mejoras del producto y ofertas especiales.

La manera más cómoda y eficiente de registrar su nuevo producto es en línea a través de <http://www.brother.com/registration>.

© 2015 Brother Industries, Ltd. Todos los derechos reservados.

# **Guías del usuario y dónde encontrarlas**

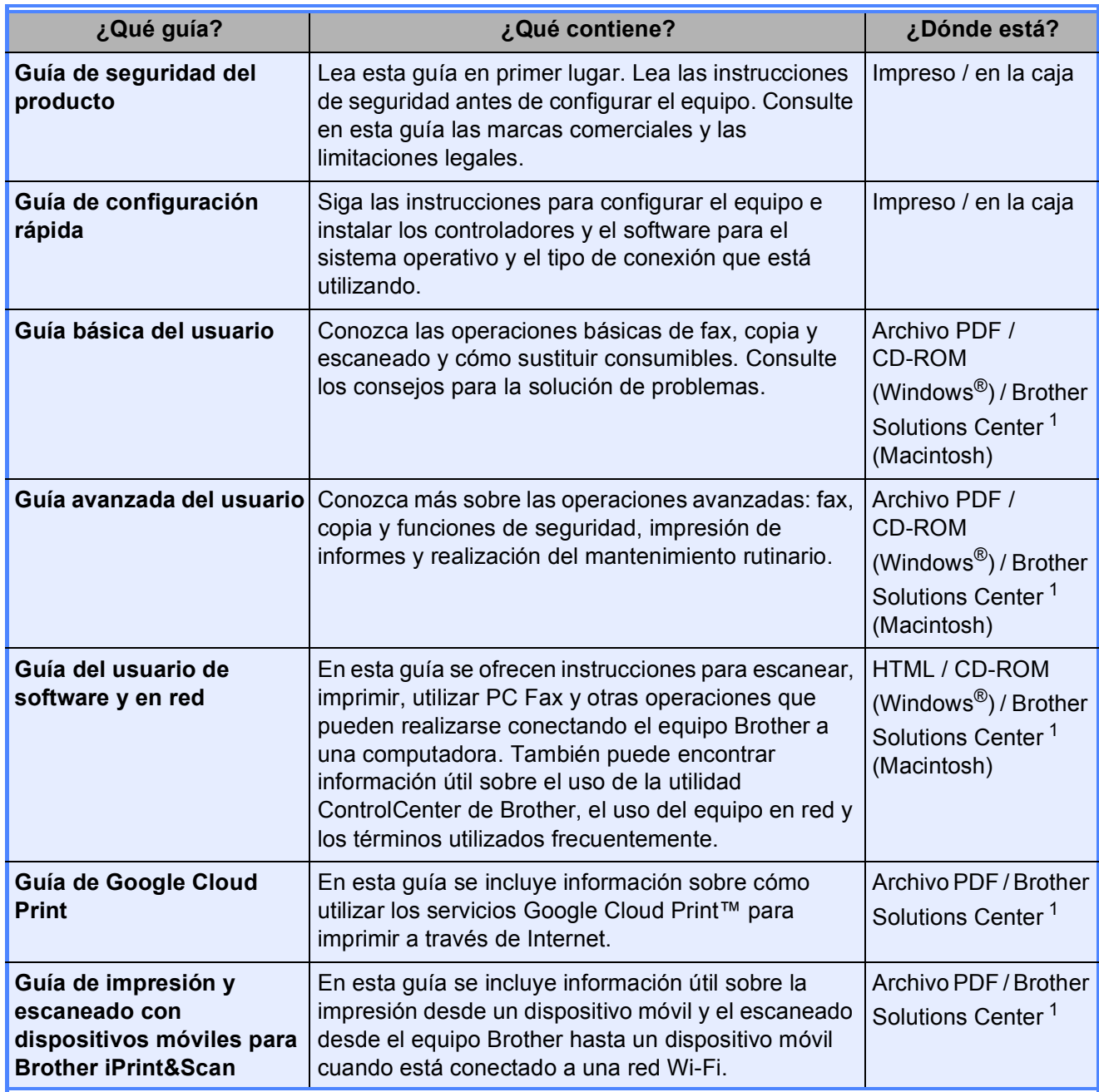

<span id="page-2-0"></span><sup>1</sup> Consulte [solutions.brother.com/manuals.](http://solutions.brother.com/manuals)

# **Tabla de contenido (Guía básica del usuario)**

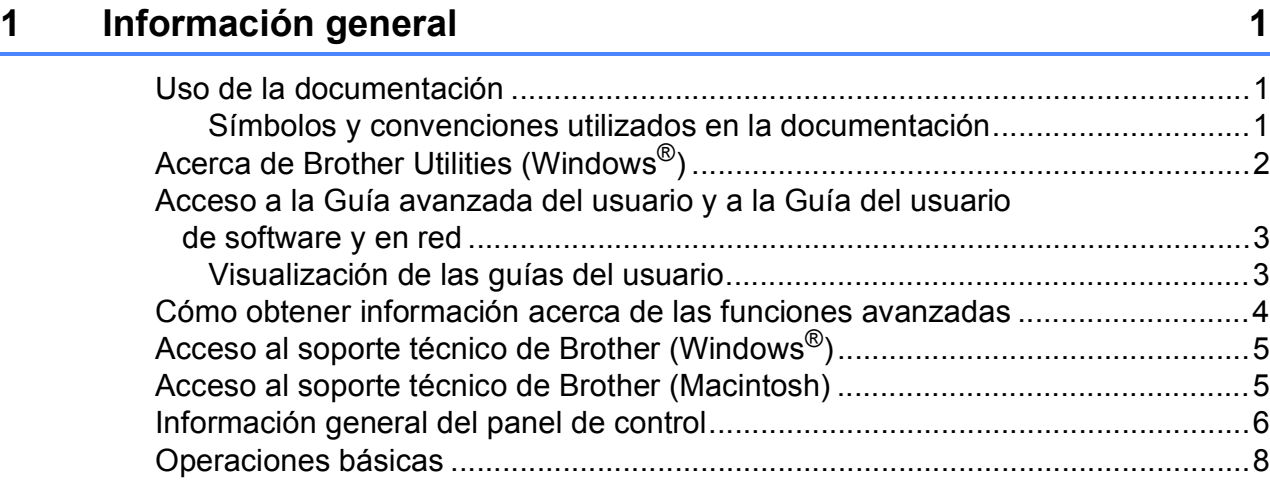

## **[2 Carga de papel](#page-16-0) 9**

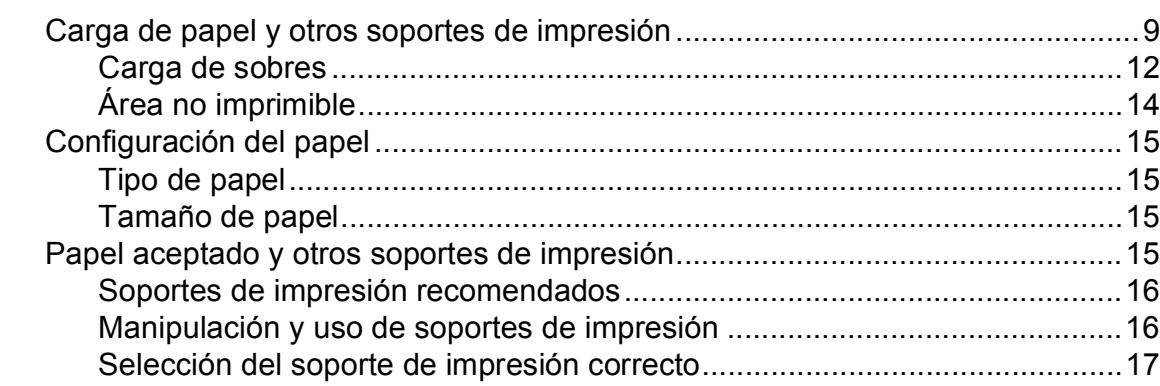

### **[3 Carga de documentos](#page-25-0) 18**

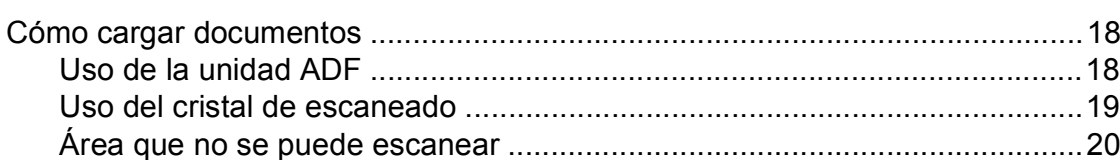

# **[4 Envío de un fax](#page-28-0) 21**

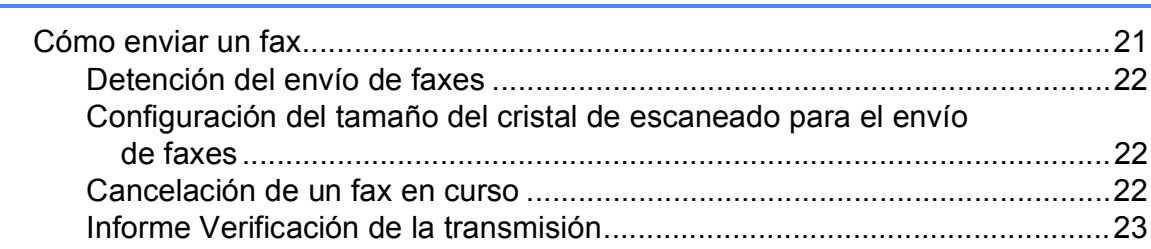

#### Recepción de un fax  $5<sup>1</sup>$

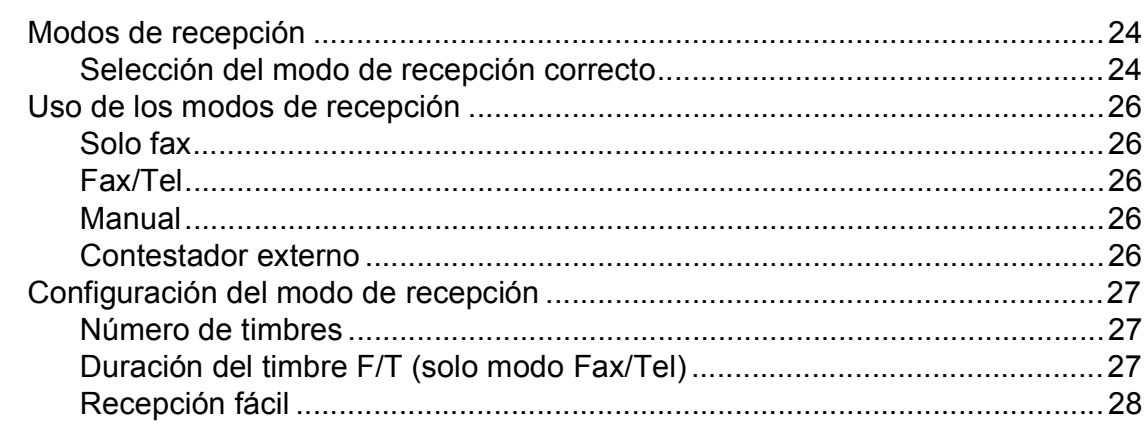

#### Servicios telefónicos y dispositivos externos  $6\phantom{1}$

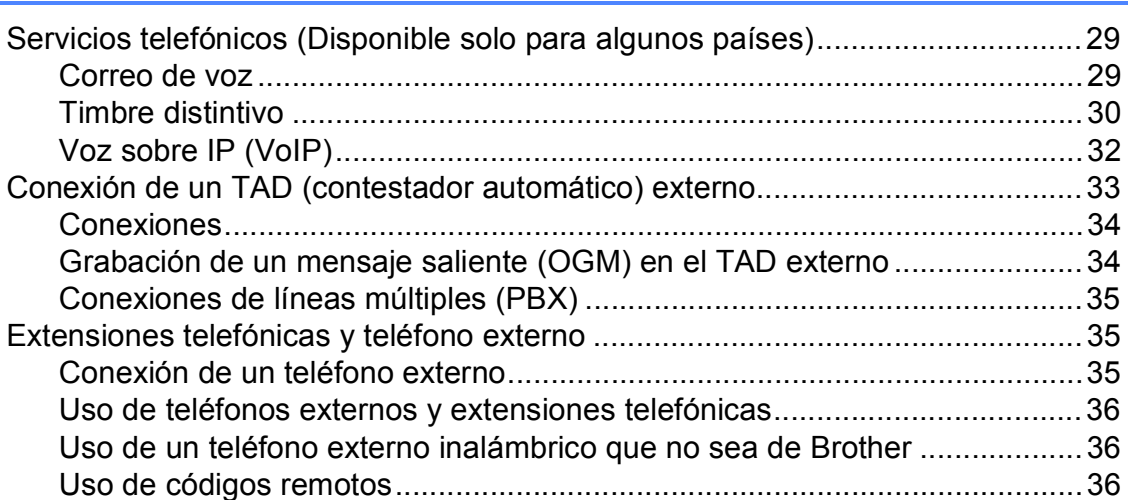

#### Marcación y almacenamiento de números  $\overline{7}$

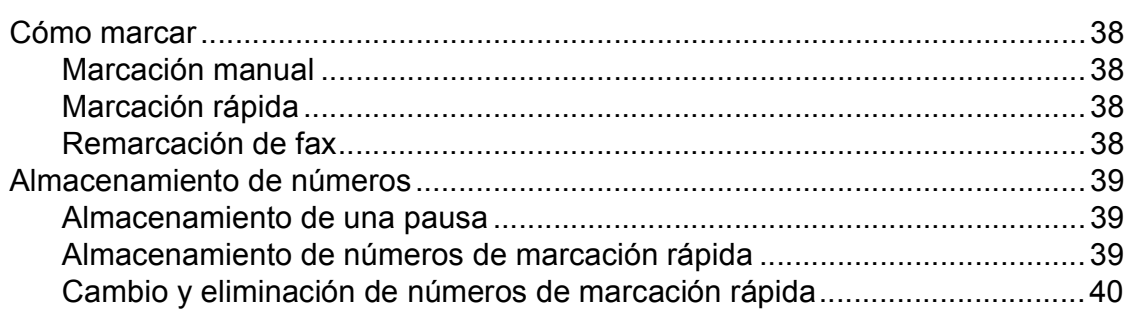

#### Realización de copias 8

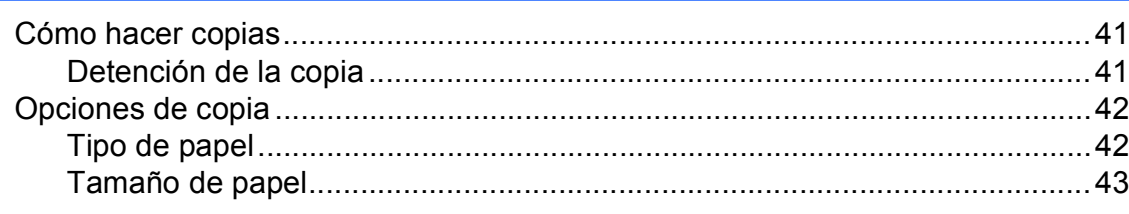

### 24

29

#### 41

38

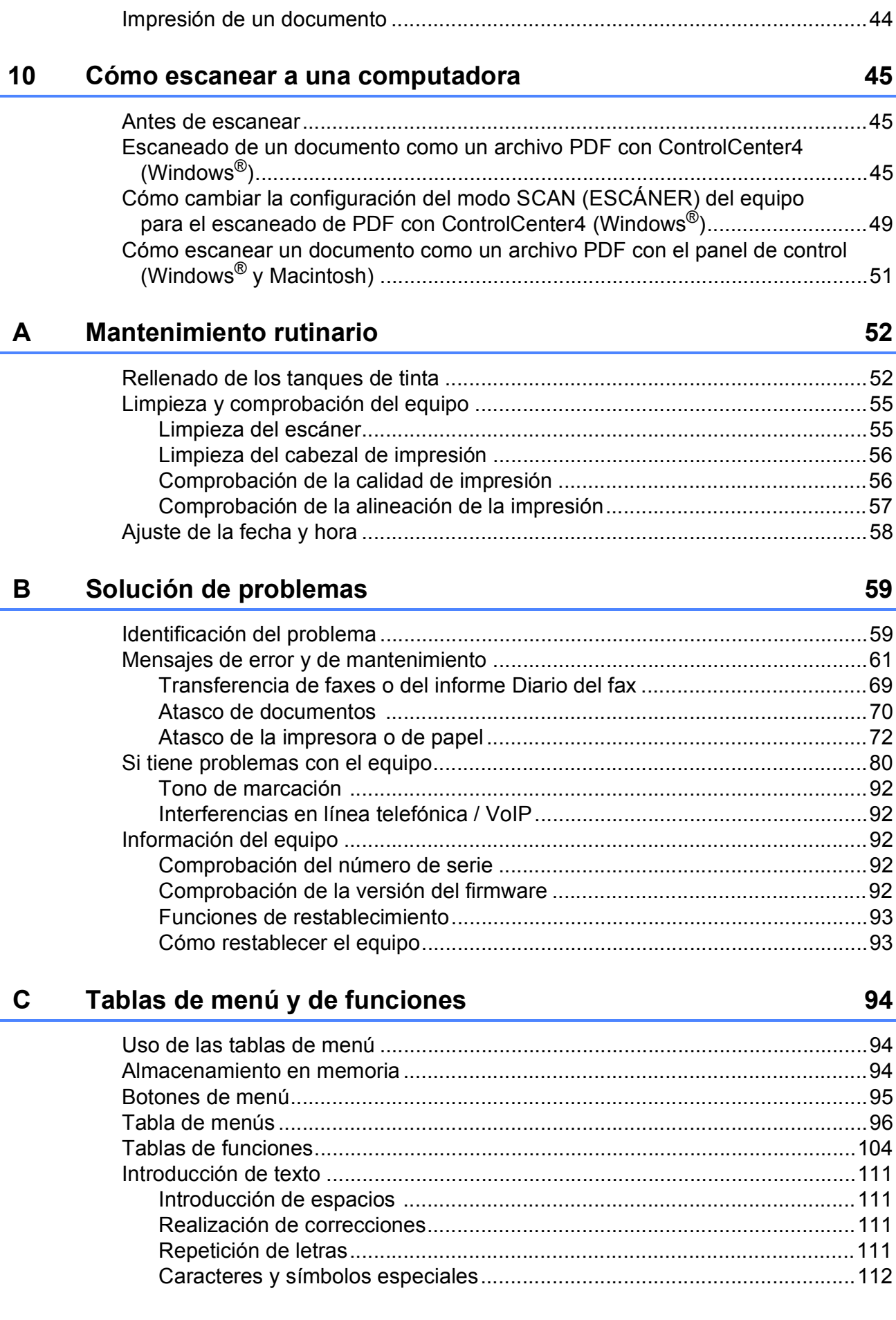

**[9 Cómo imprimir desde una computadora](#page-51-0) 44**

#### **Especificaciones** D

 $\mathsf{E}% _{T}$ 

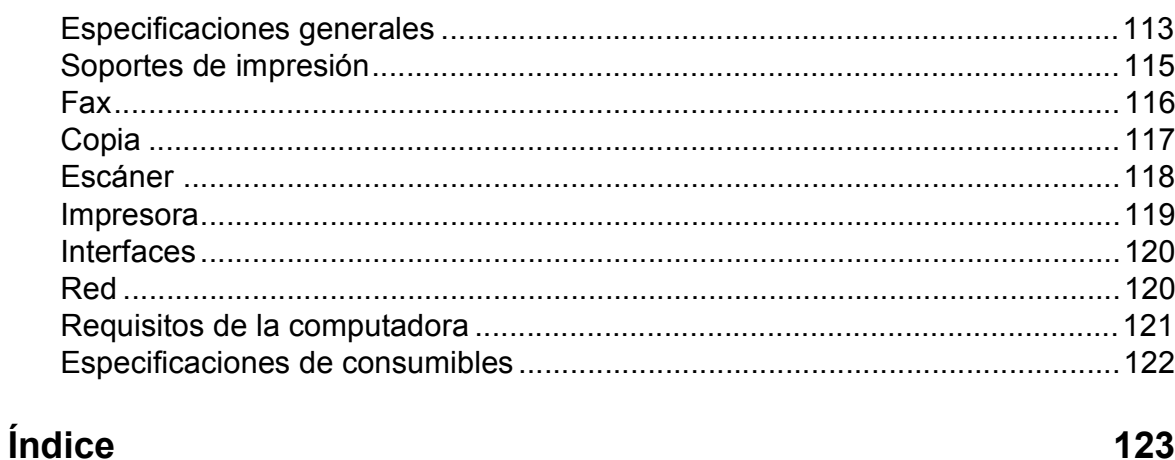

113

# **Tabla de contenido (Guía avanzada del usuario)**

La Guía avanzada del usuario explica las siguientes funciones y operaciones.

Puede consultar la Guía avanzada del usuario en el CD-ROM.

### *1 Configuración general*

*Almacenamiento en memoria Configuración del volumen (solo modelo MFC) Horario de verano automático (solo modelo MFC) (Solo disponible en algunos países) Cambio de hora (modelo MFC) (Solo disponible en algunos países) Modo espera Apagado automático de la alimentación (solo modelos DCP) LCD Modo temporizador (solo modelo MFC)*

#### *2 Funciones de seguridad (solo modelo MFC)*

*Bloqueo de transmisión*

#### *3 Envío de un fax (solo modelo MFC)*

*Opciones de envío adicionales Operaciones adicionales de envío*

#### *4 Recepción de un fax (solo modelo MFC)*

*Recepción en memoria Operaciones de recepción adicionales*

#### *5 Marcación y almacenamiento de números (solo modelo MFC)*

*Operaciones de voz Operaciones de marcación adicionales Formas adicionales de almacenar números*

#### *6 Impresión de informes*

*Informes de fax (solo modelo MFC) Informes (todos los modelos)*

#### *7 Realización de copias*

*Opciones de copia*

#### *A Mantenimiento rutinario*

*Limpieza y comprobación del equipo Embalaje y transporte del equipo*

#### *B Glosario*

*C Índice*

# <span id="page-8-0"></span>**Información general <sup>1</sup>**

# <span id="page-8-1"></span>**<sup>1</sup> Uso de la documentación <sup>1</sup>**

Gracias por adquirir un equipo Brother. La lectura de la documentación le ayudará a sacar el máximo partido a su equipo.

### <span id="page-8-2"></span>**Símbolos y convenciones utilizados en la documentación <sup>1</sup>**

Los símbolos y convenciones siguientes se emplean en toda la documentación.

- **Negrita** La tipografía en negrita identifica botones específicos del panel de control del equipo y de la pantalla de la computadora.
- *Cursiva* La tipografía en cursiva tiene por objeto destacar puntos importantes o derivarle a un tema afín.
- Courier New El texto en Courier New identifica los mensajes que aparecen en la pantalla LCD del equipo.

# **A** AVISO

AVISO indica una situación potencialmente peligrosa que, si no se evita, puede provocar lesiones leves o moderadas.

# **IMPORTANTE**

IMPORTANTE indica una situación potencialmente peligrosa que, si no se evita, puede producir daños materiales o pérdida de la funcionalidad del producto.

# **NOTA**

En las NOTAS se especifica el entorno de funcionamiento, las condiciones de instalación o las condiciones especiales de uso.

# <span id="page-9-0"></span>**Acerca de Brother Utilities (Windows®) <sup>1</sup>**

**Brother Utilities** (Utilidades de Brother) es un iniciador de aplicaciones que le ofrece un acceso cómodo a todas las aplicaciones de Brother instaladas en su dispositivo.

(Windows $^{\circledR}$  XP, Windows Vista $^{\circledR}$ , Windows® 7, Windows Server® 2003 y Windows Server® 2008)

Haga clic en (**Iniciar**)/**Todos los** 

### **programas**/**Brother** y (**Brother**

**Utilities** (Utilidades de Brother)).

(Windows® 8 y Windows Server® 2012)

Pulse o haga clic en (**Brother** 

**Utilities** (Utilidades de Brother)), o bien en la pantalla Iniciar o en el escritorio. (Windows® 8.1 y Windows Server® 2012 R2)

Desplace el ratón hasta la esquina inferior izquierda de la pantalla **Inicio** y

haga clic en  $\left(\frac{1}{2}\right)$  (si utiliza un dispositivo táctil, deslice el dedo hacia arriba desde la parte inferior de la pantalla **Inicio** para mostrar la pantalla **Aplicaciones**). Cuando se muestre la pantalla **Aplicaciones**, pulse o haga clic en

(**Brother Utilities** (Utilidades de Brother)).

Seleccione el equipo.

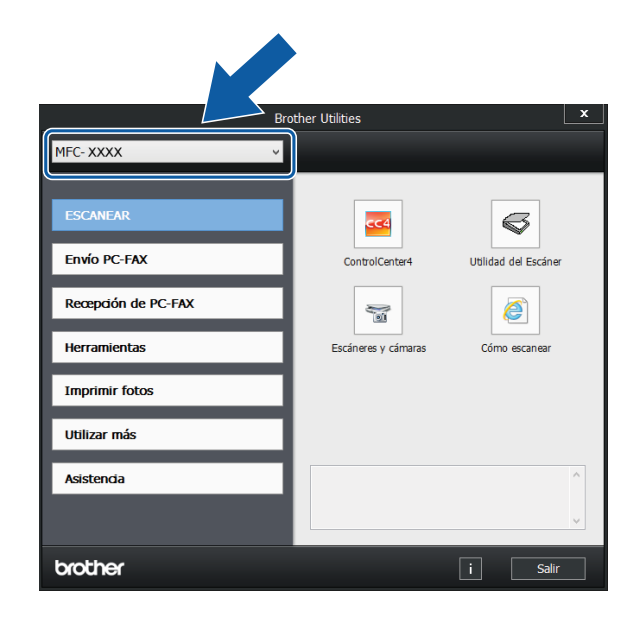

Seleccione la función que desea utilizar.

# <span id="page-10-0"></span>**Acceso a la Guía avanzada del usuario y a la Guía del usuario de software y en red <sup>1</sup>**

Esta Guía básica del usuario no contiene toda la información acerca del equipo, como el uso de las funciones avanzadas de fax, copia, impresora, escáner, PC-Fax y red. Cuando esté listo para conocer información detallada acerca de estas operaciones, lea la **Guía avanzada del usuario** y la **Guía del usuario de software y en red** en formato **HTML** 

### <span id="page-10-1"></span>**Visualización de las guías del usuario <sup>1</sup>**

#### **(Windows®) <sup>1</sup>**

Inicie (**Brother Utilities** (Utilidades de Brother)). Haga clic en **Asistencia** en la barra de navegación izquierda y, a continuación, haga clic en **Guías del usuario**.

Si no ha instalado el software, puede encontrar la documentación en el CD-ROM siguiendo las instrucciones:

a Encienda la computadora. Introduzca el CD-ROM de Brother en la unidad de CD-ROM.

#### **NOTA**

Si la pantalla de Brother no aparece, vaya a **Equipo (Mi PC)**. (En Windows® 8 / Windows Server® 2012 / Windows

Server® 2012 R2: haga clic en

(**Explorador de archivos**) en la

barra de tareas y, a continuación, vaya a **Equipo** (**Este equipo**)).

Haga doble clic en el icono del CD-ROM y, a continuación, haga doble clic en **start.exe**.

Si aparece la pantalla de nombres de modelos, haga clic en el nombre de su modelo.

Si aparece la pantalla de idioma, haga clic en su idioma. Aparecerá el **Menú superior** del CD-ROM.

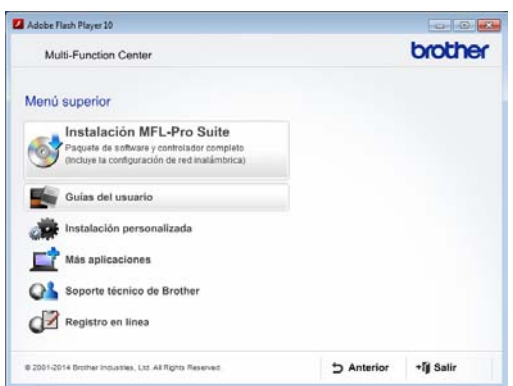

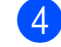

d Haga clic en **Guías del usuario**.

e Haga clic en **Guías del usuario en el CD-ROM**. Cuando aparezca la pantalla del país, seleccione su país. Una vez que haya aparecido la lista de Guías del usuario, seleccione la guía que desee leer.

#### **(Macintosh) <sup>1</sup>**

Visite Brother Solutions Center: [solutions.brother.com/manuals.](http://solutions.brother.com/manuals)

#### **Cómo encontrar las instrucciones sobre el escaneado <sup>1</sup>**

Hay varias maneras de escanear documentos. Puede encontrar las instrucciones de la siguiente manera:

#### **Guía del usuario de software y en red**

- *Escanear*
- *ControlCenter*

#### **Guías de uso de Nuance™ PaperPort™ 12SE**

#### **(Windows®)**

■ Las guías de uso de Nuance™ PaperPort™ 12SE completas se pueden encontrar en la Ayuda de la aplicación PaperPort™ 12SE.

#### **Guía del usuario de Presto! PageManager (Macintosh)**

#### **NOTA**

Presto! PageManager se puede descargar desde [http://nj.newsoft.com.tw/download/](http://nj.newsoft.com.tw/download/brother/PM9SEInstaller_BR_multilang2.dmg) [brother/PM9SEInstaller\\_BR\\_multilang2.dmg](http://nj.newsoft.com.tw/download/brother/PM9SEInstaller_BR_multilang2.dmg)

■ La Guía del usuario de Presto! PageManager completa se puede encontrar en la Ayuda de la aplicación Presto! PageManager.

#### **Cómo encontrar las instrucciones sobre la configuración de redes <sup>1</sup>**

El equipo puede conectarse a una red inalámbrica.

- Instrucciones de configuración básicas  $(\triangleright\triangleright$  Guía de configuración rápida).
- El punto de acceso inalámbrico o enrutador admite Wi-Fi Protected Setup™ o AOSS™
	- $(\triangleright\triangleright$  Guía de configuración rápida).
- Para obtener más información sobre la configuración de redes, >> Guía del usuario de software y en red.

# <span id="page-11-0"></span>**Cómo obtener información acerca de las funciones avanzadas <sup>1</sup>**

Puede visualizar y descargar estas guías de Brother Solutions Center en: [solutions.brother.com/manuals](http://solutions.brother.com/manuals).

#### **Guía de Google Cloud Print <sup>1</sup>**

En esta guía se incluye información sobre cómo utilizar los servicios Google Cloud Print™ para imprimir a través de Internet.

#### **Guía de impresión y escaneado con dispositivos móviles para Brother iPrint&Scan <sup>1</sup>**

En esta guía se incluye información útil sobre la impresión desde un dispositivo móvil y el escaneado desde el equipo Brother hasta un dispositivo móvil cuando está conectado a una red Wi-Fi®.

# <span id="page-12-0"></span>**Acceso al soporte técnico de Brother (Windows®) <sup>1</sup>**

Puede encontrar todos los contactos que necesite como, por ejemplo, el soporte técnico de la web (Brother Solutions Center) en el CD-ROM.

■ Haga clic en **Soporte técnico de Brother** en el **Menú superior**. A continuación, se abrirá la siguiente pantalla:

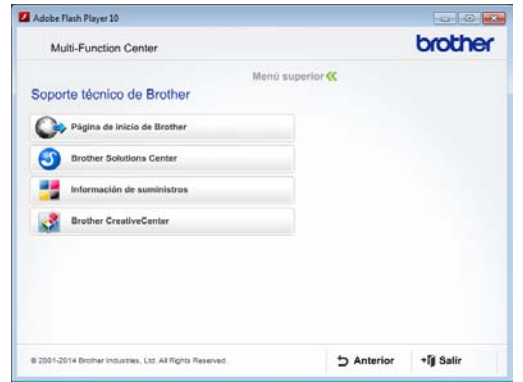

- **Para acceder a nuestro sitio web** (<http://www.brother.com>), haga clic en **Página de inicio de Brother**.
- Para obtener las noticias más recientes e información de asistencia de productos ([http://support.brother.com\)](http://support.brother.com), haga clic en **Brother Solutions Center**.
- Para visitar nuestro sitio web en el que puede adquirir consumibles originales de Brother [\(http://www.brother.com/original](http://www.brother.com/original)), haga clic en **Información de suministros**.
- Para acceder a Brother CreativeCenter (<http://www.brother.com/creativecenter>) para realizar descargas GRATUITAS de impresiones y proyectos de fotografías, haga clic en **Brother CreativeCenter**.
- Para volver al **Menú superior**, haga clic en **Anterior** o, si ha terminado, haga clic en **Salir**.

# <span id="page-12-1"></span>**Acceso al soporte técnico de Brother (Macintosh) <sup>1</sup>**

Puede encontrar todos los contactos que necesite como, por ejemplo, el soporte técnico de la web (Brother Solutions Center).

 Haga doble clic en el icono **Soporte técnico de Brother**. A continuación, se abrirá la siguiente pantalla:

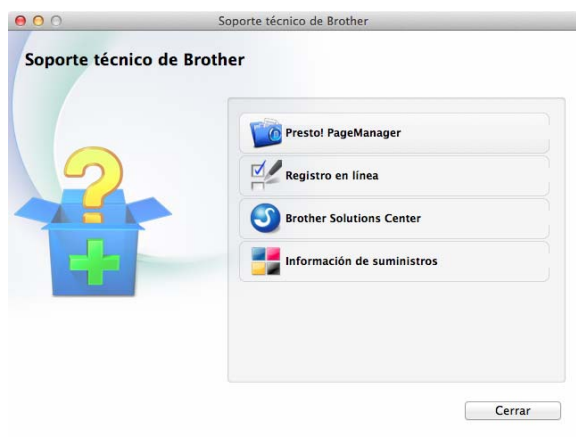

- Para descargar e instalar Presto! PageManager, haga clic en **Presto! PageManager**.
- Para registrar el equipo en la página de registro de productos Brother ([http://www.brother.com/registration\)](http://www.brother.com/registration), haga clic en **Registro en línea**.
- Para obtener las noticias más recientes e información de asistencia de productos ([http://support.brother.com\)](http://support.brother.com), haga clic en **Brother Solutions Center**.
- Para visitar nuestro sitio web en el que puede adquirir consumibles originales de Brother [\(http://www.brother.com/original](http://www.brother.com/original)), haga clic en **Información de suministros**.

# <span id="page-13-0"></span>**Información general del panel de control <sup>1</sup>**

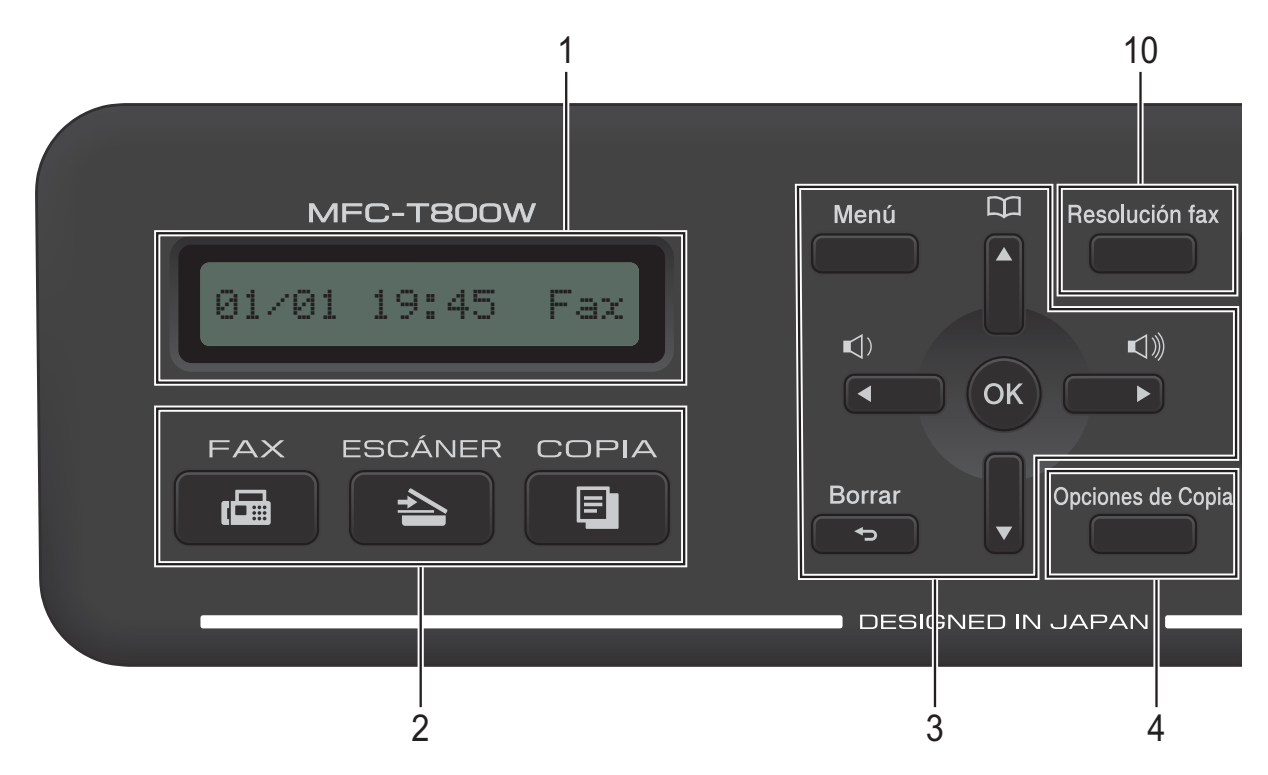

**1 LCD (pantalla de cristal líquido)** La pantalla LCD muestra mensajes para ayudarle a configurar y utilizar el equipo.

#### **2 Botones de modo:**

**FAX** 

Permite acceder al modo Fax.

**ESCÁNER**

Permite acceder al modo Escáner.

**COPIA** 

Permite acceder al modo Copia.

#### **3 Botones de menú:**

 $\blacksquare\Box)\blacktriangleleft\blacktriangleright\Box\Downarrow$ 

Mientras el equipo está inactivo, puede pulsar estos botones para ajustar el volumen de timbre.

 $\mathbf{m}$  $\blacksquare$ 

> Púlselo para almacenar números de marcación rápida y de grupo en la memoria del equipo.

> Permite guardar, buscar y marcar números guardados en la memoria.

**d** o **c**

Pulse **◀ o ▶** para mover el área seleccionada hacia la izquierda o hacia la derecha en la pantalla LCD.

#### **a** o **b**

Pulse **▲ o ▼** para desplazarse por los menús y las opciones.

#### **Menú**

Permite acceder al menú principal.

■ Borrar

Púlselo para borrar caracteres o volver al nivel anterior del menú.

**OK**

Permite seleccionar una configuración.

#### **4 Opciones de Copia**

Permite cambiar temporalmente la configuración de copia cuando se encuentre en el modo copia.

#### **5 Botones de teléfono:**

#### **Remarcar/Pausa**

Permite volver a marcar el último número al que se ha llamado. Asimismo, introduce una pausa al marcar números.

#### **Teléfono**

Pulse esta opción antes de marcar si desea escuchar para asegurarse de que el equipo de fax contesta y, a continuación, pulse **Inicio Negro**.

Pulse este botón también tras descolgar el auricular del teléfono externo durante el semitimbre/doble timbre F/T.

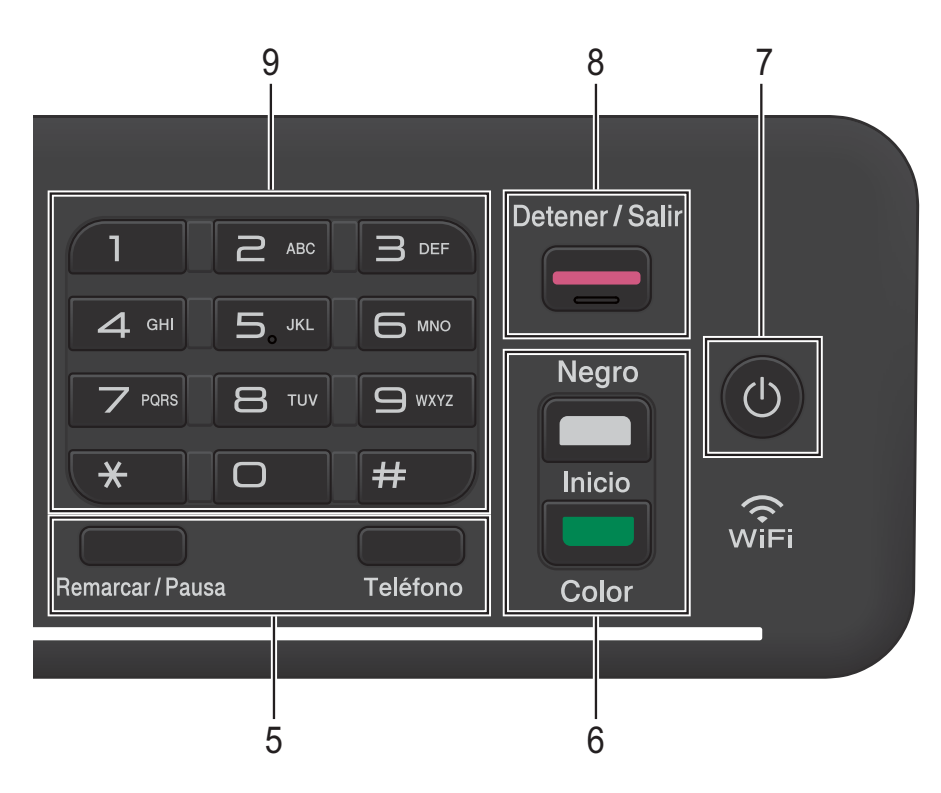

**6 Botones de inicio:**

#### **Inicio Negro**

Permite comenzar a enviar faxes o realizar copias en blanco y negro. Asimismo, permite iniciar una operación de escaneado (en color o en blanco y negro, en función de la configuración de escaneado del software ControlCenter).

#### **Inicio Color**

Permite realizar copias a todo color. Asimismo, permite iniciar una operación de escaneado (en color o en blanco y negro, en función de la configuración de escaneado del software ControlCenter).

#### **7 Encendido/apagado**

Pulse  $\left(\begin{array}{c} \bigcup \end{array}\right)$  para encender el equipo.

Mantenga pulsado (d) para apagar el

equipo. La pantalla LCD muestra Apagando equipo y permanecerá encendida durante unos pocos segundos antes de apagarse.

Si ha conectado un teléfono o un contestador externo, estará siempre disponible.

Si apaga el equipo con ( U ), este continuará

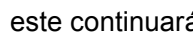

limpiando el cabezal de impresión periódicamente para mantener la calidad de impresión. Para prolongar la vida útil del cabezal de impresión, economizar la tinta y mantener la calidad de impresión, tenga el equipo conectado a la alimentación eléctrica en todo momento.

#### **8 Detener/Salir**

Detiene una operación o sale del menú.

#### **9 Teclado de marcación**

Utilice estos botones para marcar números de teléfono y de fax, así como para introducir información en el equipo.

#### **10 Resolución fax**

Permite cambiar temporalmente la resolución cuando envíe un fax.

Capítulo 1

# <span id="page-15-0"></span>**Operaciones básicas <sup>1</sup>**

En los siguientes pasos se describe cómo cambiar una configuración en el equipo. En este ejemplo, la configuración del modo de recepción se cambia de Solo fax (Sólo fax) a Fax/Tel.

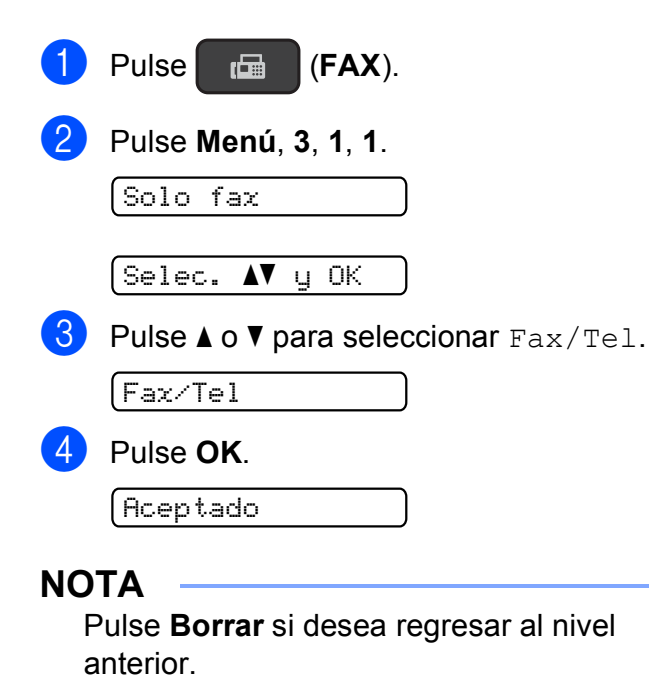

**6** Pulse Detener/Salir.

# <span id="page-16-0"></span>**Carga de papel <sup>2</sup>**

# <span id="page-16-1"></span>**Carga de papel y otros soportes de impresión <sup>2</sup>**

Cargue solo un tamaño y un tipo de papel a la vez en la bandeja de papel.

(Para obtener más información sobre el tamaño, el gramaje y el grosor del papel, consulte *[Selección del soporte de impresión](#page-24-1)  correcto* >  $\triangleright$  [página 17\)](#page-24-1).

Tire de la bandeja de papel para sacarla

por completo del equipo.

#### **NOTA**

• Si la lengüeta del soporte del papel (1) está abierta, ciérrela y, a continuación, cierre el soporte del papel (2).

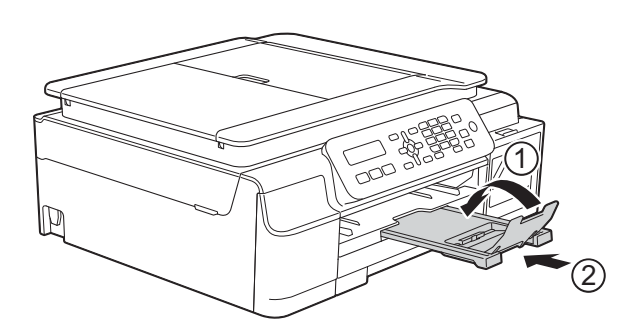

• Si carga un tamaño de papel diferente en la bandeja, tendrá que cambiar la configuración Tamaño papel en el equipo al mismo tiempo.

(Consulte *[Tamaño de papel](#page-22-4)*  $\rightarrow$  [página 15\)](#page-22-4).

Levante la cubierta de la bandeja de salida del papel (1).

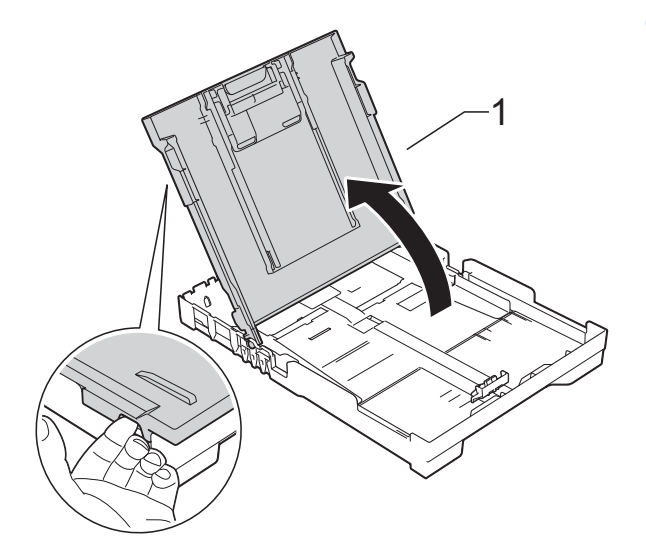

Presione ligeramente y deslice las guías de ancho del papel (1) y, a continuación, la guía de largo del papel (2) para adaptarlas al tamaño de papel.

Asegúrese de que las marcas triangulares (3), situadas en las guías de ancho del papel (1) y en la guía de largo del papel (2), estén alineadas con las marcas del tamaño de papel que está utilizando.

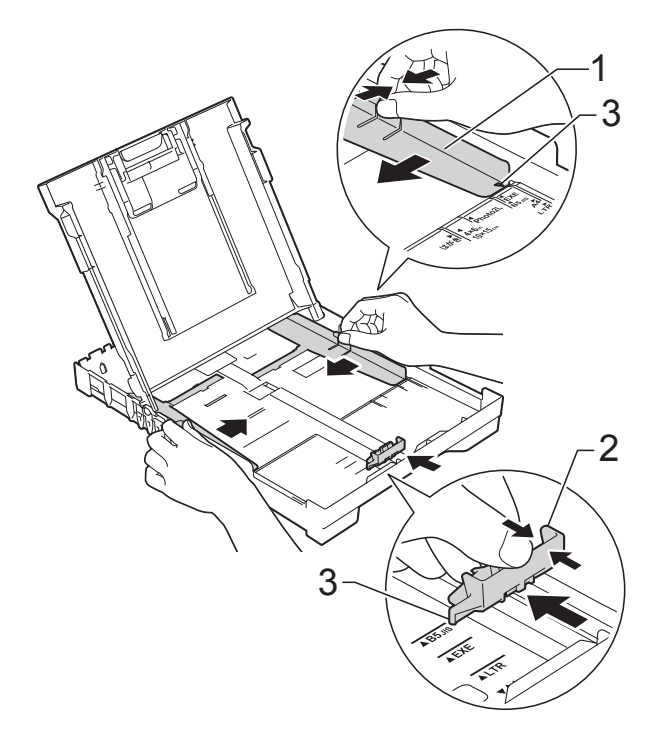

**2**

#### **NOTA**

Cuando utilice papel de tamaño Legal, mantenga pulsado el botón de liberación de la guía universal (1) mientras desliza la parte delantera de la bandeja de papel.

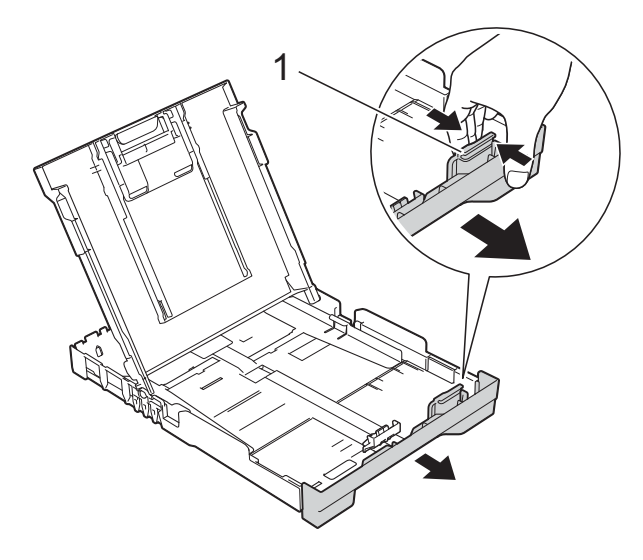

 $\overline{4}$  Airee bien la pila de papel para evitar que se produzcan atascos y problemas en la alimentación del papel.

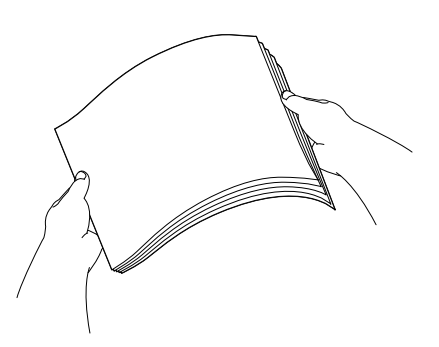

#### **NOTA**

Asegúrese en todo momento de que el papel no esté curvado o arrugado.

**6** Coloque con cuidado el papel en la bandeja con la superficie de impresión cara abajo e introduciendo el borde superior en primer lugar. Compruebe que el papel esté plano en la bandeja.

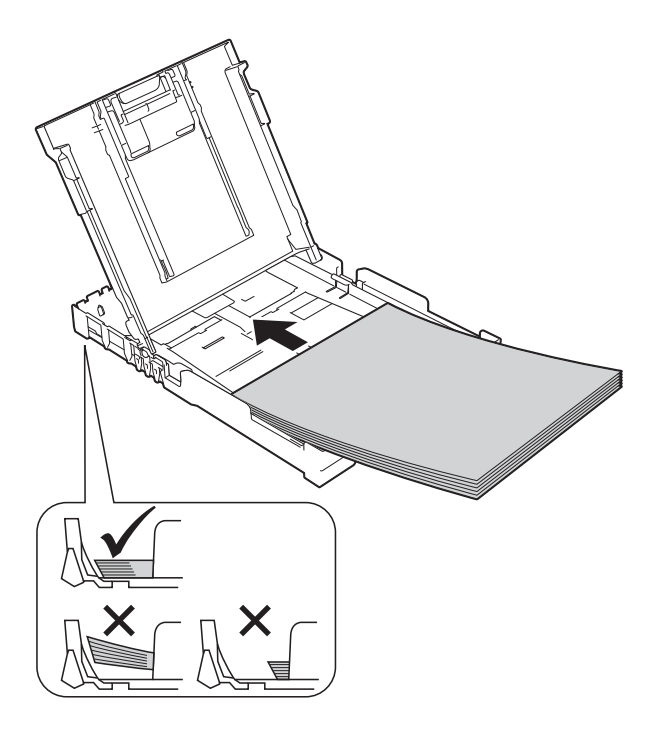

#### **IMPORTANTE**

Evite empujar el papel demasiado; de lo contrario, se podría levantar en la parte posterior de la bandeja y provocar problemas en la alimentación del papel.

#### **NOTA**

Si desea añadir papel antes de que la bandeja se quede vacía, retire el papel de la bandeja y apílelo con el papel que está añadiendo. Asegúrese en todo momento de airear bien la pila de papel antes de cargarla en la bandeja. Si añade papel sin airear la pila, es posible que el equipo alimente varias páginas a la vez.

**6** Ajuste cuidadosamente las guías de ancho del papel (1) para adaptarlas al papel.

> Asegúrese de que las guías de ancho del papel toquen ligeramente los bordes del papel.

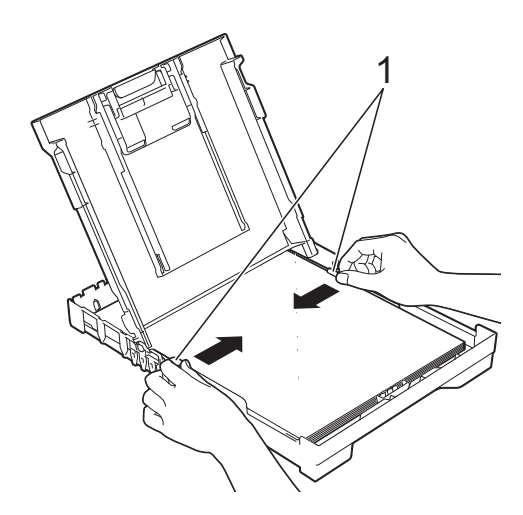

**7** Cierre la cubierta de la bandeja de salida del papel.

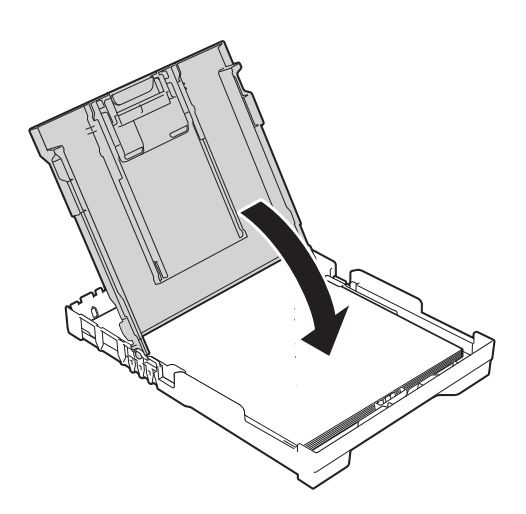

h Vuelva a introducir *lenta* y *firmemente* toda la bandeja de papel en el equipo.

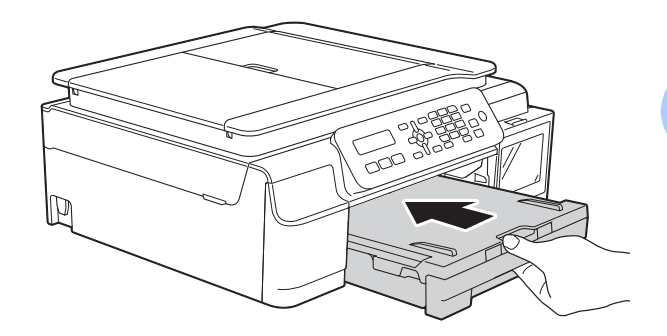

**9** Mientras mantiene sujeta la bandeja de papel en ese lugar, extraiga el soporte del papel (1) hasta que quede inmovilizada en su sitio y, a continuación, despliegue la lengüeta del soporte del papel (2).

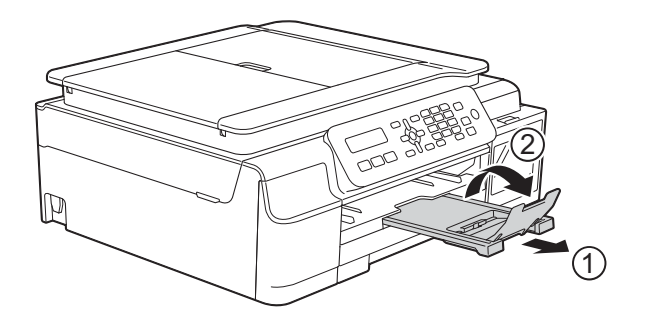

#### **IMPORTANTE**

NO utilice la lengüeta del soporte del papel para imprimir en papel de tamaño Legal (Oficio).

### <span id="page-19-0"></span>**Carga de sobres <sup>2</sup>**

#### **Acerca de los sobres <sup>2</sup>**

- Utilice sobres que pesen entre 20 y 25 lb (80 y 95 g/m<sup>2</sup>).
- Con algunos sobres es necesario configurar los márgenes en la aplicación que esté utilizando. Asegúrese de realizar una impresión de prueba antes de imprimir varios sobres a la vez.

#### **IMPORTANTE**

NO utilice los siguientes tipos de sobres, ya que no se alimentarán correctamente:

- De estructura abombada.
- Con ventanas.
- Grabados en relieve.
- Grapados.
- Previamente impresos en el interior.

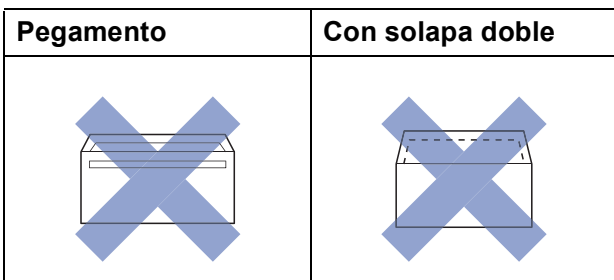

Es posible que en ocasiones ocurra algún problema en la alimentación del papel causado por el grosor, el tamaño y la forma de la solapa de los sobres que está utilizando.

#### **Carga de sobres <sup>2</sup>**

Antes de cargarlos, aplaste las esquinas y los laterales de los sobres para alisarlos lo máximo posible.

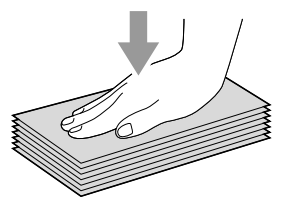

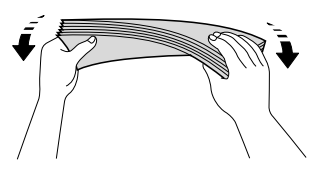

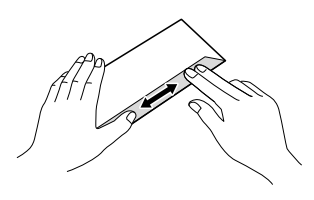

#### **IMPORTANTE**

Si los sobres son de "doble cara", coloque los sobres en la bandeja de papel de uno en uno.

Coloque los sobres en la bandeja de papel con la superficie de impresión cara abajo. Si las solapas de los sobres están en el borde largo, cargue los sobres en la bandeja con la solapa hacia la izquierda, tal y como se muestra en la ilustración. Presione ligeramente y deslice las guías de ancho del papel (1) y la guía de largo del papel (2) para adaptarlas al tamaño de los sobres.

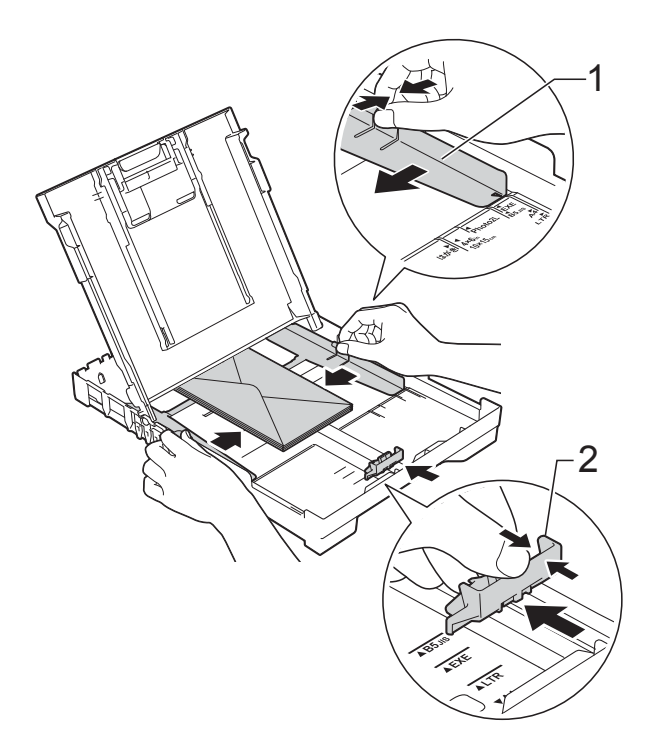

c Seleccione **Impresión inversa** (Windows®) o **Invertir orientación de la página** (Macintosh) en el cuadro de diálogo del controlador de impresora y, a continuación, ajuste el tamaño y el margen en la aplicación que esté utilizando.

Para obtener más información, >> Guía del usuario de software y en red.

**Si tiene problemas al imprimir en sobres con la solapa en el borde corto, pruebe lo siguiente: <sup>2</sup>**

- **1** Abra la solapa del sobre.
- b Coloque el sobre en la bandeja de papel con la superficie de impresión cara abajo y la solapa colocada como se muestra en la ilustración.

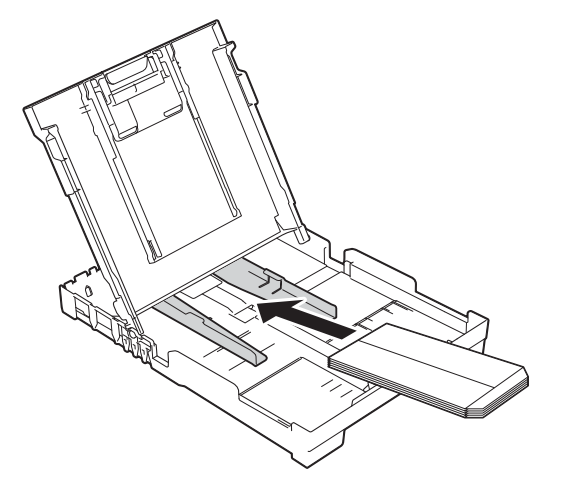

c Seleccione **Impresión inversa** (Windows®) o **Invertir orientación de la página** (Macintosh) en el cuadro de diálogo del controlador de impresora y, a continuación, ajuste el tamaño y el margen en la aplicación que esté utilizando.

Para obtener más información, >> Guía del usuario de software y en red.

# <span id="page-21-0"></span>**Área no imprimible <sup>2</sup>**

El área no imprimible dependerá de la configuración de la aplicación utilizada. Los datos indican las áreas no imprimibles en hojas sueltas de papel y sobres. El equipo solo puede efectuar la impresión en las áreas sombreadas de hojas sueltas de papel cuando la función de impresión Sin bordes está disponible y activada.

Para obtener más información, >> Guía del usuario de software y en red.

#### **Hojas sueltas de papel Sobres**

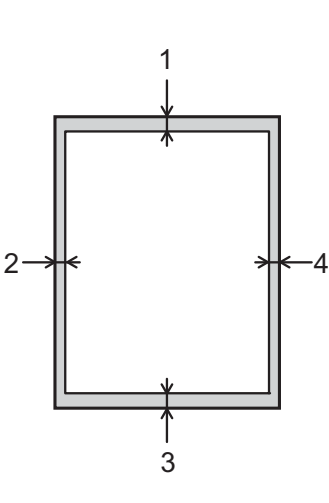

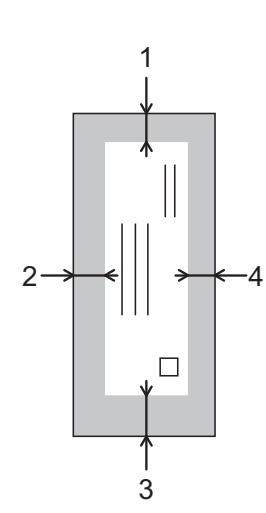

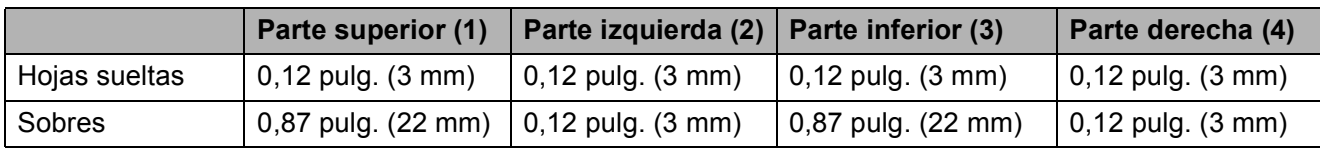

#### **NOTA**

La función de impresión sin bordes no está disponible para sobres, para impresión a 2 caras y algunos tamaños de papel, como Legal (Oficio) y Ejecutivo. Para obtener más información, consulte *Impresora* >> [página 119](#page-126-0).

# <span id="page-22-0"></span>**Configuración del papel <sup>2</sup>**

## <span id="page-22-6"></span><span id="page-22-1"></span>**Tipo de papel <sup>2</sup>**

Para obtener una calidad de impresión óptima, configure el equipo para el tipo de papel que esté utilizando.

a Pulse **Menú**, **2**, **2**.

**Pulse**  $\triangle$  **o**  $\nabla$  **para seleccionar** Papel normal, Papel tinta, Brother BP71 o Otro brillo. Pulse **OK**.

**3** Pulse Detener/Salir.

#### **NOTA**

El papel sale con la cara impresa hacia arriba en la bandeja de papel de la parte delantera del equipo. Cuando utilice papel satinado, retire cada hoja inmediatamente para evitar que la tinta se corra o se produzcan atascos de papel.

### <span id="page-22-4"></span><span id="page-22-2"></span>**Tamaño de papel <sup>2</sup>**

Puede utilizar los siguientes tamaños de papel para copias: Carta, Legal, A4, A5, Ejecutivo y Foto  $(4" \times 6")/(10 \times 15$  cm). Puede utilizar los siguientes tamaños de papel para imprimir faxes: Carta, Legal y A4. Si cambia el tamaño del papel cargado en el equipo, tendrá que cambiar la configuración de Tamaño papel al mismo tiempo para que el equipo pueda ajustar un fax entrante a la página.

a Pulse **Menú**, **2**, **3**.

**Pulse A o V para seleccionar Carta,** Legal, A4, A5, Ejecutivo  $104$ "x6" (10x15cm). Pulse **OK**.

c Pulse **Detener/Salir**.

<span id="page-22-5"></span>La disponibilidad de este tamaño puede variar dependiendo del país.

# <span id="page-22-3"></span>**Papel aceptado y otros soportes de impresión <sup>2</sup>**

La calidad de impresión puede verse afectada por el tipo de papel que utilice en el equipo.

Para obtener una calidad de impresión óptima con las opciones de configuración seleccionadas, configure en todo momento la opción del tipo de papel de acuerdo con el tipo de papel que haya cargado.

Puede utilizar papel normal, papel para tinta (papel estucado), papel satinado y sobres.

Le recomendamos que pruebe distintos tipos de papel antes de adquirir grandes cantidades.

Para obtener resultados óptimos, utilice papel Brother.

■ Cuando imprima sobre papel para tinta (papel estucado) y papel satinado, asegúrese de seleccionar el tipo de soporte de impresión adecuado en la pestaña **Básica** del controlador de impresora o en la configuración del tipo de papel del equipo.

(Consulte *[Tipo de papel](#page-22-6)* ▶ página 15).

- Cuando imprima sobre papel fotográfico Brother, cargue una hoja adicional del mismo papel fotográfico en la bandeja de papel. Se ha incluido una hoja adicional en el paquete de papel para esta finalidad.
- Al utilizar papel fotográfico, retire cada hoja inmediatamente para evitar que la tinta se corra o se produzcan atascos de papel.
- Evite tocar la superficie impresa del papel inmediatamente después de la impresión, ya que es posible que la superficie no esté completamente seca, por lo que puede mancharse los dedos.

### <span id="page-23-0"></span>**Soportes de impresión recomendados <sup>2</sup>**

Para obtener una calidad de impresión óptima, le sugerimos que utilice el papel Brother indicado en la tabla.

#### **Papel Brother**

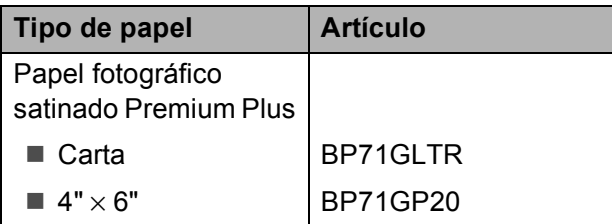

## <span id="page-23-1"></span>**Manipulación y uso de soportes de impresión <sup>2</sup>**

- Guarde el papel en su embalaje original y manténgalo cerrado. Mantenga el papel liso y evite exponerlo a ambientes húmedos, la luz solar directa y cualquier fuente de calor.
- Evite tocar la cara brillante (estucada) del papel fotográfico. Cargue el papel fotográfico con la cara brillante hacia abajo.

#### **IMPORTANTE**

NO utilice los siguientes tipos de papel:

• Papel dañado, curvado, arrugado o con forma irregular

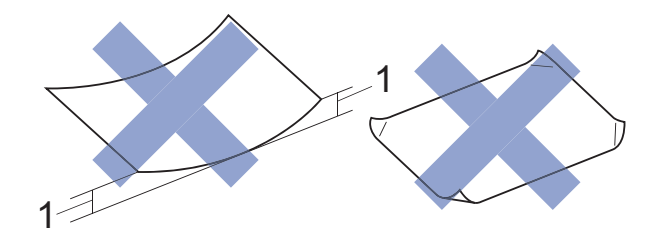

- **1 Una curva de 0,08 pulg. (2 mm) o mayor puede hacer que se produzcan atascos.**
- Extremadamente brillante o con mucho relieve
- Papel que no se pueda apilar uniformemente
- Papel elaborado con fibra corta

#### **Capacidad de papel de la cubierta de la bandeja de salida del papel <sup>2</sup>**

Hasta 50 hojas de papel Carta, Legal o A4 de 20 lb  $(80 \text{ q/m}^2)$ .

El papel fotográfico debe retirarse hoja a hoja de la cubierta de la bandeja de salida del papel para evitar que se produzcan borrones de tinta.

# <span id="page-24-1"></span><span id="page-24-0"></span>**Selección del soporte de impresión correcto <sup>2</sup>**

#### **Tipo y tamaño de papel para cada operación <sup>2</sup>**

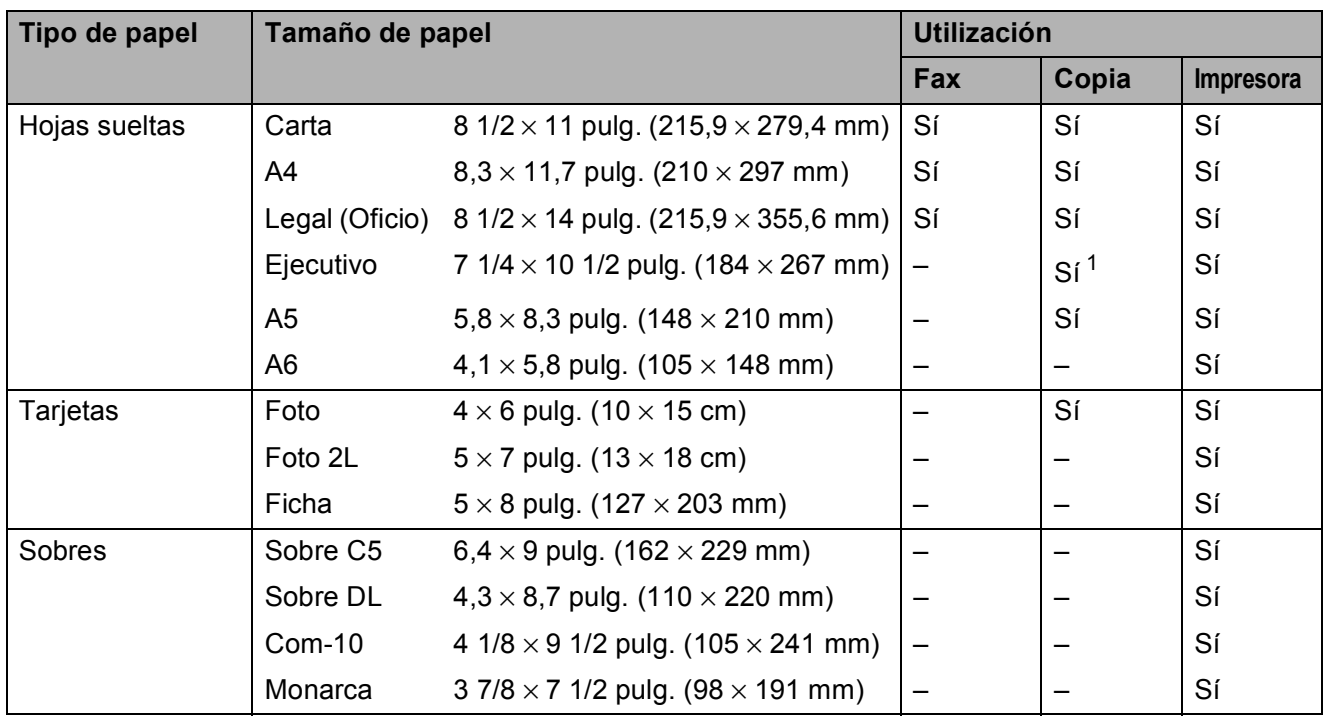

<span id="page-24-2"></span><sup>1</sup> La disponibilidad de este tamaño puede variar dependiendo del país.

#### **Gramaje, grosor y capacidad de papel <sup>2</sup>**

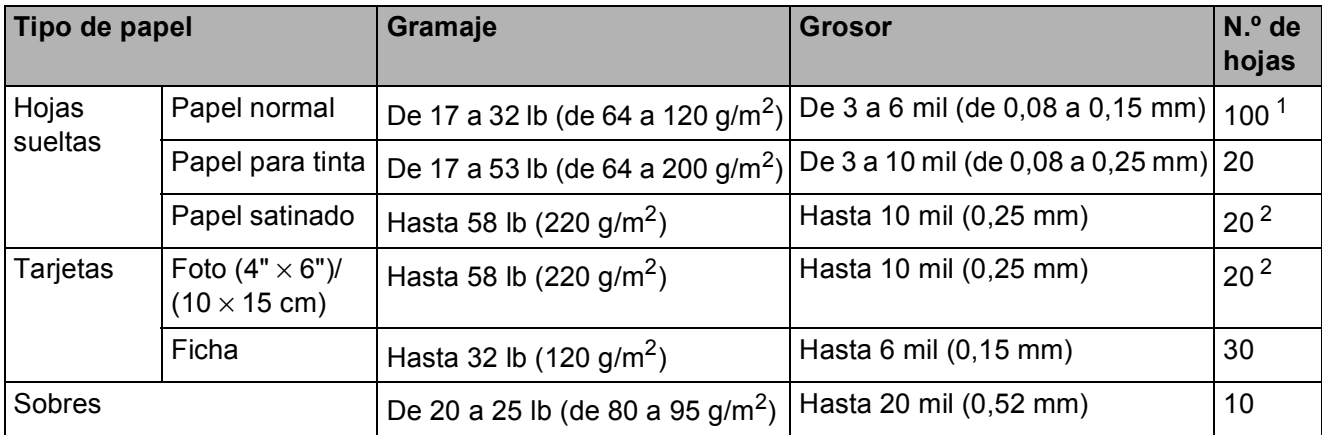

<span id="page-24-3"></span><sup>1</sup> Hasta 100 hojas de papel normal de 20 lb (80 g/m<sup>2</sup>).

<span id="page-24-4"></span><sup>2</sup> El papel BP71 69 lb (260 g/m<sup>2</sup>) está especialmente diseñado para los equipos de inyección de tinta Brother.

# <span id="page-25-0"></span>**Carga de documentos <sup>3</sup>**

# <span id="page-25-1"></span>**Cómo cargar documentos <sup>3</sup>**

Puede enviar un fax, hacer copias y escanear desde la unidad ADF (alimentador automático de documentos) y desde el cristal de escaneado.

# <span id="page-25-2"></span>**Uso de la unidad ADF <sup>3</sup>**

La unidad ADF tiene capacidad para 20 páginas, que se alimentan de una en una. Utilice papel que se encuentre entre los tamaños y los gramajes mostrados en la tabla. Asegúrese en todo momento de airear bien las páginas antes de colocarlas en la unidad ADF.

#### **Tamaños y gramaje de los documentos <sup>3</sup>**

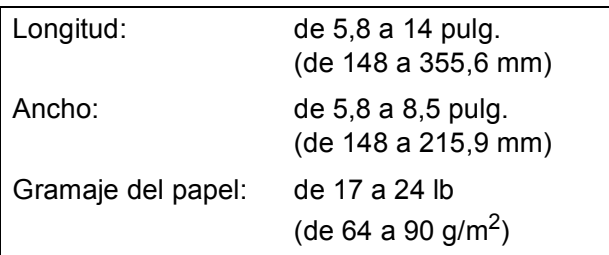

#### **Cómo cargar documentos <sup>3</sup>**

### **IMPORTANTE**

- NO tire del documento mientras se esté alimentando.
- NO utilice papel curvado, arrugado, doblado, roto, grapado, con clips, pegamento o cinta adhesiva.
- NO utilice cartulina, papel de periódico ni tela.

Asegúrese de que los documentos con tinta o corrector líquido estén completamente secos.

Despliegue el soporte de documentos de la unidad ADF (1).

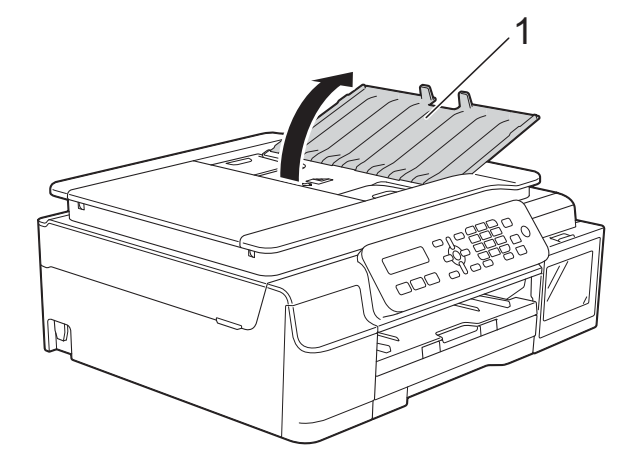

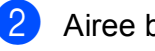

2 Airee bien las páginas.

c Ajuste las guías del papel (1) al ancho del documento.

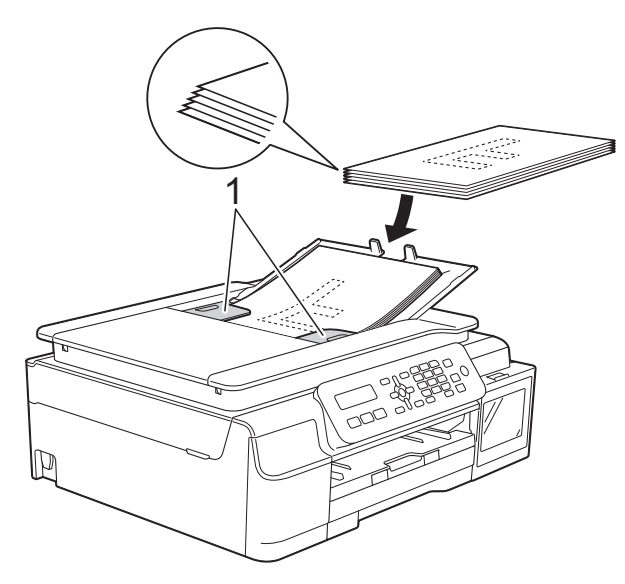

d Coloque el documento, **cara abajo, introduciendo el borde superior en primer lugar** en la unidad ADF, debajo de las guías del papel, hasta que en la pantalla LCD se muestre ADF listo y note que el documento toca los rodillos de alimentación.

#### **IMPORTANTE**

NO deje un documento grueso en el cristal de escaneado. Si lo hace, es posible que la unidad ADF se atasque. **6** Tras haber utilizado la unidad ADF, cierre el soporte de documentos de la unidad ADF. Baje la parte superior izquierda del soporte de documentos de la unidad ADF para cerrarlo completamente.

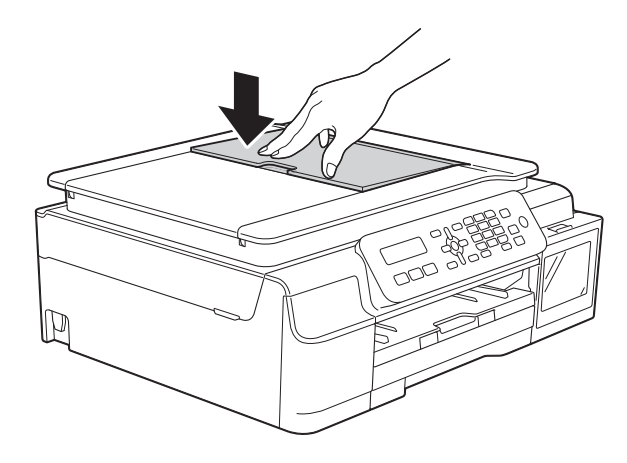

# <span id="page-26-0"></span>**Uso del cristal de escaneado <sup>3</sup>**

Puede utilizar el cristal de escaneado para enviar faxes, copiar o escanear páginas individuales o páginas de un libro.

#### **Tamaños de documentos admitidos <sup>3</sup>**

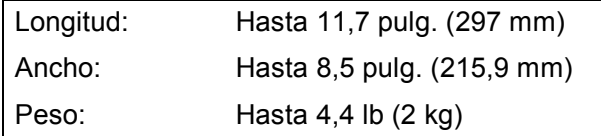

#### **Cómo cargar documentos <sup>3</sup>**

#### **NOTA**

Para utilizar el cristal de escaneado, la unidad ADF debe estar vacía.

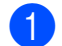

 $\blacksquare$  Levante la cubierta de documentos.

Utilizando las guías para documentos superior e izquierda, coloque el documento **cara abajo** en la esquina superior izquierda del cristal de escaneado.

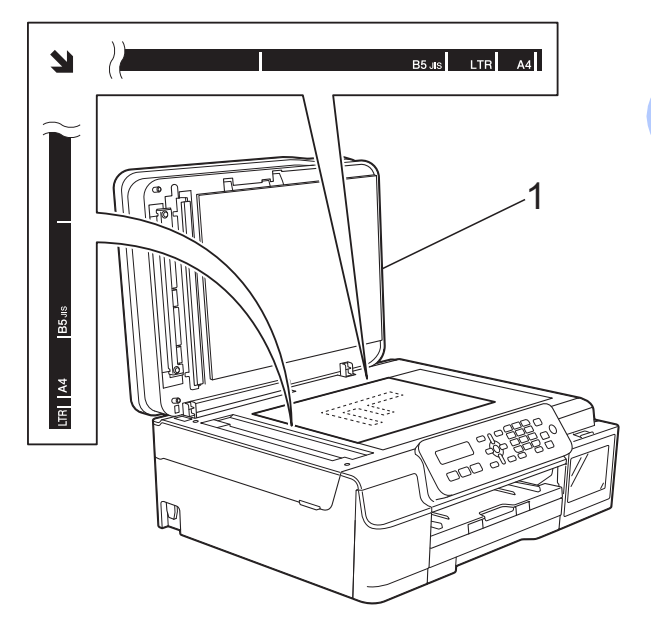

**1 cubierta de documentos**

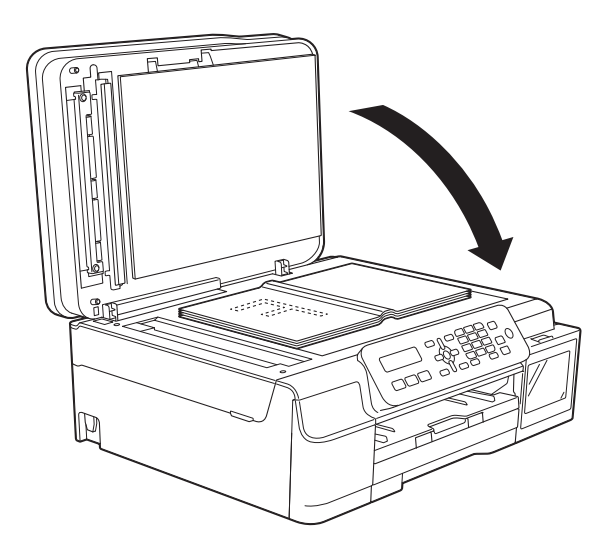

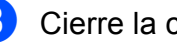

8 Cierre la cubierta de documentos.

#### **IMPORTANTE**

Si va a escanear un libro o un documento grueso, NO cierre la cubierta de golpe ni la presione.

Capítulo 3

## <span id="page-27-0"></span>**Área que no se puede escanear <sup>3</sup>**

El área que no se puede escanear dependerá de la configuración de la aplicación utilizada. Esta figura muestra las áreas que no se pueden escanear.

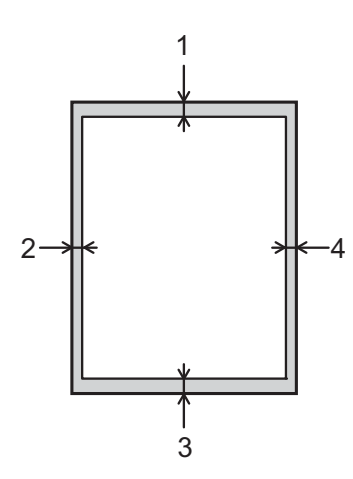

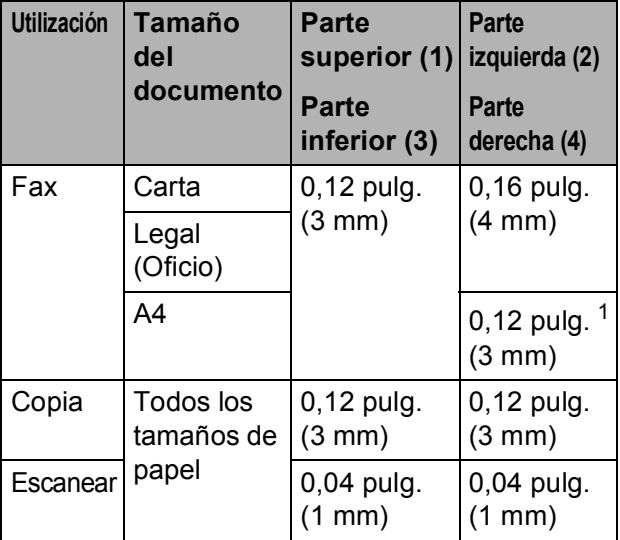

<span id="page-27-1"></span> $1$  El área que no se puede escanear es de 0,04 pulg. (1 mm) cuando se utiliza la unidad ADF.

# <span id="page-28-0"></span>**Envío de un fax <sup>4</sup>**

# <span id="page-28-1"></span>**Cómo enviar un fax**

- **1** Realice una de las siguientes acciones para cargar el documento:
	- Coloque el documento *cara abajo* en la unidad ADF. (Consulte *[Uso de la](#page-25-2)  [unidad ADF](#page-25-2)* >> página 18).
	- Cargue el documento *cara abajo* en el cristal de escaneado. (Consulte *[Uso del cristal de escaneado](#page-26-0)* >> [página 19](#page-26-0)).

#### **NOTA**

- Puede enviar faxes únicamente en blanco y negro.
- Para enviar faxes de varias páginas, utilice la unidad ADF.
- Si envía un fax desde la unidad ADF con la memoria llena, el fax se enviará en tiempo real.
- Puede utilizar el cristal de escaneado para enviar por fax páginas de un libro, de una en una. El documento puede tener un tamaño Carta o A4 como máximo.
- Puesto que solo se puede escanear una página a la vez, es más fácil utilizar la unidad ADF para enviar un documento de varias páginas.

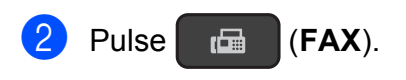

Puede cambiar la siguiente configuración de envío de fax.

#### **(Guía básica del usuario)**

Para obtener información sobre cómo cambiar las siguientes configuraciones de envío de faxes, consulte las páginas [22](#page-29-3) a [23](#page-30-1).

- Tamaño del área de escaneado
- Informe Verificación de la transmisión (configuración)

#### **(Guía avanzada del usuario)**

Para operaciones y configuraciones de envío de fax más avanzadas (**▶▶** Guía avanzada del usuario: *Envío de un fax (solo modelo MFC)*).

- Contraste
- Resolución de fax
- Enviar un fax al final de una llamada
- Multienvío
- Transmisión en tiempo real
- Modo satélite
- Cancelación de trabajos en espera
- Introduzca el número de fax con el teclado de marcación, la marcación rápida o la función de búsqueda.

**5** Pulse **Inicio Negro**.

#### **Envío de faxes desde la unidad ADF <sup>4</sup>**

El equipo comienza a escanear y enviar el documento.

#### **Envío de faxes desde el cristal de escaneado <sup>4</sup>**

El equipo comienza a escanear la primera página. Vaya al paso  $\odot$ .

#### Capítulo 4

- <span id="page-29-4"></span>6 Cuando en la pantalla LCD se le pregunte Siguient página?, realice una de las acciones siguientes:
	- Para enviar una sola página, pulse **2** para seleccionar No, Marcar (0 pulse **Inicio Negro** de nuevo).

El equipo comienza a enviar el documento.

- Para enviar más de una página, pulse **1** para seleccionar Sí y vaya al paso $\bullet$ .
- <span id="page-29-5"></span>**7** Coloque la siguiente página sobre el cristal de escaneado. Pulse **OK**. El equipo comienza a escanear la pá[g](#page-29-5)ina. (Repita los pasos  $\bigcirc$  y  $\bigcirc$  para cada página adicional).
- 8 Una vez escaneadas todas las páginas, pulse **2** o **Inicio Negro** para iniciar el envío.

### <span id="page-29-0"></span>**Detención del envío de faxes <sup>4</sup>**

Para detener el envío de faxes, pulse **Detener/Salir**.

### <span id="page-29-3"></span><span id="page-29-1"></span>**Configuración del tamaño del cristal de escaneado para el envío de faxes <sup>4</sup>**

Si los documentos son de tamaño A4, es necesario configurar el tamaño de escaneado como A4. En caso contrario, faltará la parte inferior de los faxes.

- **i** Cargue el documento.  $Pulse$   $F<sub>em</sub>$  (**FAX**). c Pulse **Menú**, **3**, **2**, **0**.
- Pulse  $\triangle$  o  $\nabla$  para seleccionar Carta o A4. Pulse **OK**.
- e Pulse **Detener/Salir**.
- Introduzca el número de fax.
- g Pulse **Inicio Negro**.

#### **NOTA**

Esta configuración solo se encuentra disponible para el envío de documentos desde el cristal de escaneado.

### <span id="page-29-2"></span>**Cancelación de un fax en curso <sup>4</sup>**

Si desea cancelar un fax mientras el equipo lo está escaneando, marcando o enviando, pulse **Detener/Salir**.

### <span id="page-30-0"></span>**Informe Verificación de la transmisión <sup>4</sup>**

El informe Verificación de la transmisión se puede utilizar como comprobante del envío de faxes. Este informe muestra el nombre o el número de fax del remitente, la fecha y la hora de la transmisión, la duración de la transmisión, el número de páginas enviadas y si la transmisión se ha realizado correcta o incorrectamente.

Hay varias configuraciones disponibles para el informe Verificación de la transmisión:

- **S**í: imprime un informe cada vez que se envía un fax.
- **Si** + **Img.:** imprime un informe cada vez que se envía un fax. En el informe, aparece parte de la primera página del fax.
- No: imprime un informe si el fax no se envía debido a un error de transmisión. No es la configuración predeterminada.
- No + Img.: imprime un informe si el fax no se envía debido a un error de transmisión. En el informe, aparece parte de la primera página del fax.
- a Pulse **Menú**, **3**, **3**, **1**.
- <span id="page-30-1"></span>**2** Pulse  $\triangle$  o **v** para seleccionar No + Img., Sí, Sí + Img. o No. Pulse **OK**.
	- **Pulse Detener/Salir.**

#### **NOTA**

• Si selecciona  $S_i$  +  $Imq$ .  $\sigma$  No +  $Imq$ ., la imagen solo aparecerá en el informe Verificación de la transmisión si la Transmisión en tiempo real está configurada como No.  $(\triangleright\triangleright$  Guía avanzada del usuario:

*Transmisión en tiempo real*).

• Si la transmisión se realiza correctamente, aparecerá OK junto a RESULT en el informe Verificación de la transmisión. Si la transmisión no se realiza correctamente, aparecerá ERROR junto a RESULT.

# <span id="page-31-0"></span>**Recepción de un fax**

# <span id="page-31-1"></span>**Modos de recepción <sup>5</sup>**

### <span id="page-31-2"></span>**Selección del modo de recepción correcto <sup>5</sup>**

El modo de recepción correcto está determinado por los dispositivos externos y los servicios de suscripción telefónicos (correo de voz, timbre distintivo, etc.) que se utilizarán en la misma línea que el equipo Brother.

#### **¿Utilizará un número de timbre distintivo para la recepción de faxes? (Disponible solo para algunos países)**

Brother utiliza el término "timbre distintivo", pero las distintas compañías telefónicas pueden tener otros nombres para este servicio como, por ejemplo, timbre personalizado, RingMaster, tono personalizado, timbre para adolescentes, identificación de timbre, identificación de llamada, datos de identificación de llamada, timbre inteligente, SimpleBiz Fax y número de teléfono alternativo. (Consulte *[Timbre distintivo](#page-37-0)* >> [página 30](#page-37-0) para obtener instrucciones sobre la configuración del equipo utilizando esta función).

#### **¿Utilizará correo de voz en la misma línea telefónica que el equipo Brother?**

Si tiene correo de voz en la misma línea telefónica que el equipo Brother, es muy probable que este servicio y el equipo Brother entren en conflicto al recibir llamadas entrantes. (Consulte *[Correo de voz](#page-36-2)* ▶▶ página 29 para obtener instrucciones sobre la configuración del equipo utilizando este servicio).

#### **¿Utilizará un contestador automático en la misma línea telefónica que el equipo Brother?**

Su contestador automático (TAD) externo contestará automáticamente todas las llamadas. Los mensajes de voz se almacenan en el TAD externo y los mensajes de fax se imprimen. Seleccione Contestador ext. como modo de recepción. (Consulte *[Conexión de un TAD \(contestador automático\) externo](#page-40-0)*  $\rightarrow$  [página 33](#page-40-0)).

#### **¿Utilizará el equipo Brother en una línea de fax dedicada?**

El equipo contestará automáticamente todas las llamadas como faxes. Seleccione  $Solo-fax$  (Sólo fax) como modo de recepción. (Consulte Solo fax >> [página 26\)](#page-33-5).

#### **¿Utilizará el equipo Brother en la misma línea que su teléfono?**

#### **¿Desea recibir llamadas de voz y faxes automáticamente?**

Utilice el modo Fax/Tel cuando el equipo Brother y el teléfono comparten la misma línea. (Consulte Fax/Tel > > [página 26](#page-33-6)).

**Nota importante:** no podrá recibir mensajes de voz en el servicio de correo de voz o en un contestador automático si selecciona el modo Fax/Tel.

#### **¿Espera recibir muy pocos faxes?**

Seleccione Manual como modo de recepción. En este caso, usted controla la línea telefónica y debe contestar todas las llamadas personalmente. (Consulte *Manual* > > [página 26\)](#page-33-7).

**Para configurar el modo de recepción, siga las instrucciones:**

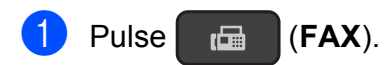

b Pulse **Menú**, **3**, **1**, **1**.

#### **NOTA**

Si no puede cambiar el modo de recepción, asegúrese de que la función de timbre distintivo esté configurada como No. (Consulte *[Desactivación del timbre distintivo](#page-38-0)* >> página 31).

<sup>3</sup> Pulse **A** o **V** para seleccionar Solo fax (Sólo fax), Fax/Tel, Contestador ext. O Manual. Pulse **OK**.

4 Pulse Detener/Salir.

# <span id="page-33-0"></span>**Uso de los modos de recepción <sup>5</sup>**

Algunos modos de recepción contestan de forma automática (Solo fax (Sólo fax) y Fax/Tel). Si lo desea, cambie el número de timbres antes de usar estos modos. (Consulte *[Número de timbres](#page-34-3)* > → página 27).

# <span id="page-33-5"></span><span id="page-33-1"></span>**Solo fax**

En el modo Solo fax (Sólo fax), todas las llamadas se contestarán automáticamente como llamadas de fax.

### <span id="page-33-6"></span><span id="page-33-2"></span>**Fax/Tel <sup>5</sup>**

El modo Fax/Tel le ayuda a administrar las llamadas entrantes, reconociendo si son de fax o de voz y gestionándolas de una de las siguientes maneras:

- Los faxes se recibirán automáticamente.
- Las llamadas de voz sonarán con el timbre F/T para indicarle que descuelgue el teléfono. El timbre F/T es un semitimbre/doble timbre rápido emitido por el equipo.

Si utiliza el modo Fax/Tel, consulte *[Duración del timbre F/T \(solo modo Fax/Tel\)](#page-34-4)* uu [página 27](#page-34-4) y *[Número de timbres](#page-34-3)*

 $\rightarrow$  [página 27](#page-34-3).

### <span id="page-33-7"></span><span id="page-33-3"></span>**Manual <sup>5</sup>**

El modo Manual desactiva todas las funciones de contestación automática a menos que utilice el servicio de timbre distintivo.

Para recibir un fax en modo Manual, descuelgue el auricular del teléfono externo o pulse **Teléfono**. Cuando oiga los tonos de fax (pitidos cortos repetidos), pulse **Inicio Negro** y, a continuación, pulse **2** para seleccionar Recib. También puede utilizar la función Recepción fácil para recibir faxes descolgando el auricular en la misma línea que el equipo.

<span id="page-33-4"></span>(Consulte *[Recepción fácil](#page-35-1)* > > página 28).

### **Contestador externo <sup>5</sup>**

El modo Contestador ext. permite que un contestador externo administre las llamadas entrantes. Las llamadas entrantes se gestionarán de una de las siguientes maneras:

- Los faxes se recibirán automáticamente.
- Los interlocutores de llamadas de voz pueden registrar un mensaje en el TAD externo.

Para conectar el TAD externo, consulte *[Conexión de un TAD \(contestador](#page-40-0)  [automático\) externo](#page-40-0)* >> página 33.

# <span id="page-34-0"></span>**Configuración del modo de recepción <sup>5</sup>**

### <span id="page-34-3"></span><span id="page-34-1"></span>**Número de timbres <sup>5</sup>**

La opción Núm. timbres define el número de veces que suena el equipo antes de contestar en el modo Solo fax (Sólo fax) o Fax/Tel. Si dispone de teléfonos externos o extensiones en la misma línea que el equipo, mantenga la configuración de número de timbres en 4 timbres.

(Consulte *[Uso de teléfonos externos y](#page-43-0)*  [extensiones telefónicas](#page-43-0) >> página 36 y *[Recepción fácil](#page-35-1)* >> página 28).

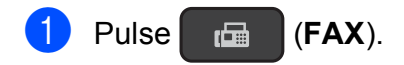

- b Pulse **Menú**, **3**, **1**, **2**.
- **6** Pulse **A** o **▼** para seleccionar el número de veces que sonará el equipo antes de que conteste.

Pulse **OK**.

Si selecciona 00, el equipo contestará inmediatamente y la línea no sonará ninguna vez.

#### d Pulse **Detener/Salir**.

### <span id="page-34-4"></span><span id="page-34-2"></span>**Duración del timbre F/T (solo modo Fax/Tel) <sup>5</sup>**

Cuando alguien llama al equipo, usted y su interlocutor oirán el timbre telefónico normal. El número de timbres se establece mediante la configuración de número de timbres.

Si la llamada es de fax, el equipo la recibirá; sin embargo, si se trata de una llamada de voz, el equipo emitirá el timbre F/T (un semitimbre/doble timbre rápido) durante el tiempo que haya establecido en la configuración Dur. timbre F/T. Si oye el timbre F/T, significa que tiene una llamada de voz en la línea.

Debido a que el equipo emite el timbre F/T, las extensiones telefónicas y los teléfonos externos *no* sonarán; sin embargo, todavía puede contestar la llamada en cualquier teléfono utilizando un código remoto.

(Para obtener más información, consulte *[Uso](#page-43-2)  [de códigos remotos](#page-43-2)* >> página 36).

### $Pulse$   $(\mathbf{FAX})$ .

- b Pulse **Menú**, **3**, **1**, **3**.
- Pulse **A** o **▼** para seleccionar el tiempo que debe sonar el equipo para indicar que se trata de una llamada de voz (20, 30, 40 o 70 segundos). Pulse **OK**.

#### Pulse Detener/Salir.

#### **NOTA**

Incluso si la persona que llama cuelga mientras está sonando el semitimbre/doble timbre, el equipo continuará sonando durante el período establecido.

### <span id="page-35-1"></span><span id="page-35-0"></span>**Recepción fácil <sup>5</sup>**

#### **Si la función Recepción fácil está configurada como Enc. (Sí): <sup>5</sup>**

El equipo puede recibir un fax automáticamente, incluso si usted contesta la llamada. Cuando vea el mensaje Recibiendo en la pantalla LCD u oiga un clic a través del auricular que está utilizando, simplemente cuelgue el auricular. El equipo se encargará del resto.

#### **Si la función Recepción fácil está configurada como Apag. (No): <sup>5</sup>**

Si se encuentra cerca del equipo y contesta una llamada primero descolgando el auricular externo, pulse **Inicio Negro** y, a continuación, pulse **2** para recibir el fax.

Si ha contestado desde una extensión telefónica, pulse **l 5 1**. (Consulte *[Uso de](#page-43-0)  [teléfonos externos y extensiones telefónicas](#page-43-0)*  $\rightarrow$  [página 36](#page-43-0)).

### **NOTA**

- Si esta función está configurada como Enc. (Sí), pero el equipo no conecta una llamada de fax al descolgar un teléfono externo o contestar desde una extensión telefónica, pulse el código de recepción de fax,  $*$  5 1.
- Si envía faxes desde una computadora a través de la misma línea telefónica y el equipo los intercepta, configure la función Recepción fácil como Apag. (No).

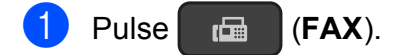

- b Pulse **Menú**, **3**, **1**, **4**.
- **3** Pulse **A** o **▼** para seleccionar Enc. (Sí) (o Apag. (No)). Pulse **OK**.

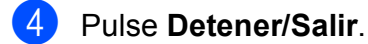

**28**
# **6**

## **Servicios telefónicos y dispositivos externos <sup>6</sup>**

### **Servicios telefónicos (Disponible solo para algunos países) <sup>6</sup>**

El equipo es compatible con los servicios de suscripción de ID de llamada y timbre distintivo que muchas compañías telefónicas ofrecen.

Algunas funciones como Correo de voz, Llamada en espera, Llamada en espera/ID de llamada, RingMaster, servicios de contestador automático, sistemas de alarma u otras funciones personalizadas, si están en una sola línea telefónica, pueden provocar problemas en el funcionamiento del equipo. Si tiene correo de voz en la línea telefónica, lea detenidamente la siguiente información.

### **Correo de voz <sup>6</sup>**

Si tiene correo de voz en la misma línea telefónica que el equipo Brother, este servicio y el equipo Brother entrarán en conflicto al recibir llamadas entrantes.

Por ejemplo, si el servicio de correo de voz se ha configurado para contestar tras 4 timbres y el equipo Brother tras 2 timbres, el equipo Brother contestará primero. Esto impedirá a los interlocutores dejar un mensaje en el servicio de correo de voz.

Asimismo, si el equipo Brother se ha configurado para contestar tras 4 timbres y el servicio de correo de voz tras 2 timbres, el servicio de correo de voz contestará primero. Esto impedirá que el equipo Brother reciba faxes entrantes, puesto que el servicio de correo de voz no puede volver a transferir el fax entrante al equipo Brother.

Para evitar conflictos entre el equipo Brother y el servicio de correo de voz, realice una de las siguientes acciones:

Consiga el servicio de timbre distintivo de su compañía telefónica. El timbre distintivo es una función disponible en el equipo Brother que permite que una persona con una sola línea reciba llamadas de fax y de voz a través de dos números de teléfono diferentes en esa sola línea.

Brother utiliza el término "timbre distintivo", pero las compañías telefónicas usan otros nombres para este servicio como, por ejemplo, timbre personalizado, tono personalizado, timbre inteligente, RingMaster, identificación de timbre, identificación de llamada, datos de identificación de llamada, timbre para adolescentes, SimpleBiz Fax y número de teléfono alternativo. Este servicio establece un segundo número de teléfono en la misma línea que su número de teléfono existente y cada número tiene su propio patrón de timbre. Por lo general, el número original suena con el patrón de timbre estándar y se utiliza para recibir llamadas de voz, mientras que el segundo número suena con un patrón de timbre diferente y se utiliza para recibir faxes. (Consulte *[Timbre distintivo](#page-37-0)* >> [página 30\)](#page-37-0).

### **O BIEN**

Configure el modo de recepción del equipo Brother en Manual. El modo Manual requiere que conteste cada llamada entrante si desea recibir un fax. Si la llamada entrante es una llamada telefónica, termine la llamada como lo haría normalmente. Si oye tonos de envío de fax, debe transferir la llamada al equipo Brother. (Consulte *[Uso de teléfonos](#page-43-0)  [externos y extensiones telefónicas](#page-43-0)*

▶▶ [página 36\)](#page-43-0). Las llamadas de fax y de voz no contestadas irán al correo de voz. (Para configurar el equipo en modo Manual, consulte *[Selección del modo de recepción](#page-31-0)  correcto* > [página 24](#page-31-0)).

### <span id="page-37-0"></span>**Timbre distintivo <sup>6</sup>**

El timbre distintivo es una función del equipo Brother que permite que una persona con una sola línea reciba llamadas de fax y de voz a través de dos números de teléfono diferentes en esa sola línea. Brother utiliza el término "timbre distintivo", pero las compañías telefónicas usan otros nombres para este servicio como, por ejemplo, timbre inteligente, RingMaster o identificación de timbre. Este servicio establece un segundo número de teléfono en la misma línea que su número de teléfono existente y cada número tiene su propio patrón de timbre. Por lo general, el número original suena con el patrón de timbre estándar y se utiliza para recibir llamadas de voz, mientras que el segundo número suena con un patrón de timbre diferente y se utiliza para recibir faxes.

### **NOTA**

- Debe contratar el servicio de timbre distintivo de su compañía telefónica antes de programar el equipo para la utilización del servicio.
- Llame a su compañía telefónica para obtener información sobre la disponibilidad y las tarifas.

### **¿Qué hace el servicio de "timbre distintivo" de la compañía telefónica?6**

El servicio de timbre distintivo le permite tener más de un número en la misma línea telefónica. **Si necesita más de un número de teléfono, este servicio es más barato que pagar una línea adicional.** Cada número de teléfono tiene su propio patrón de timbre distintivo, de modo que pueda saber qué número de teléfono está sonando. Esta es una forma de tener un número de teléfono separado para el equipo.

#### **¿Qué hace el servicio de "timbre distintivo" de Brother? <sup>6</sup>**

El equipo Brother tiene una función de timbre distintivo que permite utilizar el equipo para sacar el máximo partido al servicio de timbre distintivo de la compañía telefónica. El nuevo número de teléfono de la línea solo podrá recibir faxes.

### **¿Tiene servicio de correo de voz? <sup>6</sup>**

Si tiene correo de voz en la misma línea telefónica que el equipo Brother, *es muy probable que este servicio y el equipo Brother entren en conflicto al recibir llamadas entrantes*. **Sin embargo, la función de timbre distintivo permite utilizar más de un número en la línea, de modo que el servicio de correo de voz y el equipo pueden funcionar juntos sin problemas.** Si cada uno tiene un número de teléfono individual, ninguno interferirá con las operaciones del otro.

Si decide contratar el servicio de timbre distintivo de la compañía telefónica, tendrá que seguir las instrucciones de *[Registro del](#page-38-0)  [patrón de timbre distintivo](#page-38-0)* para registrar el nuevo patrón de timbre distintivo que se le proporcionará. Así es como el equipo puede reconocer las llamadas entrantes.

### **NOTA**

Puede cambiar o cancelar el patrón de timbre distintivo en cualquier momento. Puede desactivarlo temporalmente y volverlo a activar posteriormente. Cuando consiga un nuevo número de fax, asegúrese de reiniciar esta función.

#### **Antes de seleccionar el patrón de timbre que desea registrar <sup>6</sup>**

Solo puede registrar un patrón de timbre distintivo con el equipo. Algunos patrones de timbres no se pueden registrar. Los patrones de timbres de la tabla son compatibles con el equipo Brother. Registre el patrón proporcionado por su compañía telefónica.

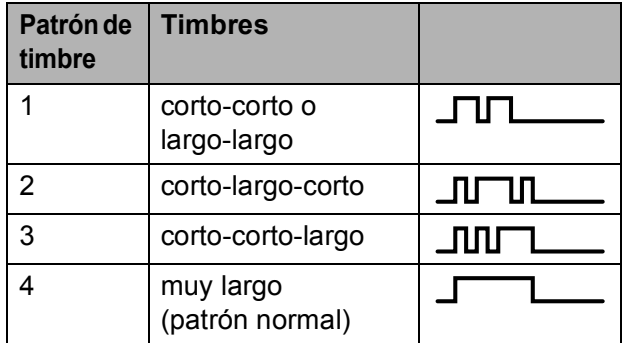

### **NOTA**

Al patrón de timbre #1 generalmente se le denomina corto-corto y es el que se utiliza más habitualmente.

Si el patrón de timbre recibido no aparece en esta tabla, **llame a la compañía telefónica y solicite uno de los patrones anteriores**.

- El equipo contestará solo las llamadas realizadas a su número registrado.
- Los dos primeros timbres no suenan en el equipo. Esto se debe a que el equipo debe "escuchar" el patrón de timbre para compararlo con el patrón registrado. Sonarán los demás teléfonos de la misma línea.
- Si programa el equipo correctamente, este reconocerá el patrón de timbre registrado del "número de fax" en 2 tonos de timbre y, a continuación, contestará con tonos de fax. Cuando se llama al "número de voz", el equipo no contestará.

#### <span id="page-38-0"></span>**Registro del patrón de timbre distintivo <sup>6</sup>**

#### **¡Muy importante!**

Una vez que haya configurado la función de timbre distintivo como Enc. (Sí), el número de timbre distintivo recibirá faxes automáticamente. Aparecerá T/D cuando pulse **FAX** y en la configuración del modo de recepción aparecerá Manual. No puede cambiar el modo de recepción de T/D (Manual) a otro modo de recepción mientras la función de timbre distintivo esté configurada en Enc. (Sí). Así se garantiza que el equipo Brother solo responderá al número de timbre distintivo y no interferirá cuando el número de teléfono principal reciba llamadas.

- a Pulse **Menú**, **3**, **0**, **2**.
- **Pulse**  $\triangle$  **o**  $\nabla$  **para seleccionar Fijar** (Set). Pulse **OK**.
- Pulse **A** o **▼** para seleccionar el patrón de timbre almacenado que desea utilizar.

Pulse **OK**.

(Oirá cada patrón a medida que se desplace por los cuatro patrones. Asegúrese de seleccionar el patrón que la compañía telefónica le proporcionó).

4 Pulse **Detener/Salir**. Ahora la función de timbre distintivo está activada.

#### **Desactivación del timbre distintivo <sup>6</sup>**

- a Pulse **Menú**, **3**, **0**, **2**.
- **Pulse A o V para seleccionar Apag.**  $(NO)$ . Pulse **OK**.

**8** Pulse Detener/Salir.

#### **NOTA**

Si desactiva la función de timbre distintivo, el equipo se configurará en modo Manual. Será necesario volver a configurar el modo de recepción. (Consulte *[Selección del modo de](#page-31-0)  [recepción correcto](#page-31-0)* >> página 24).

**6**

### **Voz sobre IP (VoIP) <sup>6</sup>**

VoIP es un tipo de sistema telefónico que utiliza una conexión a Internet en lugar de una línea telefónica tradicional. Las compañías telefónicas agrupan con frecuencia VoIP junto con servicios de Internet y cable.

Es posible que el equipo no funcione con algunos sistemas VoIP. Si desea utilizar el equipo para enviar y recibir faxes en un sistema VoIP, asegúrese de que un extremo del cable telefónico esté conectado a la conexión **LINE** del equipo. El otro extremo del cable puede conectarse a un módem, caja de interfaz, adaptador telefónico, divisor u otro dispositivo similar.

#### ■ Si tiene alguna duda sobre cómo **conectar el equipo al sistema VoIP, llame a su proveedor de VoIP.**

Una vez conectado el equipo al sistema VoIP, pulse **Teléfono** para verificar que el equipo tiene tono de marcación. Si el equipo no tiene tono de marcación, llame a su proveedor de VoIP.

Si tiene problemas para enviar o recibir faxes en un sistema VoIP, le recomendamos que cambie la velocidad del módem del equipo a la configuración Básic(paraVoIP) (consulte *[Interferencias en línea](#page-99-0)  [telefónica / VoIP](#page-99-0)* >> página 92).

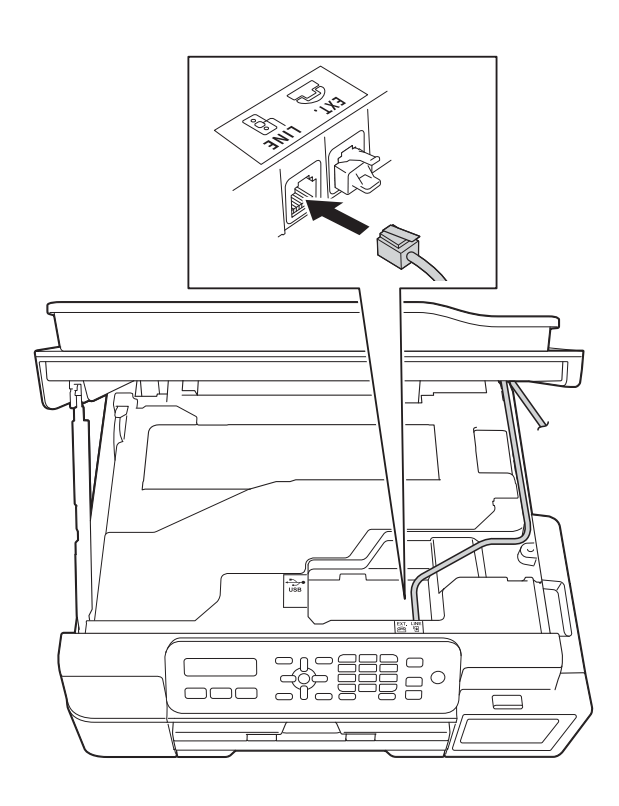

### **Conexión de un TAD (contestador automático) externo <sup>6</sup>**

Si lo desea, puede conectar un contestador automático externo. Sin embargo, si tiene conectado un TAD **externo** en la misma línea telefónica a la que está conectado el equipo, el TAD contestará todas las llamadas y el equipo "escuchará" los tonos de llamada de fax (CNG). Si los detecta, el equipo se encargará de contestar la llamada y recibir el fax. Si no detecta tonos CNG, el equipo dejará que el TAD continúe reproduciendo el mensaje saliente, para que el interlocutor deje un mensaje de voz.

El TAD tiene que contestar antes de que suenen cuatro timbres (el número de timbres recomendado es dos). El equipo no podrá detectar los tonos CNG hasta que el TAD haya contestado a la llamada; con cuatro timbres, solo quedarán entre 8 y 10 segundos de tonos CNG para que se inicie el "intercambio de protocolos" de fax. Asegúrese de seguir al pie de la letra las instrucciones indicadas en esta guía para grabar el mensaje saliente. No le recomendamos que utilice la función de ahorro de tarifa con el contestador automático externo si el número de timbres es superior a cinco.

### **NOTA**

- Si no recibe todos los faxes, acorte la configuración del número de timbres del TAD externo.
- **Si se suscribe al servicio de timbre distintivo de la compañía telefónica:**

Puede conectar un TAD externo a otra toma de la pared solo si se suscribe al servicio de timbre distintivo de la compañía telefónica, ha registrado el patrón de timbre distintivo en el equipo y utiliza ese número como número de fax. La configuración recomendada es un mínimo de cuatro timbres en el TAD externo cuando dispone del servicio de timbre distintivo de la compañía telefónica. No puede utilizar la configuración de ahorro de tarifa.

• **Si no se suscribe al servicio de timbre distintivo:**

Debe enchufar el TAD en la conexión EXT. del equipo. Si el TAD está enchufado a la toma de la pared, tanto el equipo como el TAD intentarán controlar la línea telefónica. (Consulte la ilustración).

• Antes de conectar el TAD externo, extraiga la cubierta protectora (2) de la conexión EXT. del equipo.

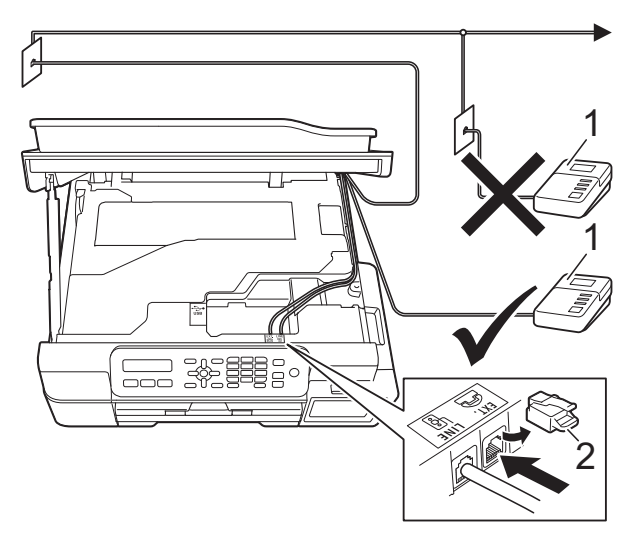

- **1 TAD**
- **2 Cubierta protectora**

Cuando el TAD contesta una llamada, la pantalla LCD muestra Teléfono.

#### **IMPORTANTE**

NO conecte un TAD en otro punto de la misma línea telefónica.

### **Conexiones <sup>6</sup>**

El contestador externo se debe enchufar en la conexión denominada EXT en el equipo. El equipo no puede funcionar correctamente si conecta el TAD en una toma de la pared (a menos que utilice el servicio de timbre distintivo).

**1** Coloque las dos manos bajo las lengüetas de plástico situadas a ambos lados del equipo para levantar la cubierta del escáner hasta su posición de apertura.

b Enchufe el cable de la línea telefónica desde la toma de teléfono de la pared hasta la conexión denominada LINE.

 $\overline{3}$  Retire la cubierta protectora (1) de la conexión EXT. y, a continuación, conecte el cable de la línea telefónica desde el TAD externo hasta la conexión EXT. (Asegúrese de que este cable está conectado a la conexión de línea telefónica del TAD y no en la conexión del auricular).

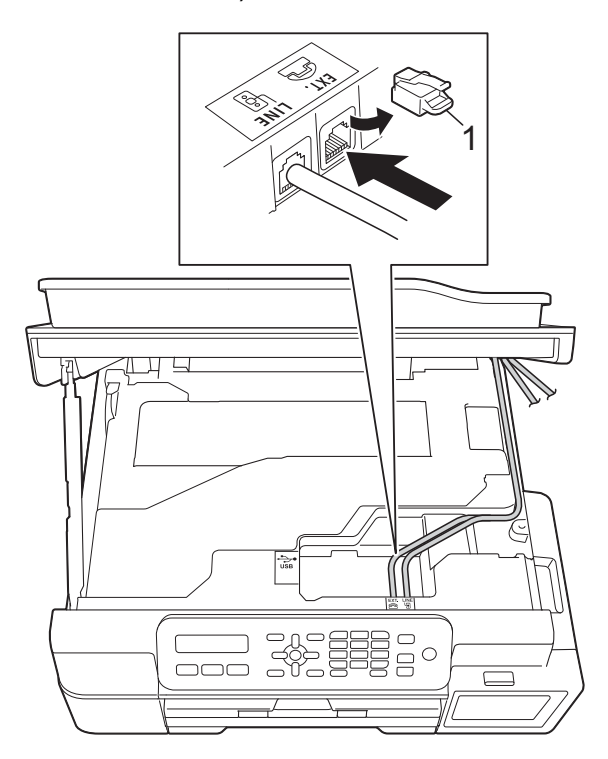

Introduzca con cuidado el cable de la línea telefónica en el canal que dirige el cable y extráigalo por la parte posterior del equipo.

- **6** Levante la cubierta del escáner para liberar el bloqueo. Empuje con cuidado hacia abajo el soporte de la cubierta del escáner y cierre la cubierta del escáner con ambas manos.
- 6 Configure el TAD externo para que conteste en cuatro timbres. (La configuración de número de timbres no se aplica en este caso).
- g Grabe el mensaje saliente en el TAD externo.
- 8 Configure el TAD para que conteste las llamadas.
- **9** Configure el modo de recepción como Contestador ext. (Consulte *[Selección del modo de recepción](#page-31-0)  correcto* >  $\triangleright$  [página 24\)](#page-31-0).

### **Grabación de un mensaje saliente (OGM) en el TAD externo <sup>6</sup>**

La sincronización es importante al grabar este mensaje. La manera en que registre este mensaje afectará tanto a la recepción manual como a la recepción automática de faxes.

**1** Grabe 5 segundos de silencio al inicio del mensaje. (De esta manera, el equipo tendrá tiempo de detectar los tonos CNG de fax durante la transmisión automática, antes de que se interrumpan).

Limite la duración del mensaje a 20 segundos.

**3** Finalice el mensaje de 20 segundos proporcionando el código de recepción de fax para las personas que envían faxes manuales. Por ejemplo: "Después del pitido, deje un mensaje o envíe un fax pulsando  $*$  5 1 y **Inicio**".

### **NOTA**

Le recomendamos que comience el mensaje saliente con un silencio inicial de 5 segundos, dado que el equipo no puede detectar los tonos de fax si hay una voz alta o resonante. Puede intentar omitir esta pausa, pero si el equipo tiene problemas de recepción, deberá volver a grabar el mensaje saliente para incluirla.

### **Conexiones de líneas múltiples (PBX) <sup>6</sup>**

Le recomendamos que solicite a la compañía que instaló su centralita PBX que conecte el equipo. Si dispone de un sistema de líneas múltiples, le recomendamos solicitar a la compañía que lo instaló que conecte el equipo a la última línea del sistema. De esta manera, puede evitar que el equipo se active cada vez que reciba llamadas telefónicas. Si una operadora va a contestar todas las llamadas entrantes, le recomendamos que configure el modo de recepción como Manual.

No garantizamos que el equipo vaya a funcionar correctamente en todos los casos si está conectado a una centralita PBX. En caso de que haya problemas al enviar o recibir faxes, deberá informar primero a la compañía que gestiona su centralita PBX.

### **Extensiones telefónicas y teléfono externo <sup>6</sup>**

### **Conexión de un teléfono externo <sup>6</sup>**

Puede conectar un teléfono diferente (2) al equipo, tal y como se indica en el diagrama.

Antes de conectar el teléfono externo, extraiga la cubierta protectora (3) de la conexión EXT.

Conecte el cable de la línea telefónica a la conexión denominada EXT. en el interior del equipo.

Introduzca con cuidado el cable de la línea telefónica en el canal que dirige el cable y extráigalo por la parte posterior del equipo.

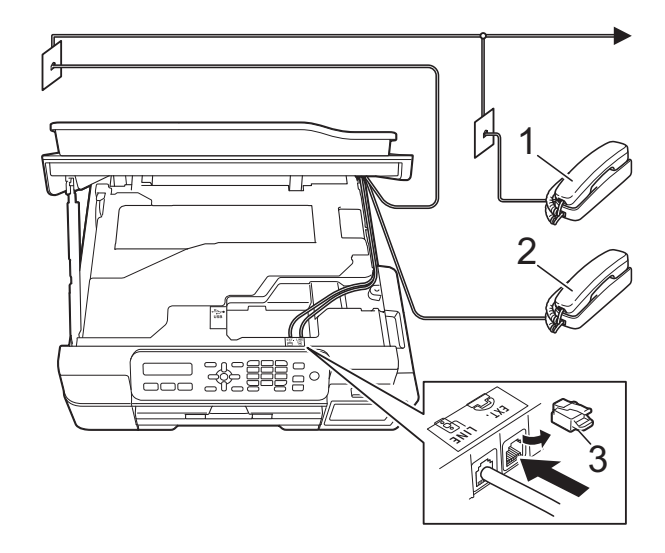

- **1 Extensión telefónica**
- **2 Teléfono externo**
- **3 Cubierta protectora**

### <span id="page-43-0"></span>**Uso de teléfonos externos y extensiones telefónicas <sup>6</sup>**

#### **Uso de extensiones telefónicas**

Si responde a una llamada de fax desde una extensión telefónica, puede hacer que el equipo reciba el fax pulsando el código de recepción de fax  $*$  5 1.

Si el equipo contesta una llamada de voz y suena con semitimbres/dobles timbres para avisarle, puede contestar desde una extensión telefónica pulsando el código de contestación telefónica **#51**. (Consulte *[Duración del timbre F/T \(solo modo Fax/Tel\)](#page-34-0)*  $\rightarrow$  [página 27](#page-34-0)).

#### **Uso de un teléfono externo (conectado a la conexión EXT. del equipo)**

Si contesta una llamada de fax desde un teléfono externo conectado a la conexión EXT. del equipo, puede hacer que el equipo reciba el fax pulsando **Inicio Negro** y **2** para seleccionar Recib.

También puede utilizar el código de recepción de fax  $\times$  5 1.

Si el equipo contesta una llamada de voz y suena con semitimbres/dobles timbres para que usted se ocupe de esta, puede contestar desde un teléfono externo pulsando **Teléfono**.

#### **Si responde a una llamada y no oye a nadie: <sup>6</sup>**

Dé por hecho que está recibiendo un fax manual.

Pulse  $*$  5 1 y espere a escuchar los pitidos o a que la pantalla LCD muestre Recibiendo y, a continuación, cuelgue.

### **NOTA**

También puede utilizar la función Recepción fácil para que el equipo responda automáticamente a la llamada. (Consulte *[Recepción fácil](#page-35-0)* > > página 28).

### **Uso de un teléfono externo inalámbrico que no sea de Brother <sup>6</sup>**

Si tiene un teléfono inalámbrico que no sea de Brother conectado a la conexión EXT. del equipo y, por lo general, tiene el auricular inalámbrico a mano, le resultará más fácil contestar las llamadas durante el número de timbres.

Si, en cambio, deja que el equipo conteste primero, tendrá que ir al equipo para pulsar **Teléfono** y transferir la llamada al auricular inalámbrico.

### **Uso de códigos remotos <sup>6</sup>**

### **Código de recepción de fax <sup>6</sup>**

Si contesta una llamada de fax en una extensión telefónica, puede indicar al equipo que la reciba marcando el código de recepción de fax **l 5 1**. Espere a oír los pitidos largos y vuelva a colgar el auricular. (Consulte *[Recepción fácil](#page-35-0)* > > página 28).

Si contesta una llamada de fax desde un teléfono externo conectado a la conexión EXT. del equipo, puede hacer que el equipo reciba el fax pulsando **Inicio Negro** y **2** para seleccionar Recib.

### **Código de contestación telefónica <sup>6</sup>**

Si recibe una llamada de voz y el equipo está en modo Fax/Tel, empezará a sonar el timbre F/T (semitimbre/doble timbre) después del número inicial de timbres. Si contesta la llamada en una extensión telefónica, puede desactivar el timbre F/T pulsando **#51** (asegúrese de que lo pulsa *mientras* suenan los timbres).

Si el equipo contesta una llamada de voz y suena con semitimbres/dobles timbres para que usted se ocupe de esta, puede contestar desde el teléfono externo conectado a la toma EXT. del equipo pulsando **Teléfono**.

#### **Cambio de códigos remotos <sup>6</sup>**

El código de recepción de fax predeterminado es **l 5 1**. El código de contestación telefónica predeterminado es **#51**. Si lo desea, puede cambiarlos por sus propios códigos.

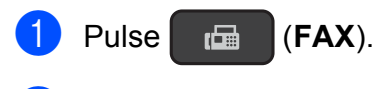

- b Pulse **Menú**, **3**, **1**, **5**.
- **3** Pulse **A** o **V** para seleccionar Sí (o No). Pulse **OK**.
- 4 Introduzca el nuevo código de recepción de fax. Pulse **OK**.
- **e** Introduzca el nuevo código de contestación telefónica. Pulse **OK**.
- **6** Pulse Detener/Salir.

#### **NOTA**

- Si siempre está desconectado cuando accede de forma remota al contestador automático externo, pruebe a cambiar el código de recepción de fax y el código de contestación telefónica por otro código de tres dígitos (como, por ejemplo, **###** y **999**).
- Es posible que los códigos remotos no funcionen en algunos sistemas telefónicos.

## **Marcación y almacenamiento de números <sup>7</sup>**

### **Cómo marcar <sup>7</sup>**

**7**

### **Marcación manual <sup>7</sup>**

Cargue el documento.

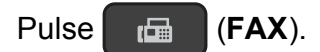

c Pulse todos los dígitos del número de fax.

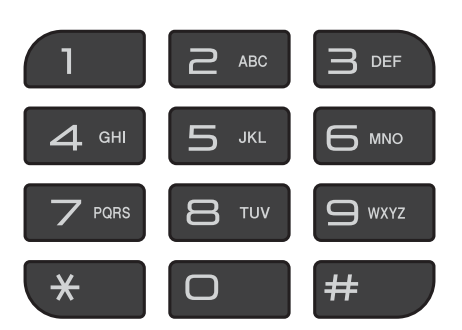

d Pulse **Inicio Negro**.

### **Marcación rápida <sup>7</sup>**

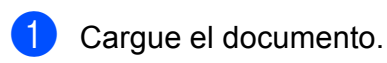

- **2** Pulse <sup>CD</sup> (Libreta).
- **6** Pulse **A** o **V** para seleccionar Búsqueda. Pulse **OK**.

Realice una de las siguientes acciones:

- Si desea buscar por números, pulse A o V para seleccionar el número y, a continuación, pulse **OK**.
- Si desea buscar por letras del alfabeto, introduzca la primera letra del nombre con el teclado de marcación, a continuación, pulse **d** o **c** para seleccionar el nombre y, por último, pulse **OK**.
- **5** Pulse Inicio Negro. El equipo escanea y envía el fax.

### **Remarcación de fax <sup>7</sup>**

Si está enviando un fax de forma manual y la línea comunica, pulse **Remarcar/Pausa** y, a continuación, pulse **Inicio Negro** para volver a intentarlo. Si desea volver a llamar al último número marcado, puede ahorrar tiempo si pulsa **Remarcar/Pausa** e **Inicio Negro**.

**Remarcar/Pausa** solo funciona si ha marcado desde el panel de control.

Si está enviando un fax automáticamente y la línea está ocupada, el equipo volverá a marcar de nuevo una vez pasados cinco minutos (para México) y hasta tres veces a intervalos de cinco minutos (para países latinoamericanos).

### **NOTA**

Durante la transmisión en tiempo real, la función de remarcación automática no funciona al utilizar el cristal de escaneado.

### **Almacenamiento de números <sup>7</sup>**

Puede configurar el equipo para que realice los siguientes tipos de marcación simplificada: marcación rápida y grupos para multienvío de faxes.

 $(\triangleright\triangleright$  Guía avanzada del usuario: *Configuración de grupos para multienvío* y *Multienvío*).

### **NOTA**

Si se produce un corte del suministro eléctrico, los números de marcación rápida guardados en la memoria no se perderán.

### **Almacenamiento de una pausa <sup>7</sup>**

Pulse **Remarcar/Pausa** para añadir una pausa de 3,5 segundos entre los números. Si la llamada es al extranjero, puede pulsar **Remarcar/Pausa** tantas veces como sea necesario con el fin de incrementar la duración de la pausa.

### **Almacenamiento de números de marcación rápida <sup>7</sup>**

Puede almacenar hasta 40 números de marcación rápida de dos dígitos, cada uno con su propio nombre. Cuando marque, solo tendrá que pulsar unas pocas teclas (por

ejemplo: (**Libreta**), **OK**, **#**, el número de dos dígitos y **Inicio Negro**).

- **1** Pulse <sup>Q</sup> (Libreta) y **A** o **v** para seleccionar Conf.marc.ráp. Pulse **OK**.
- <span id="page-46-0"></span>Utilice el teclado de marcación para introducir un número de marcación rápida de dos dígitos (01-40). Pulse **OK**.
- 8 Introduzca el número de fax o de teléfono (máximo 20 dígitos). Pulse **OK**.

Realice una de las siguientes acciones:

■ Introduzca el nombre (hasta 16 caracteres) mediante el teclado de marcación.

Pulse **OK**. (Para obtener ayuda sobre cómo introducir letras, consulte *[Introducción de texto](#page-118-0)*  $\rightarrow$  [página 111\)](#page-118-0).

- Para almacenar el número sin un nombre, pulse **OK**.
- Realice una de las siguientes acciones:
	- Para guardar otro número de marcación rápida, vaya al paso  $\bullet$  $\bullet$  $\bullet$ .
	- Una vez finalizado el almacenamiento de números, pulse **Detener/Salir**.

### **Cambio y eliminación de números de marcación rápida7**

Si intenta almacenar un número de marcación rápida donde ya hay almacenado un número, la pantalla LCD mostrará el nombre o número que ya hay almacenado, y le pedirá que realice una de las siguientes acciones:

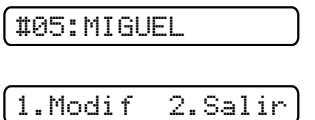

- Pulse 1 para cambiar o eliminar el número almacenado.
- Pulse 2 para salir sin realizar cambios.

Si selecciona **1**, podrá cambiar el número y nombre almacenados, o introducir uno nuevo. Puede eliminar el número de marcación rápida eliminando el número de fax.

Siga las instrucciones siguientes:

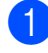

- Realice una de las siguientes acciones:
- Para cambiar el número almacenado, pulse **d** o **c** para colocar el cursor debajo del dígito que desea cambiar y, a continuación, pulse **Borrar**. Vuelva a introducir el número.

Pulse OK. Vaya al paso **@**.

Para eliminar el número de marcación rápida, pulse **Borrar** para eliminar cada dígito del número de fax.

Pulse OK. Vaya al paso <sup>8</sup>.

<span id="page-47-0"></span>Introduzca un nuevo nombre, si es necesario. Pulse **OK**.

### **NOTA**

Para cambiar un carácter, pulse **d** o **c** para colocar el cursor debajo del carácter que desea cambiar y, a continuación, pulse **Borrar**. Introduzca el nuevo carácter.

(Para obtener ayuda sobre cómo introducir letras, consulte *[Introducción de](#page-118-0)  texto* ▶▶ [página 111\)](#page-118-0).

<span id="page-47-1"></span> $\overline{3}$  Si ha terminado de realizar cambios, pulse **Detener/Salir**.

**8**

## **Realización de copias <sup>8</sup>**

### **Cómo hacer copias <sup>8</sup>**

 $\blacksquare$  Realice una de las siguientes acciones para cargar el documento:

> Coloque el documento *cara abajo* en la unidad ADF.

(Consulte *[Uso de la unidad ADF](#page-25-0)*  $\rightarrow$  [página 18](#page-25-0)).

■ Coloque el documento *cara abajo* sobre el cristal de escaneado.

(Consulte *[Uso del cristal de](#page-26-0)  [escaneado](#page-26-0)* > > página 19).

#### **b** Pulse **同** (COPIA).

En la pantalla LCD se mostrarán las configuraciones de copia predeterminadas:

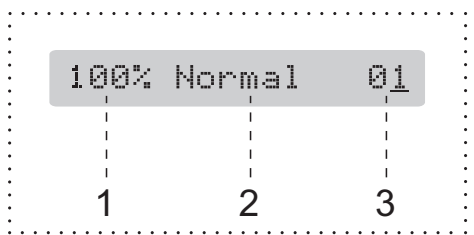

- **1 Porcentaje de copia**
- **2 Calidad**
- **3 Número de copias**

Utilice el teclado de marcación para introducir el número de copias.

### **NOTA**

La configuración predeterminada es el modo FAX. Puede cambiar la cantidad de tiempo que el equipo permanecerá en el modo COPY después de realizar la última operación de copia.

(**▶▶** Guía avanzada del usuario: *Modo temporizador (solo modelo MFC)*).

**3** Si desea realizar más de una copia, introduzca el número (hasta 99).

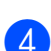

d Pulse **Inicio Negro** o **Inicio Color**.

### **Detención de la copia <sup>8</sup>**

Para detener la copia, pulse **Detener/Salir**.

### **Opciones de copia <sup>8</sup>**

Cuando desee cambiar *temporalmente* y con rapidez las configuraciones de copia para la siguiente copia, utilice el botón **Opciones de Copia**.

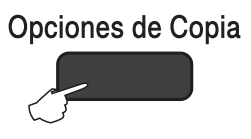

El equipo vuelve a su configuración predeterminada un minuto después de realizar la última copia o si el modo Temporizador restablece el equipo en el modo de FAX.

(**▶▶** Guía avanzada del usuario: *Modo temporizador (solo modelo MFC)*).

#### **(Guía básica del usuario)**

Para obtener información sobre cómo cambiar las configuraciones de copia siguientes, consulte [página 42](#page-49-0).

- Tipo de papel
- Tamaño papel

#### **(Guía avanzada del usuario)**

Para obtener información sobre cómo cambiar las configuraciones de copia siguientes,  $\triangleright$  Guía avanzada del usuario: *Opciones de copia*.

- Calidad
- Alargar/Reducir
- Diseño(ID 2en1)
- $\blacksquare$  2en1 (Id)
- Apilar/Ordenar
- Densidad
- Ret. color fon. (Reti. col. fon.)

### **NOTA**

Si desea ordenar las copias, le recomendamos utilizar la unidad ADF.

### <span id="page-49-0"></span>**Tipo de papel <sup>8</sup>**

Para obtener la mejor calidad de impresión si está copiando en un papel especial, asegúrese de seleccionar en el equipo el tipo de papel que está usando.

Cargue el documento.

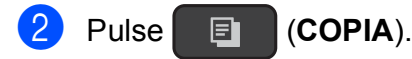

- Introduzca el número de copias deseado.
- **4** Pulse Opciones de Copia y ▲ o ▼ para seleccionar Tipo de papel. Pulse **OK**.
- **b** Pulse **A** o **v** para seleccionar Papel normal, Papel tinta, Brother BP71 o Otro brillo. Pulse **OK**.
- $\boxed{6}$  Si no desea cambiar otras configuraciones, pulse **Inicio Negro** o **Inicio Color**.

### **Tamaño de papel <sup>8</sup>**

Si está copiando en un papel que no sea de tamaño Carta, deberá cambiar la configuración Tamaño papel. Solo se puede copiar en papel Carta, Legal (Oficio), A4, A5, Ejecutivo o Foto  $(4" \times 6")/(10 \times 15$  cm).

Cargue el documento.

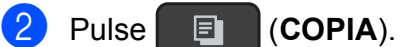

- **3** Introduzca el número de copias deseado.
- d Pulse **Opciones de Copia** y **a** o **b** para seleccionar Tamaño papel. Pulse **OK**.
- **6** Pulse **A** o **v** para seleccionar Carta, Legal, A4, A5, Ejecutivo<sup>[1](#page-50-0)</sup> o 4"(W)x6"(H) (10(An)x15(Al)cm). Pulse **OK**.
- 6 Si no desea cambiar otras configuraciones, pulse **Inicio Negro** o **Inicio Color**.
- <span id="page-50-0"></span><sup>1</sup> La disponibilidad de este tamaño puede variar dependiendo del país.

**8**

# **9**

### **Cómo imprimir desde una computadora <sup>9</sup>**

### **Impresión de un documento <sup>9</sup>**

El equipo puede recibir e imprimir datos desde una computadora. Para imprimir desde una computadora, debe instalar el controlador de impresora.

Para obtener más información, >> Guía del usuario de software y en red.

- Instale el controlador de impresora Brother. ( $\triangleright$  Guía de configuración rápida.)
- 2 Seleccione el comando Imprimir en la aplicación que esté utilizando.
- **3** Seleccione el nombre del equipo en el cuadro de diálogo **Imprimir** y haga clic en **Propiedades** o **Preferencias**, dependiendo de la aplicación que esté utilizando.
- 4 Seleccione la configuración que desea cambiar en el cuadro de diálogo Propiedades.

Entre las configuraciones que se utilizan con más frecuencia se incluyen:

- **Soporte de impresión**
- **Calidad de impresión**
- **Tamaño de papel**
- **Orientación**
- Color / Escala de grises
- Modo de ahorro de tinta
- **Escala**
- Doble cara / Folleto
- **5** Haga clic en **Aceptar**.
- f Haga clic en **Imprimir** (o en **Aceptar**, dependiendo de la aplicación que esté utilizando) para iniciar la impresión.

### **10 Cómo escanear a una computadora**

### **Antes de escanear <sup>10</sup>**

Para utilizar el equipo como escáner, instale un controlador de escáner. Si el equipo está en red, configúrelo con una dirección TCP/IP.

- Instale los controladores de escáner. (>> Guía de configuración rápida: *Instalación de MFL-Pro Suite*).
- Configure el equipo con una dirección TCP/IP si no funciona el escaneado en red.

Para obtener más información, >> Guía del usuario de software y en red.

### **Escaneado de un documento como un archivo PDF con ControlCenter4 (Windows®) <sup>10</sup>**

ControlCenter4 es una utilidad de software que permite obtener acceso a las aplicaciones que se utilizan con más frecuencia. ControlCenter4 elimina la necesidad de iniciar manualmente determinadas aplicaciones.

Para obtener más información, >> Guía del usuario de software y en red.

#### **NOTA**

- Las pantallas de la computadora pueden variar dependiendo del modelo.
- Esta sección se centra en el uso del modo avanzado de ControlCenter4.
- **1** Cargue el documento. (Consulte *[Cómo cargar documentos](#page-25-1)* >> página 18).
- b Haga clic en el icono (**ControlCenter4**) en la barra de tareas y, a continuación, haga clic en **Abrir**.

8 Si aparece la pantalla de modo de ControlCenter4, seleccione Modo avanzado y, a continuación, haga clic en **Aceptar**.

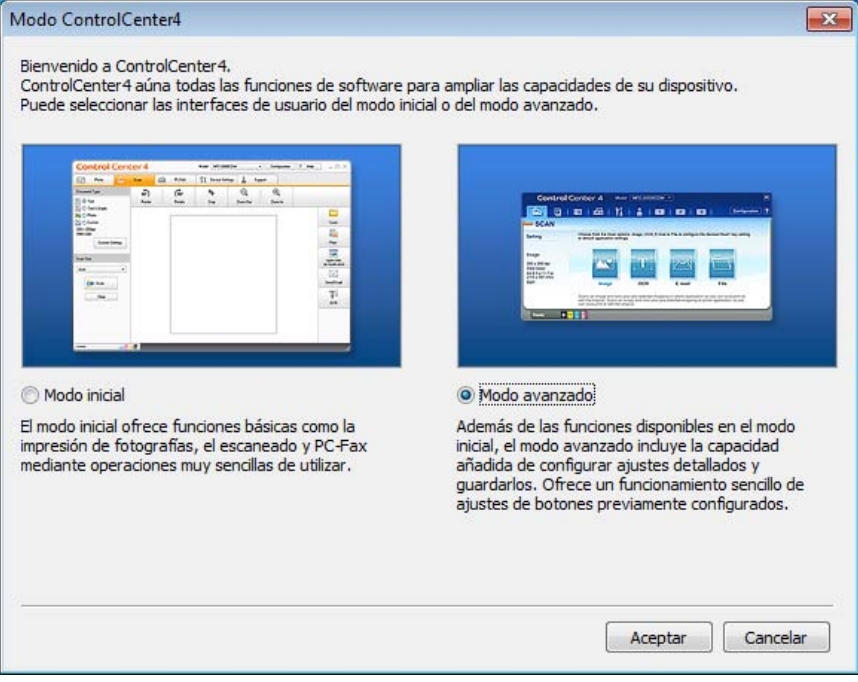

4 Asegúrese de que el equipo que desea utilizar está seleccionado en la lista desplegable **Modelo**.

**6** Establezca la configuración de escaneado.

Haga clic en **Configuración** y, a continuación, seleccione **Ajustes de botón** > **Escanear** > **Archivo**.

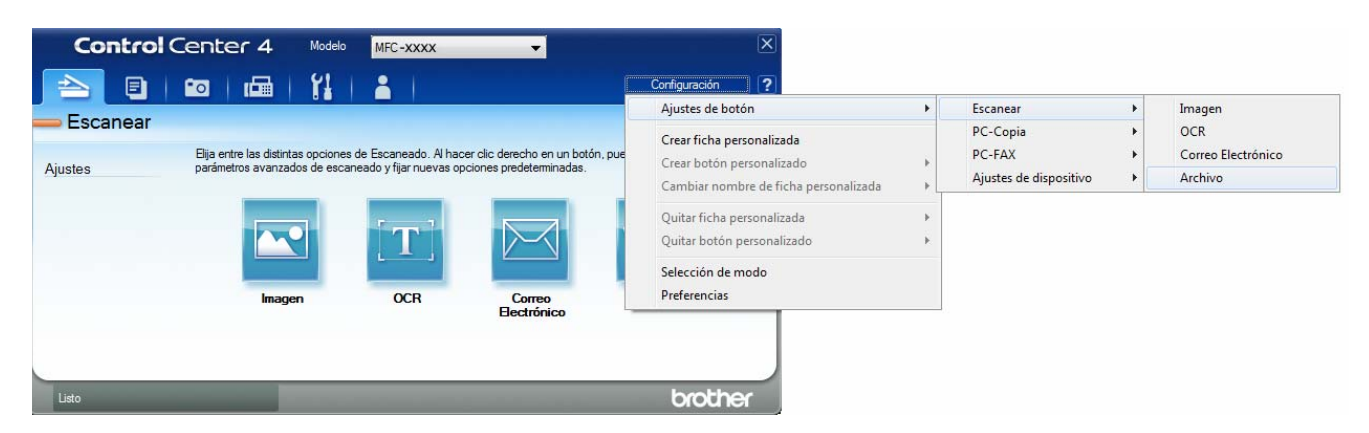

Aparecerá el cuadro de diálogo de configuración. Puede cambiar la configuración predeterminada.

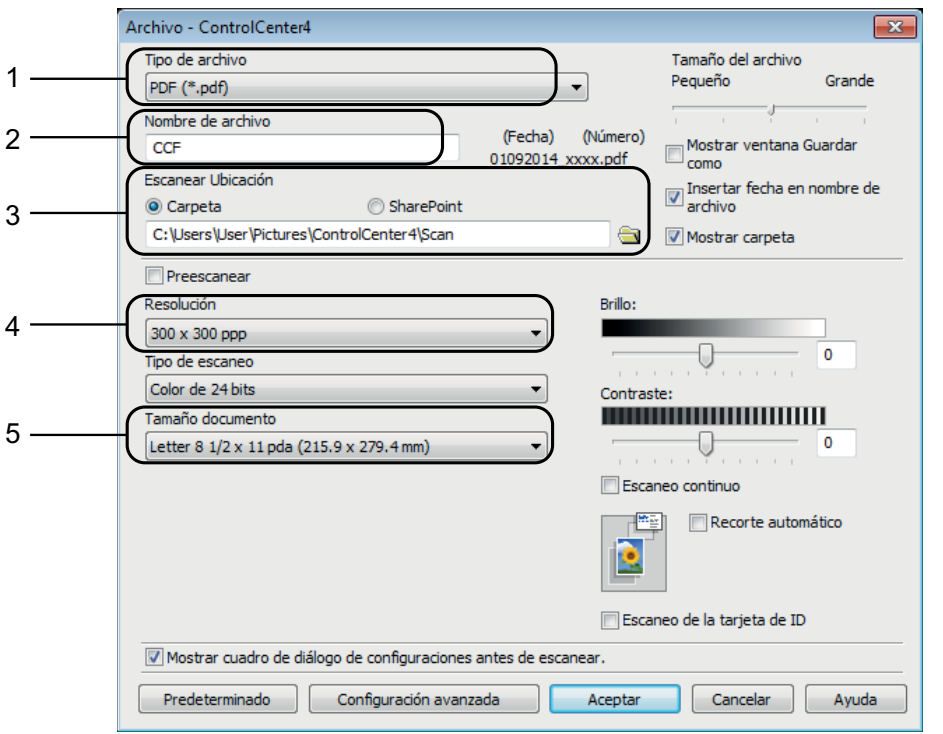

- 1 Seleccione **PDF (\*.pdf)** en la lista desplegable **Tipo de archivo**.
- 2 Puede introducir el nombre de archivo que desea asignar al documento.
- 3 Puede guardar el archivo en la carpeta predeterminada, o bien seleccionar la carpeta deseada haciendo clic en el botón (**Examinar**).
- 4 Puede seleccionar una resolución de escaneado en la lista desplegable **Resolución**.
- 5 Puede seleccionar el tamaño de documento en la lista desplegable **Tamaño documento**.

Capítulo 10

**6** Haga clic en **Aceptar**.

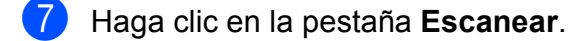

8 Haga clic en **Archivo**.

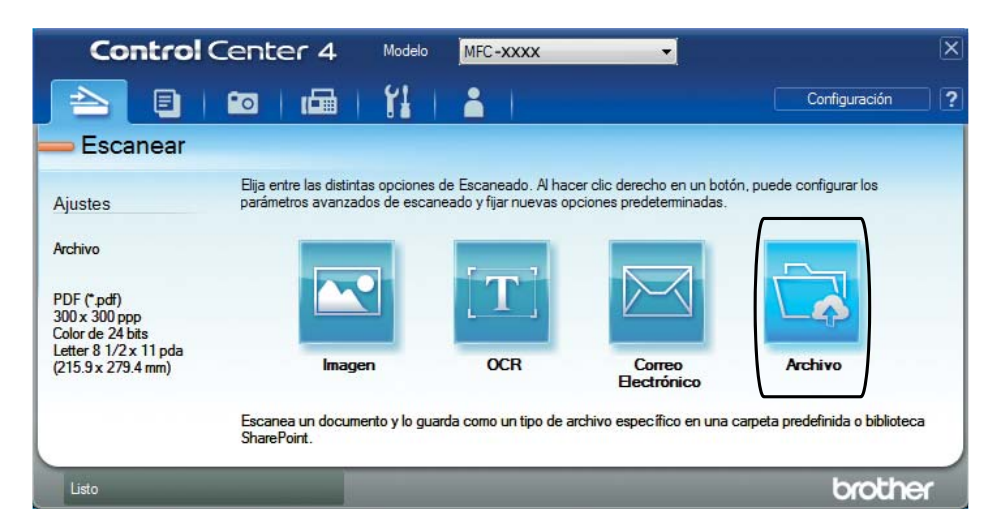

#### **9** Haga clic en **Escanear**.

El equipo comienza el proceso de escaneado. La carpeta donde se guardan los datos escaneados se abrirá automáticamente.

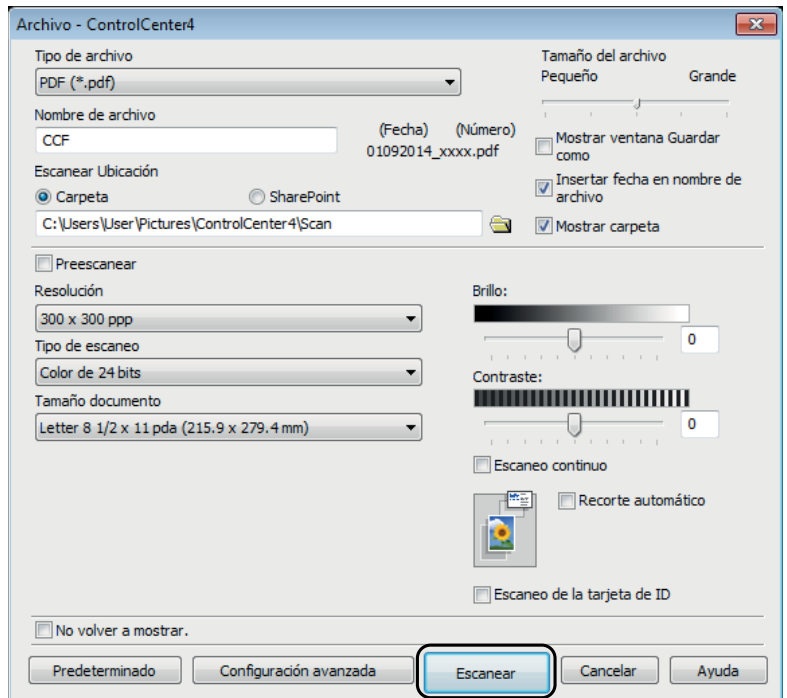

### **Cómo cambiar la configuración del modo SCAN (ESCÁNER) del equipo para el escaneado de PDF con ControlCenter4 (Windows®) <sup>10</sup>**

Utilice ControlCenter4 para cambiar la configuración del modo SCAN (ESCÁNER).

- Haga clic en el icono **CCL** (ControlCenter4) en la barra de tareas y, a continuación, haga clic en **Abrir**.
- <sup>2</sup> Asegúrese de que el equipo que desea utilizar está seleccionado en la lista desplegable **Modelo**.
- **63** Haga clic en la pestaña Ajustes de dispositivo.
- d Haga clic en **Configuración del dispositivo de escaneado**.

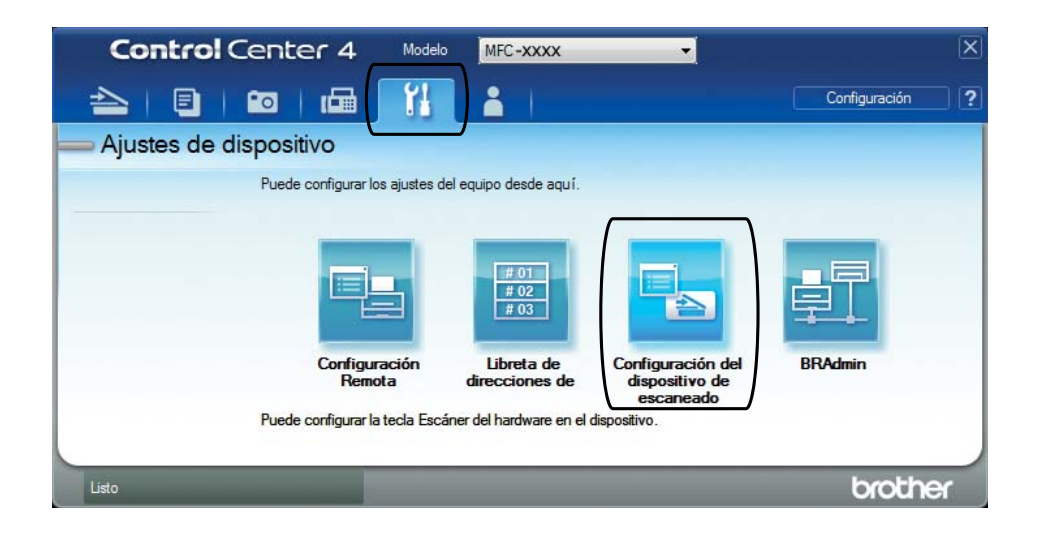

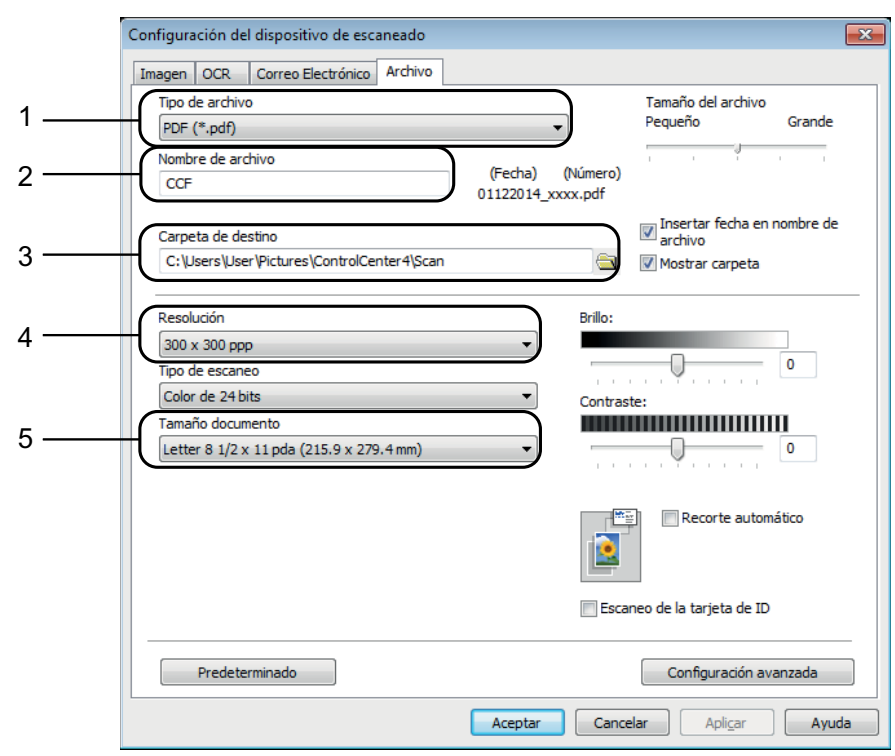

e Haga clic en la pestaña **Archivo**. Puede cambiar la configuración predeterminada.

- 1 Seleccione **PDF (\*.pdf)** en la lista desplegable **Tipo de archivo**.
- 2 Puede introducir el nombre de archivo que desea asignar al documento.
- 3 Puede guardar el archivo en la carpeta predeterminada, o bien seleccionar la carpeta deseada haciendo clic en el botón (**Examinar**).
- 4 Puede seleccionar una resolución de escaneado en la lista desplegable **Resolución**.
- 5 Puede seleccionar el tamaño de documento en la lista desplegable **Tamaño documento**.
- **6** Haga clic en **Aceptar**.

### **Cómo escanear un documento como un archivo PDF con el panel de control (Windows® y Macintosh)**

**4 Carque el documento.** (Consulte *[Cómo cargar documentos](#page-25-1)* >> página 18).

### b Pulse (**ESCÁNER**).

- **8** Pulse **A** o **V** para seleccionar Escan a fiche. Pulse **OK**.
- 4 Cuando el equipo esté conectado a una red, pulse **A** o **▼** para seleccionar el nombre de la computadora.

Pulse **OK**.

Realice una de las siguientes acciones:

■ Si desea utilizar la configuración predeterminada, pulse **A** o **V** para seleccionar No.

Pulse **OK**.

Vaya al paso $\bullet$ .

- $\blacksquare$  $\blacksquare$  Si desea cambiar la configuración predeterminada, vaya al paso  $\blacksquare$ .
- <span id="page-58-1"></span>**b** Pulse **A** o **v** para seleccionar Sí. Pulse **OK**.
- 6 Seleccione la configuración de Tipo de escano (Tipo de escaneo) según sea necesario. Pulse **OK**.

Repita este paso para la configuración de Resolución, Tipo archivo, Tmñ escaneado y Ret. color fon. (Reti. col. fon.).

#### <span id="page-58-0"></span>g Pulse **Inicio Negro** o **Inicio Color**.

El equipo comienza el proceso de escaneado.

#### **NOTA**

Los modos de escaneado disponibles son los siguientes:

- Escan a e-mail
- Escan. a imagen
- Escanea a OCR
- Escan a fiche.
- Servicio Web [1](#page-58-2)

<span id="page-58-2"></span><sup>1</sup> Solo usuarios de Windows®. (Windows Vista® SP2 o posterior, Windows® 7 y Windows® 8) Para obtener más información, >> Guía del usuario de software y en red.

**A**

## **Mantenimiento rutinario**

### **Rellenado de los tanques de tinta**

El equipo muestra un mensaje cuando detecta que se está quedando sin tinta.

En la pantalla LCD se muestra qué tanque de tinta tiene poca tinta o cuál se debe sustituir. Asegúrese de seguir las instrucciones que muestra la pantalla LCD para rellenar los tanques de tinta en el orden correcto.

Para averiguar cuánta tinta queda, mire por la ventana (1) del tanque de tinta. Si el nivel de tinta restante se encuentra por debajo o al nivel de la línea inferior (2) bajo la marca triangular, rellene el tanque de tinta.

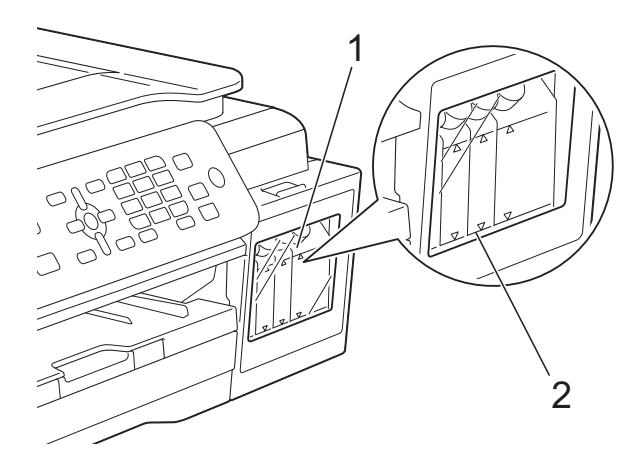

Es necesario que haya tinta por debajo de la línea inferior para evitar la entrada de aire, ya que, si entrara, podría secar y dañar el conjunto del cabezal de impresión.

Rellene el tanque de tinta cuando el nivel de tinta restante se encuentre por debajo o al nivel de la línea inferior.

### **A AVISO**

Si le entra tinta en los ojos, lávelos de inmediato con agua abundante y consulte a un médico si le parece oportuno.

### **IMPORTANTE**

Brother le recomienda encarecidamente que siga utilizando solo tinta de sustitución original de Brother. Usar o intentar usar tinta potencialmente incompatible en el equipo Brother puede provocar daños en el equipo y generar una calidad de impresión insatisfactoria. Nuestra garantía no cubre ningún problema provocado por el uso de tinta de terceros no autorizados. Para proteger y obtener un rendimiento óptimo del equipo Brother, se recomienda encarecidamente el uso de consumibles originales de Brother.

**1** Abra la cubierta de los tanques de tinta (3).

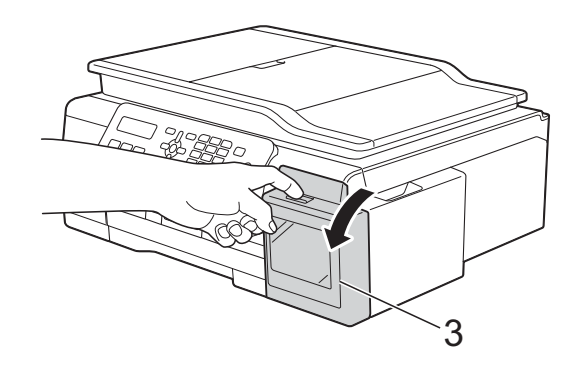

<span id="page-60-0"></span>**2** Levante el tapón del tanque de tinta del color que quiera rellenar.

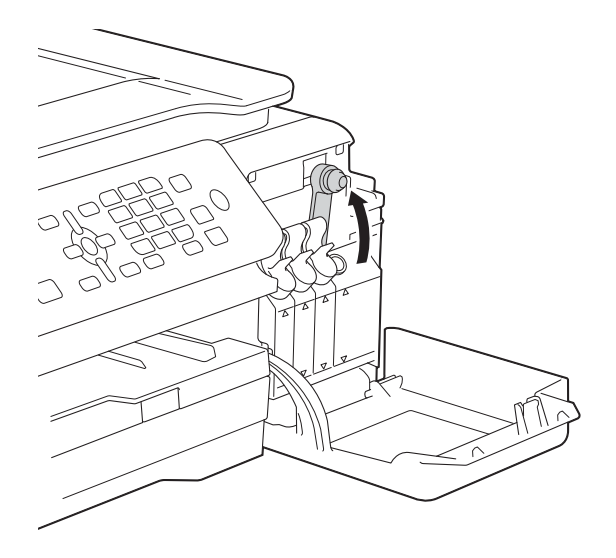

#### **NOTA**

Evite tocar la tinta cuando enrosque y desenrosque el tapón del tanque de tinta.

**3** Desenrosque el tapón de la botella de tinta, retire la película de la botella de tinta y vuelva a enroscar el tapón.

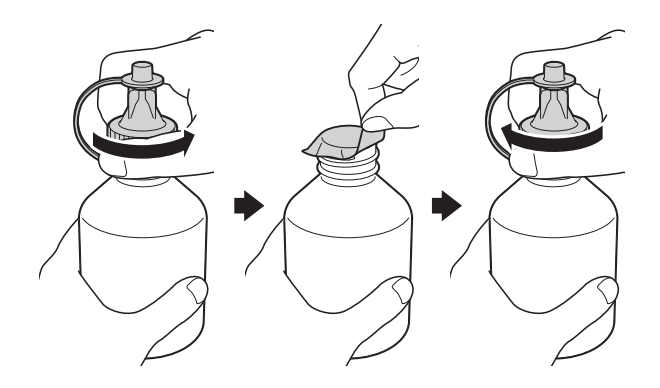

### **IMPORTANTE**

- Asegúrese de cerrar bien la botella de tinta. De lo contrario, la tinta podría salirse.
- NO agite las botellas de tinta. Si se mancha la piel o la ropa de tinta, lávese de inmediato con jabón o detergente.

4 Levante el tapón de la boquilla de la botella de tinta.

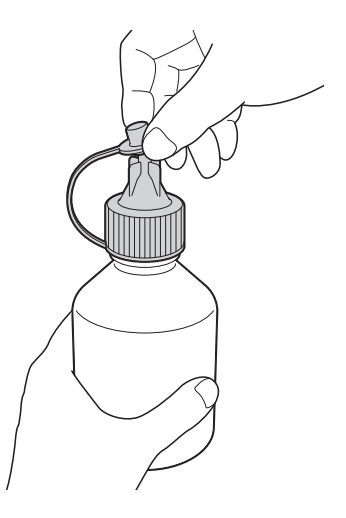

Asegúrese de que el color del tapón del tanque de tinta coincida con el color que quiera rellenar.

Inserte la boquilla de la botella de tinta firmemente de forma que no se salga la tinta.

Rellene el tanque de tinta apretando suavemente la botella como se muestra.

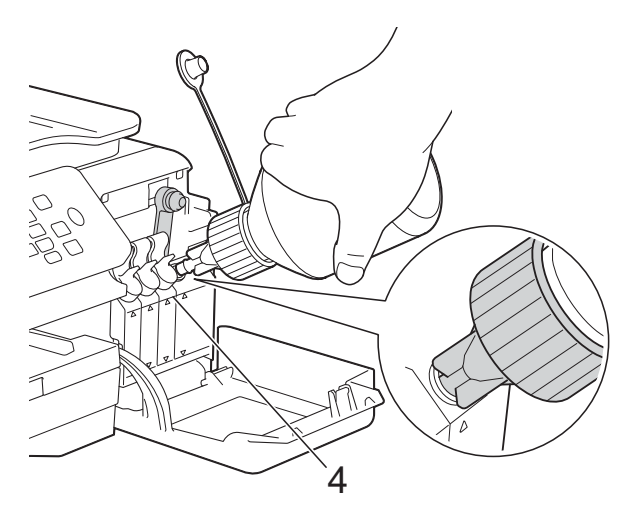

### **IMPORTANTE**

Tenga cuidado de no rellenar el tanque de tinta por encima de la línea superior (4) sobre la marca triangular.

### **NOTA**

- Tenga cuidado de no derramar tinta cuando rellene el tanque de tinta.
- Use toda la tinta de la botella siempre y cuando no se rebase la línea superior.

6 Apunte la boquilla hacia arriba para no derramar tinta y extráigala del tanque de tinta.

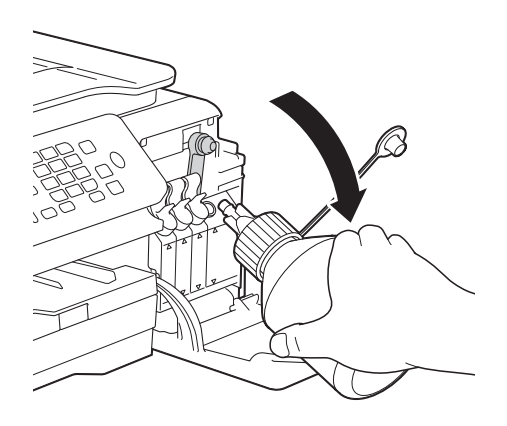

### **NOTA**

Si queda tinta en la botella de tinta, ciérrela bien con el tapón y guárdela de pie en una superficie plana en un lugar oscuro y fresco.

<span id="page-61-0"></span>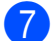

Cierre bien el tanque de tinta.

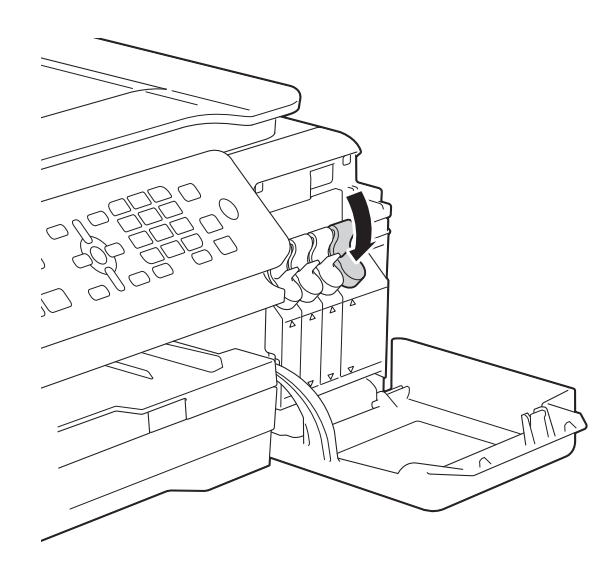

8 Repita los pasos **@** a **@** para cada tanque de tinta que quiera rellenar.

Cierre la cubierta de los tanques de tinta.

Cuando abra o cierre la cubierta de los tanques de tinta, podría aparecer un mensaje en la pantalla LCD preguntándole si ha rellenado los tanques de tinta.

Si los ha rellenado, pulse **1** (Sí). Si no los ha rellenado, asegúrese de pulsar **2** (No).

Si pulsa **1** (Sí), se le preguntará por el color de la tinta de los tanques rellenados.

(Por ejemplo, Hizo la recarga [BK]? 1.Sí 2.No aparecería para el tanque de tinta negra).

Pulse **1** (Sí) para restablecer el medidor de tinta para los colores rellenados. Pulse **2** (No) para los colores no rellenados.

### **IMPORTANTE**

- Si mezcla accidentalmente los colores rellenando el tanque de tinta equivocado, llame al Servicio de atención al cliente de Brother.
- Cuando abra una botella de tinta, úsela en un plazo máximo de seis meses. Utilice las botellas de tinta cerradas antes de la fecha de caducidad indicada en su embalaje.

### **Limpieza y comprobación del equipo**

### **Limpieza del escáner**

- Desenchufe el equipo de la toma de corriente CA.
- b Levante la cubierta de documentos (1). Limpie el cristal de escaneado (2) y la superficie de plástico blanco (3) con un paño suave y sin pelusa humedecido con un limpiacristales no inflamable.

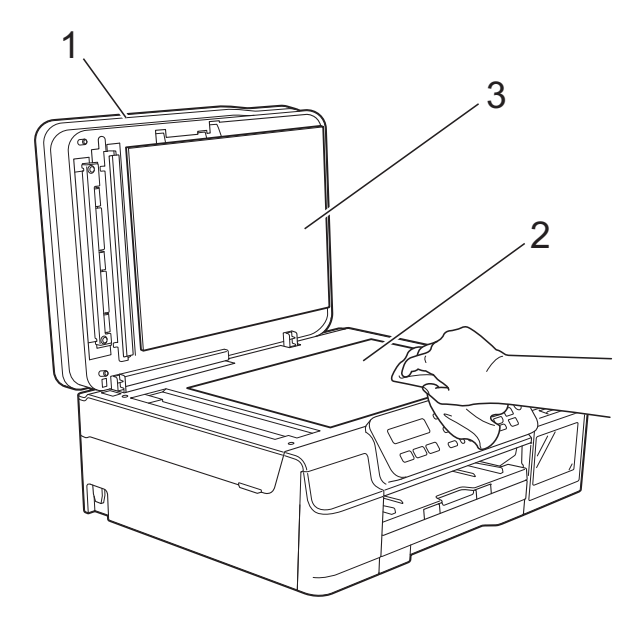

**3** En la unidad ADF, limpie la barra blanca (1) y la banda del cristal (2) con un paño sin pelusa humedecido con un limpiacristales no inflamable.

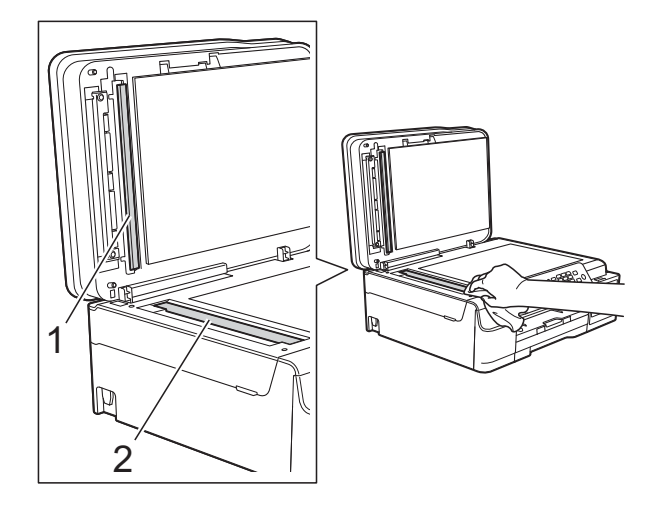

### **NOTA**

Además de limpiar el cristal de escaneado y la banda del cristal con un limpiacristales no inflamable, deslice el dedo sobre el cristal para comprobar si nota algo en él. Si nota que hay suciedad o restos, limpie de nuevo el cristal concentrándose en esa área. Es posible que tenga que repetir el proceso de limpieza tres o cuatro veces. Para realizar una prueba, haga una copia después de cada intento de limpieza.

 $\rightarrow$ 

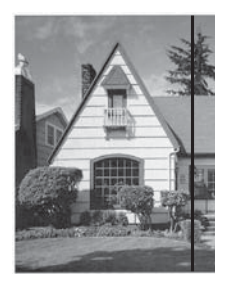

Si hay suciedad o corrector líquido en la banda del cristal, en la prueba de impresión aparecerá una línea vertical.

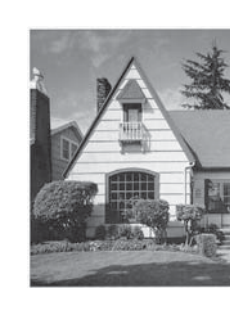

La línea desaparecerá si se limpia la banda del cristal.

### **Limpieza del cabezal de**   $impres<sub>i</sub>ón$

Para mantener una buena calidad de impresión, el equipo limpiará automáticamente el cabezal de impresión cuando sea necesario. Es posible comenzar el proceso de limpieza de forma manual si hay algún problema de calidad de impresión.

Limpie el cabezal de impresión si aparecen en las páginas impresas líneas horizontales en el texto o en los gráficos, o bien espacios en blanco en los que debería aparecer texto. Puede limpiar solo el color negro, el amarillo, el cian y el magenta juntos o los cuatro colores a la vez.

La limpieza del cabezal de impresión consume tinta. Las limpiezas demasiado frecuentes consumen tinta innecesariamente.

### **IMPORTANTE**

NO toque el cabezal de impresión. Si lo hace, podría dañarlo de manera permanente y anular su garantía.

a Pulse **Menú**, **1**, **2**.

**2** Pulse **A** o **▼** para seleccionar Negro, Color o Todos. Pulse **OK**. El equipo limpiará el cabezal de impresión. Una vez finalizada la limpieza, el equipo volverá al modo de FAX.

### **NOTA**

- Si limpia el cabezal de impresión al menos cinco veces y la impresión no mejora, pruebe a limpiar el cabezal de impresión de nuevo un máximo de tres veces más. Si no ha mejorado la impresión, llame al Servicio de atención al cliente de Brother.
- También puede limpiar el cabezal de impresión desde su computadora.

Para obtener más información,  $\rightarrow$  Guía del usuario de software y en red.

### **Comprobación de la calidad de impresión <sup>A</sup>**

Si en las impresiones aparecen colores y textos defectuosos o descoloridos, es posible que se hayan obstruido algunas de las boquillas del cabezal de impresión. Puede comprobarlo imprimiendo una hoja de comprobación de la calidad de impresión y consultando el patrón de verificación de las boquillas.

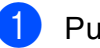

#### a Pulse **Menú**, **1**, **1**.

Pulse  $\triangle$  o  $\nabla$  para seleccionar Calidad impres. Pulse **OK**.

- c Pulse **Inicio Color**. El equipo comenzará a imprimir la hoja de comprobación de la calidad de impresión.
- <span id="page-63-0"></span>Compruebe la calidad de los cuatro bloques de color en la hoja.
- $\overline{6}$  En la pantalla LCD se le preguntará si la calidad de impresión es correcta. Realice una de las siguientes acciones:
	- Si todas las líneas son claras y visibles, pulse **1** (Sí) para finalizar la comprobación de la calidad de [i](#page-64-0)mpresión y vaya al paso  $\odot$ .
	- Si faltan líneas, tal y como se muestra en la siguiente ilustración, pulse **2** para seleccionar No.

Correcta Baja calidad

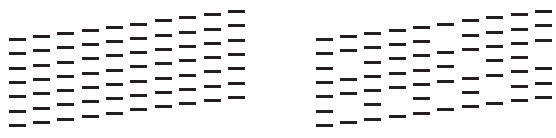

 $\begin{pmatrix} 6 \end{pmatrix}$  En la pantalla LCD se le preguntará si la calidad de impresión del negro y de los tres colores es correcta. Pulse **1** (Sí) o **2** (No).

**7** En la pantalla LCD se le preguntará si desea comenzar la limpieza. Pulse **1** (Sí).

El equipo limpiará el cabezal de impresión.

8 Una vez concluido el procedimiento de limpieza, pulse **Inicio Color**. El equipo imprimirá de nuevo la hoja de comprobación de la calidad de impresión. Regrese al paso @ para repetir el procedimiento.

#### <span id="page-64-0"></span>**Contains Pulse Detener/Salir.**

Si limpia el cabezal de impresión al menos cinco veces y la impresión no mejora, pruebe a limpiar el cabezal de impresión de nuevo un máximo de tres veces más.

Si no ha mejorado la impresión, llame al Servicio de atención al cliente de Brother.

#### **IMPORTANTE**

NO toque el cabezal de impresión. Si lo hace, podría dañarlo de manera permanente y anular su garantía.

 $\rightarrow$ 

#### **NOTA**

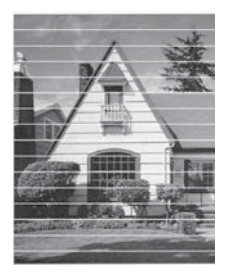

Si la boquilla del cabezal de impresión está obstruida, la prueba de impresión tendrá este aspecto.

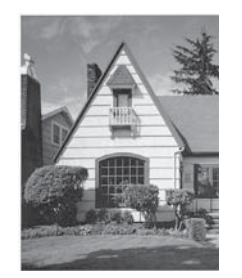

Una vez que la boquilla del cabezal de impresión esté limpia, desaparecerán las líneas horizontales.

### **Comprobación de la alineación de la impresión <sup>A</sup>**

Necesitará ajustar la alineación de la impresión si, después de haber transportado el equipo, el texto impreso aparece borroso o las imágenes descoloridas.

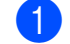

a Pulse **Menú**, **1**, **1**.

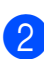

Pulse **A** o **V** para seleccionar Alineamiento. Pulse **OK**.

c Pulse **Inicio Negro** o **Inicio Color**. El equipo comenzará a imprimir la hoja de comprobación de la alineación.

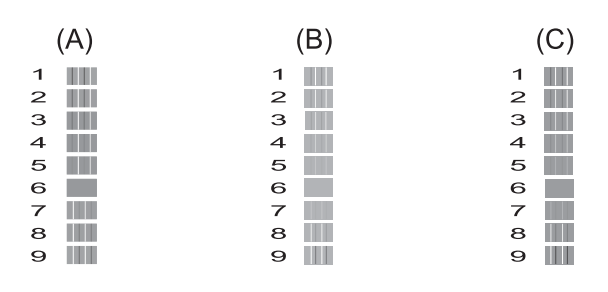

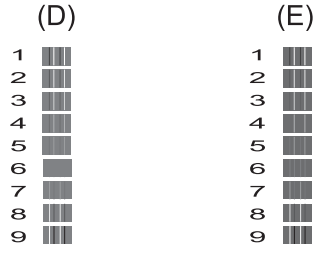

Para el patrón (A), pulse el número de la impresión de prueba que tenga menos líneas verticales visibles (1-9). Repita este paso en los patrones (B), (C), (D) y (E).

En el ejemplo anterior, la fila número 6 es la opción óptima para (A), (B), (C), (D) y (E).

e Pulse **Detener/Salir**.

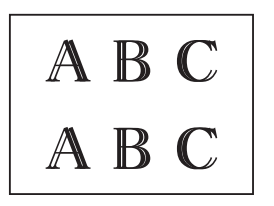

 $\rightarrow$ 

Cuando la alineación de la impresión no se haya ajustado correctamente, el texto aparecerá así de borroso.

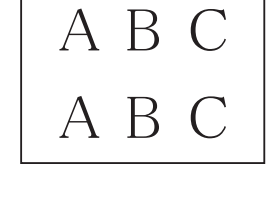

Una vez que la alineación de la impresión se haya ajustado correctamente, el texto aparecerá así.

### NOTA **Ajuste de la fecha y hora**

La pantalla LCD muestra la fecha y hora. Si no se muestran la fecha y hora actuales, siga estas instrucciones para volver a introducirlas.

También puede configurar la Identificación de estación para añadir la fecha y hora a cada uno de los faxes que envíe.

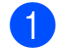

a Pulse **Menú**, **0**, **1**, **1**.

2 Introduzca los dos últimos dígitos del año con el teclado de marcación y, a continuación, pulse **OK**.

**3** Introduzca los dos dígitos del mes con el teclado de marcación y, a continuación, pulse **OK**.

d Introduzca los dos dígitos del día con el teclado de marcación y, a continuación, pulse **OK**.

<span id="page-65-1"></span>**Pulse ▲ o ▼ para seleccionar Reloj 12** h o Reloj 24 h y, a continuación, pulse **OK**.

### **NOTA**

Esta configuración solo está disponible en algunos países.

Si su equipo no dispone de esta configuración, introduzca la hora (en formato de 24 horas) con el teclado de marcación y, a continuación, pulse **OK**. Vaya al paso  $\bigcirc$  $\bigcirc$  $\bigcirc$ .

6 Para introducir la hora, realice una de las siguientes acciones:

> Si ha seleccionado Reloj 12 h en [e](#page-65-1)l paso  $\bigcirc$ , introduzca la hora (en formato de 12 horas) con el teclado de marcación y, a continuación, pulse **OK**.

**Pulse ▲ o ▼ para seleccionar AM o PM** y, a continuación, pulse **OK**.

 $\blacksquare$  Si ha seleccionado Reloj 24 h en [e](#page-65-1)l paso  $\bigcirc$ , introduzca la hora (en formato de 24 horas) con el teclado de marcación y, a continuación, pulse **OK**.

(Por ejemplo: introduzca 19:45 si desea que se envíe a las ocho menos cuarto de la tarde).

<span id="page-65-0"></span>g Pulse **Detener/Salir**.

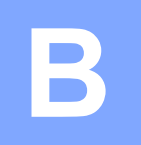

## **Solución de problemas**

Si cree que se ha producido un problema en el equipo, primero verifique cada uno de los elementos que se muestran a continuación y siga los consejos para la solución de problemas.

Puede corregir la mayoría de los problemas por sí mismo/a. Si necesita más ayuda, Brother Solutions Center le ofrece respuestas a las preguntas más frecuentes y los consejos más recientes para la solución de problemas.

Consulte [http://support.brother.com.](http://support.brother.com)

### **Identificación del problema**

En primer lugar, compruebe lo siguiente:

- El cable de alimentación del equipo está conectado correctamente y el equipo está encendido.
- Todas las piezas de protección se han retirado del equipo.
- El papel se ha introducido correctamente en la bandeja de papel.
- Los cables de interfaz están conectados correctamente al equipo y a la computadora, o bien la conexión inalámbrica está configurada correctamente tanto en el equipo como en la computadora.
- Mensajes de la pantalla LCD

(Consulte *[Mensajes de error y de mantenimiento](#page-68-0)* >> página 61).

Si el problema persiste incluso tras realizar las comprobaciones anteriores, identifique el problema y vaya a la página sugerida.

Problemas de manipulación de papel e impresión:

- **[Problemas de impresión](#page-88-0) >> página 81**
- **[Problemas de calidad de impresión](#page-90-0) >> página 83**
- **[Problemas de manipulación de papel](#page-92-0) >> página 85**
- *[Impresión de faxes recibidos](#page-93-0)* > > página 86

Problemas de teléfono y fax:

- *[Línea telefónica o conexiones](#page-93-1)* > > página 86
- *[Gestión de las llamadas entrantes](#page-96-0)* > > página 89
- **[Recepción de faxes](#page-94-0)** >> página 87
- *[Envío de faxes](#page-95-0)* >> página 88

Problemas de copia:

**[Problemas de copia](#page-96-1)** >> página 89

Problemas de escaneado:

**[Problemas de escaneado](#page-97-0)** >> página 90

Problemas de software y red:

- **[Problemas de software](#page-97-1) >> página 90**
- **[Problemas de red](#page-98-0) >> página 91**

### <span id="page-68-0"></span>**Mensajes de error y de mantenimiento <sup>B</sup>**

Al igual que con cualquier otro producto de oficina sofisticado, es posible que se produzcan errores y que se deban sustituir los consumibles. En tal caso, el equipo identificará el error o la operación de mantenimiento rutinario necesaria y mostrará el mensaje pertinente. En la siguiente tabla se exponen los mensajes de error y de mantenimiento más frecuentes.

Puede corregir la mayoría de los errores y realizar el mantenimiento rutinario por sí mismo/a. Si necesita más ayuda, Brother Solutions Center le ofrece respuestas a las preguntas más frecuentes y los consejos más recientes para la solución de problemas:

Consulte <http://support.brother.com>.

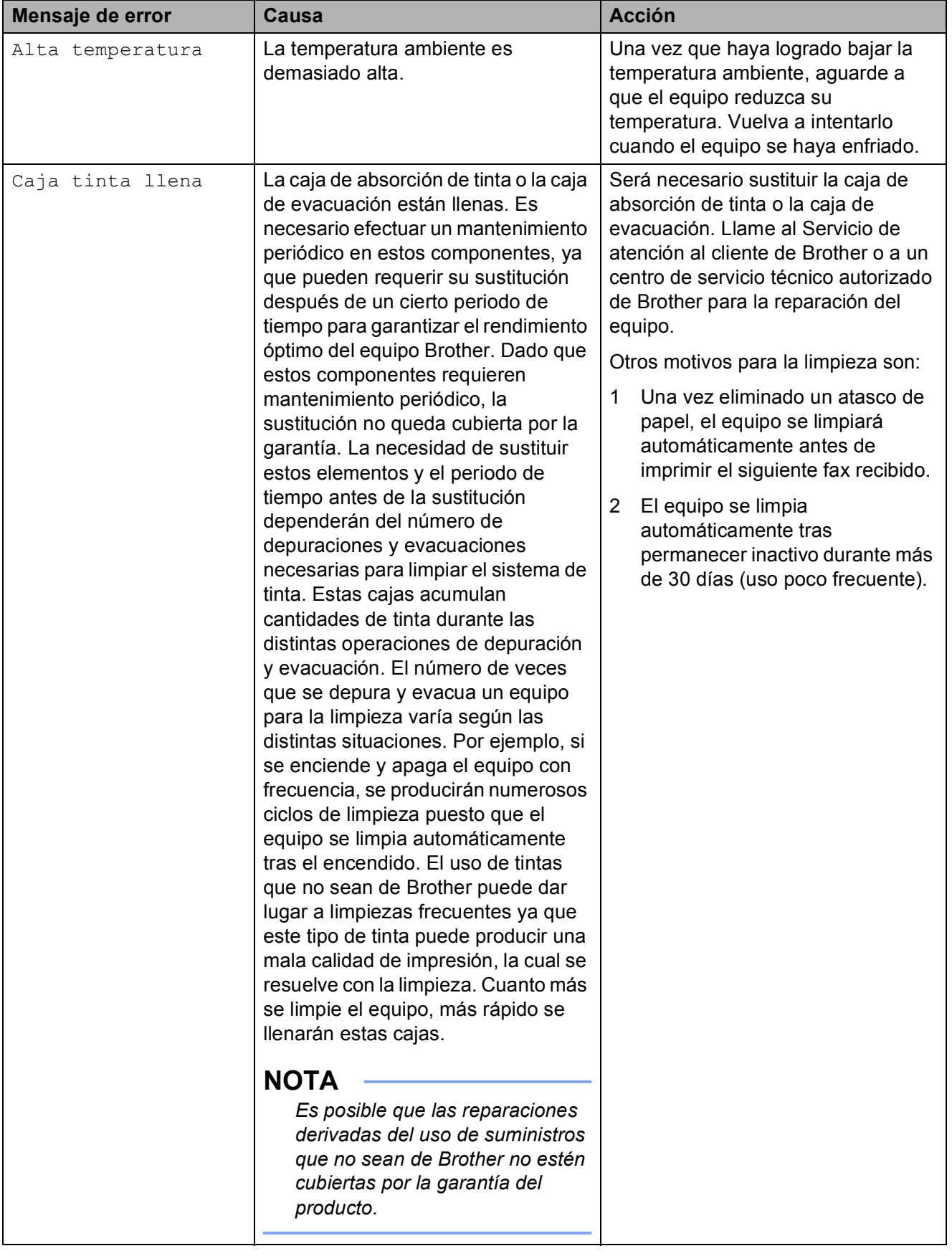

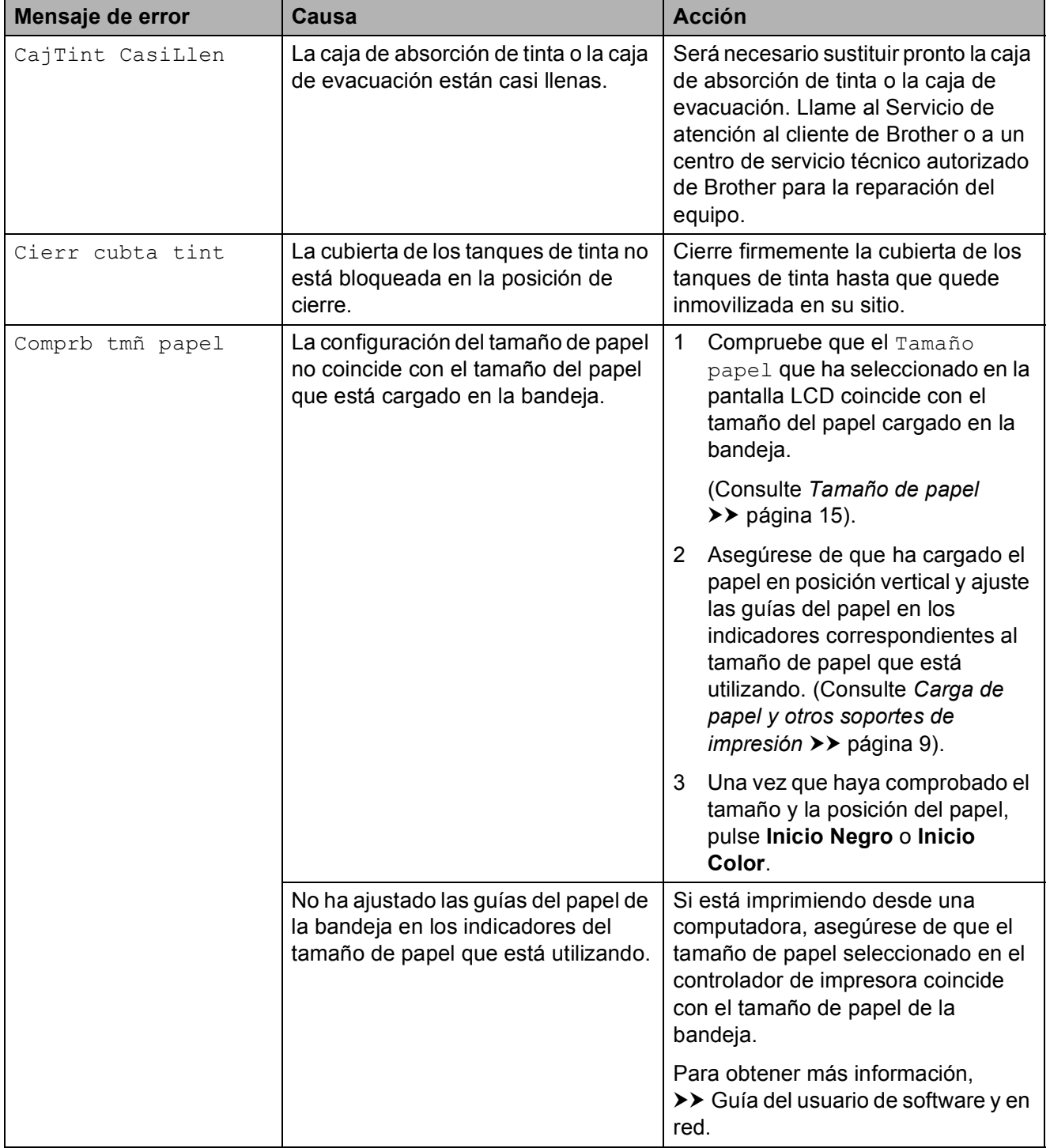

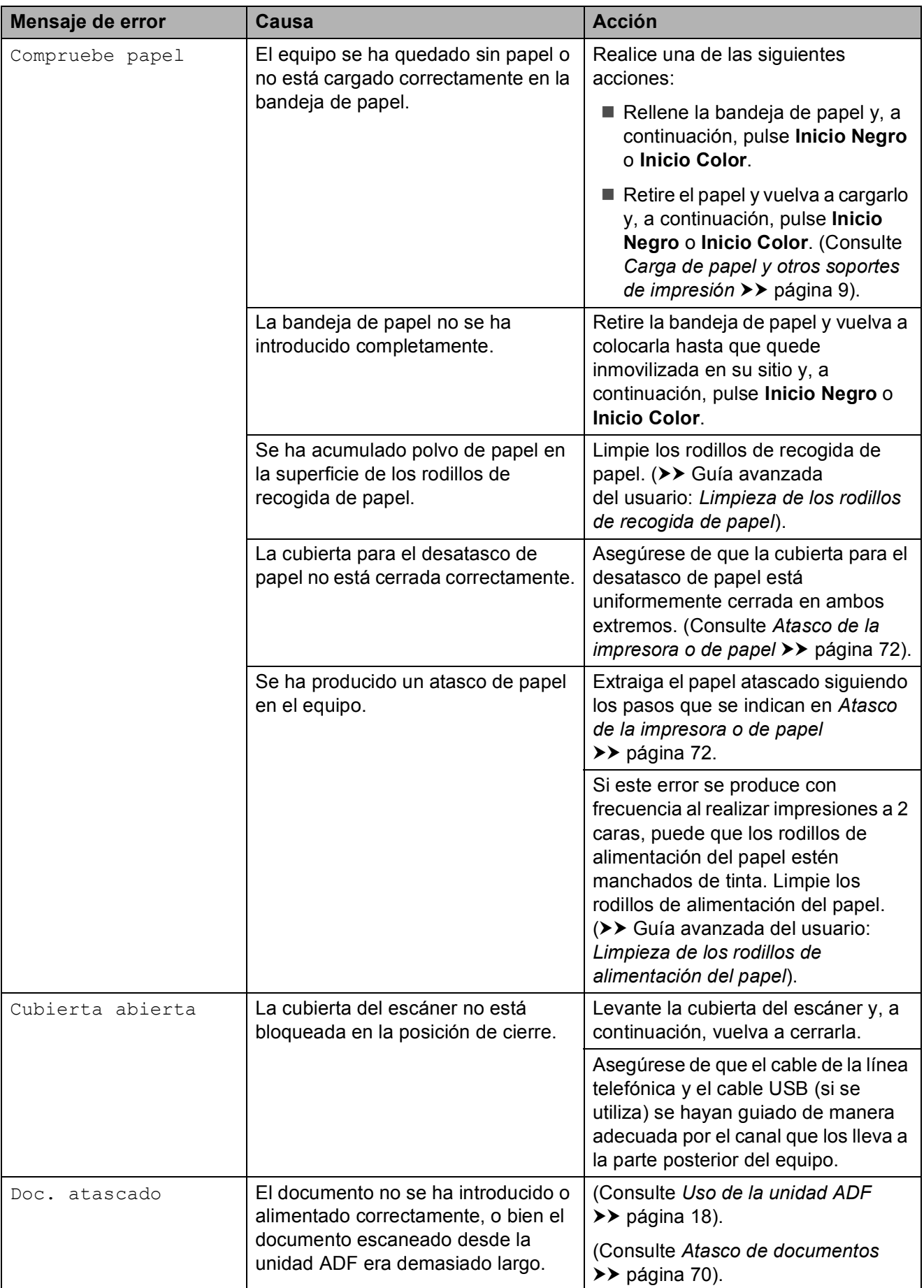
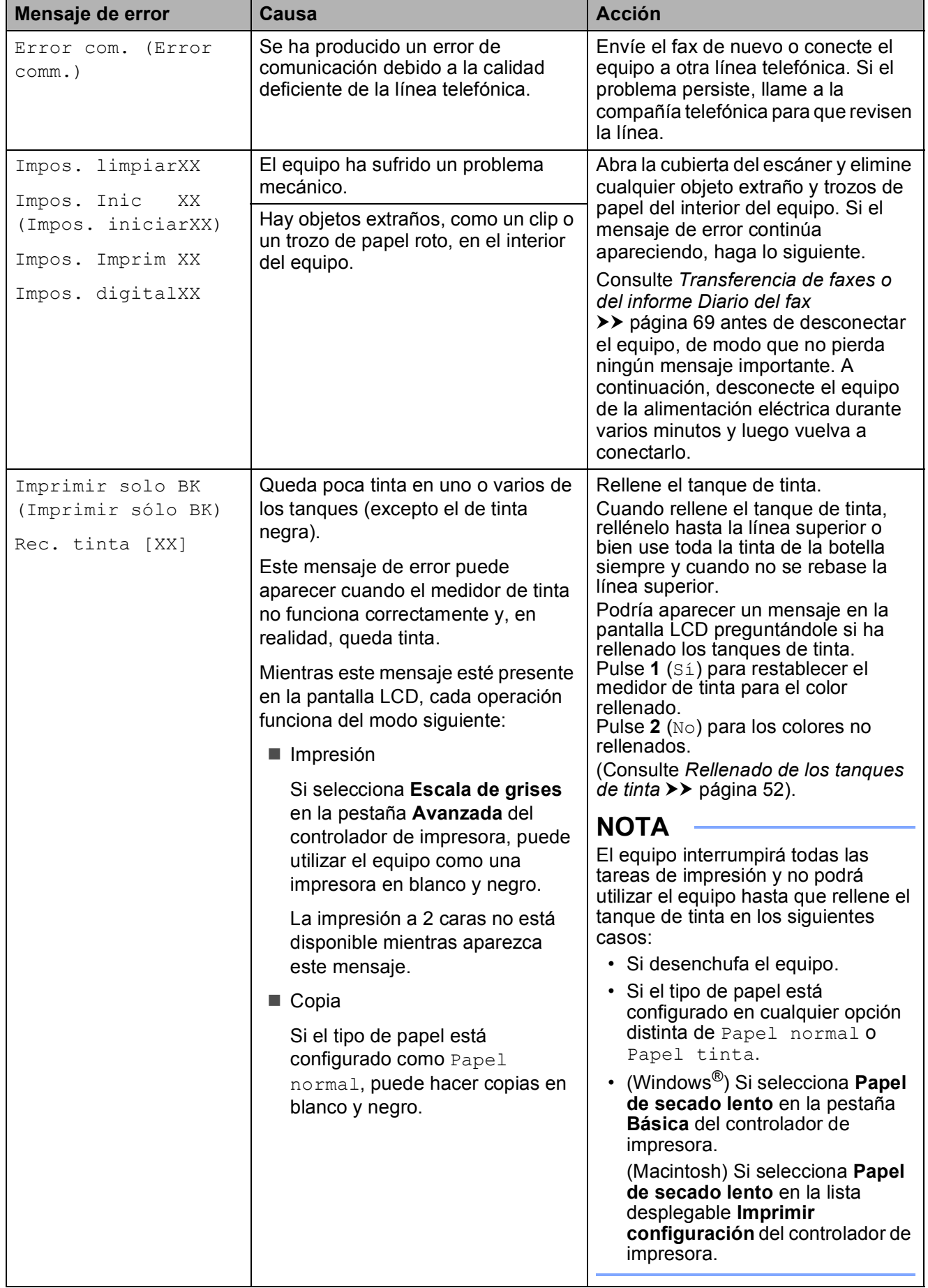

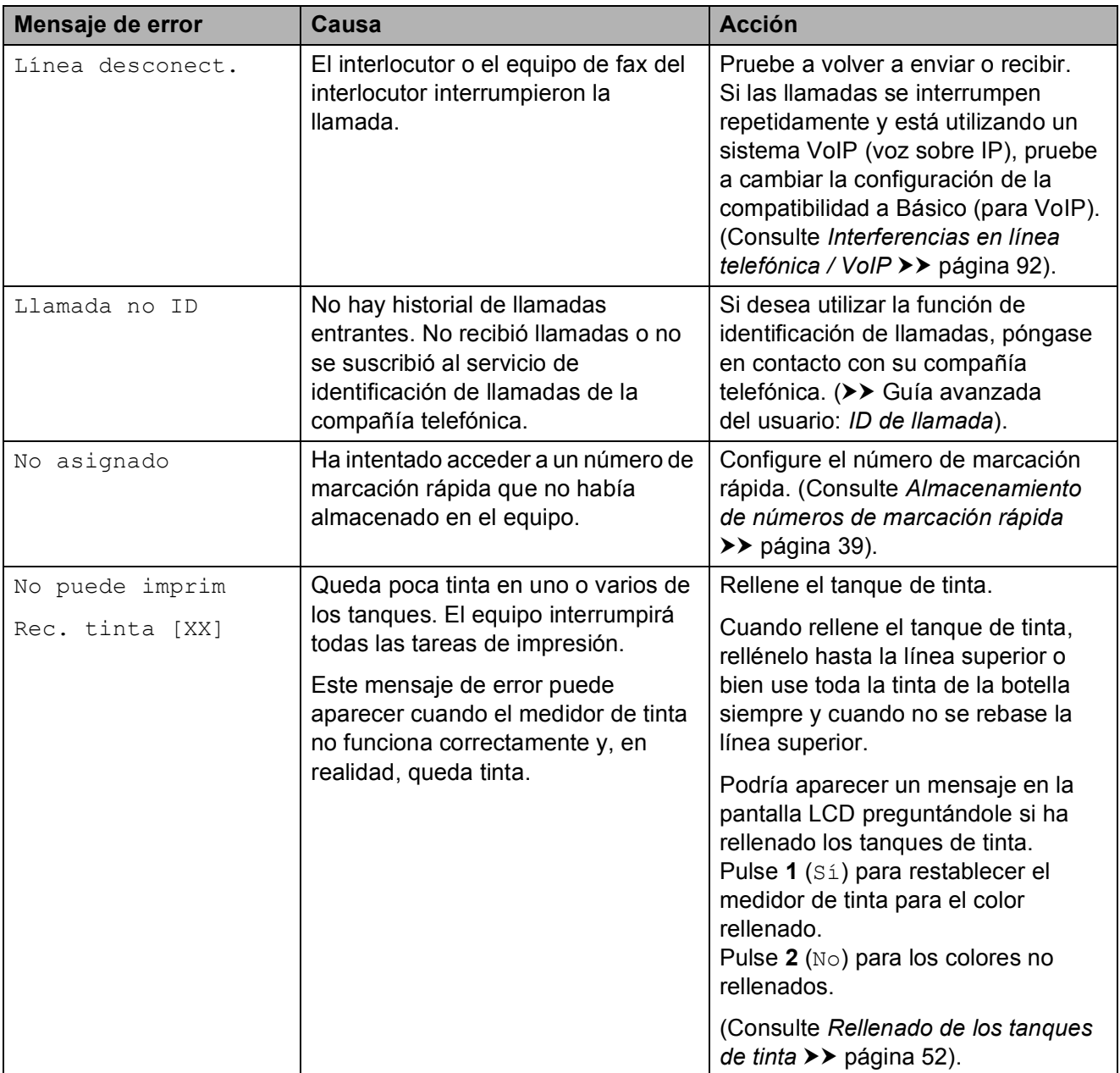

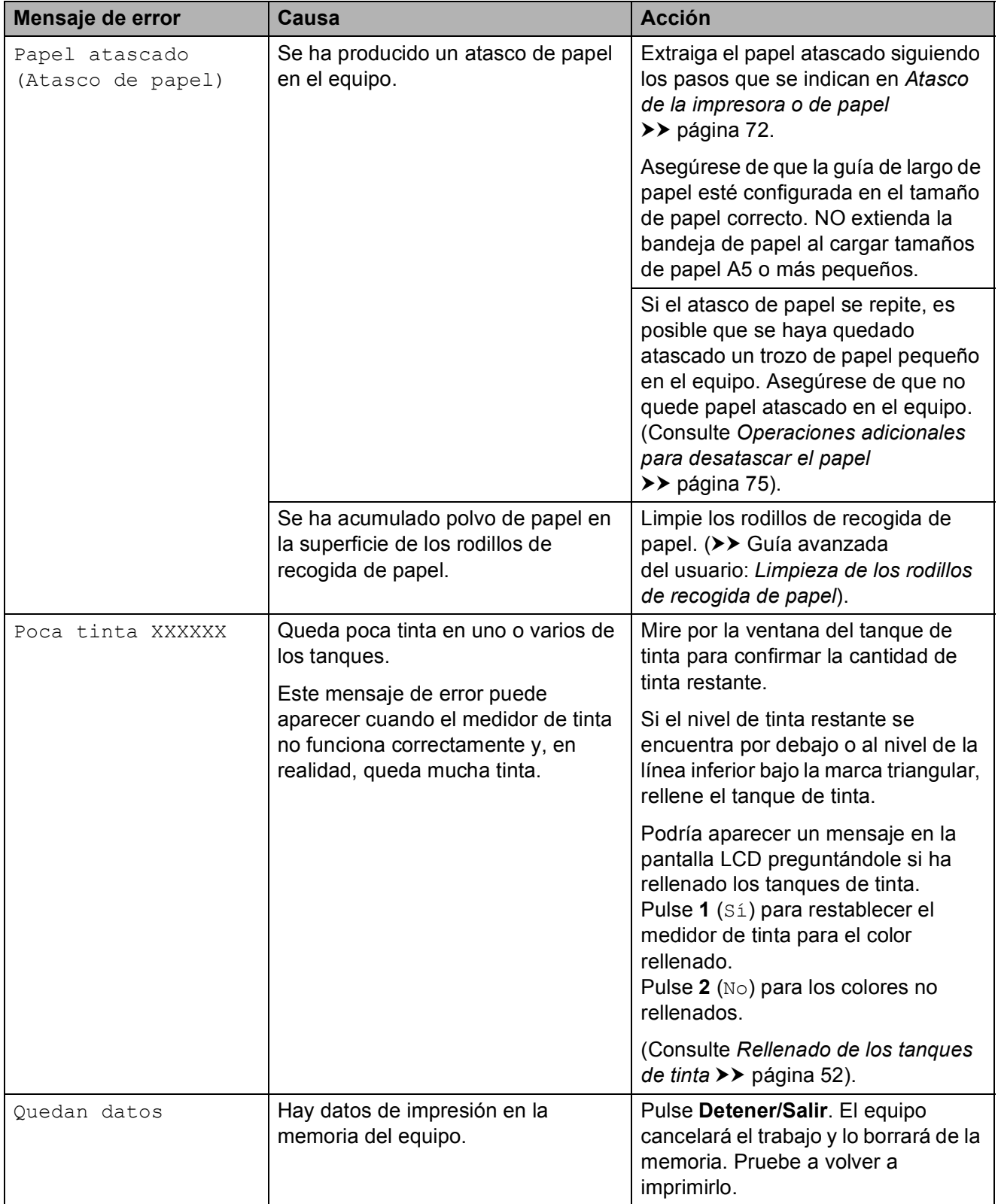

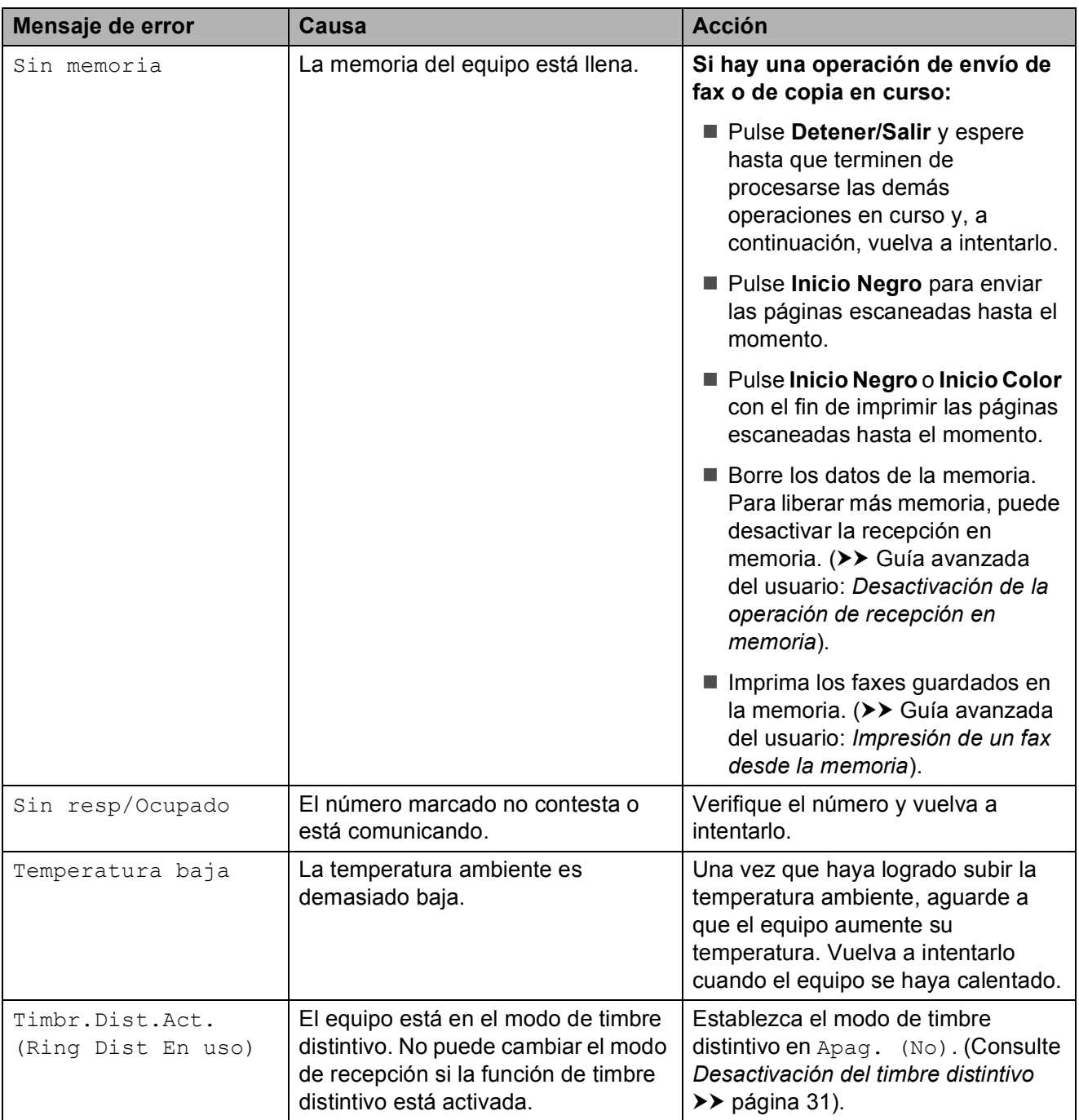

# <span id="page-76-0"></span>**Transferencia de faxes o del informe Diario del fax**

Si la pantalla LCD muestra:

- Impos. limpiarXX
- Impos. Inic XX (Impos. iniciarXX)
- Impos. Imprim XX
- Impos. digitalXX

Le recomendamos que transfiera los faxes a otro equipo de fax o a la computadora. (Consulte *[Transferencia de faxes a otro](#page-76-1)  [equipo de fax](#page-76-1)* uu página 69 o *[Transferencia](#page-76-2)  [de faxes a la computadora](#page-76-2)* >> página 69).

También puede transferir el informe Diario del fax para comprobar si hay algún fax que se deba transferir. (Consulte *[Transferencia](#page-77-0)  [del informe Diario del fax a otro equipo de fax](#page-77-0)*  $\rightarrow$  [página 70\)](#page-77-0).

#### <span id="page-76-1"></span>**Transferencia de faxes a otro equipo**  de fax

Si no ha configurado la Identificación de estación, no podrá entrar en el modo de transferencia de faxes. (>> Guía de configuración rápida: *Configuración de la Identificación de estación*).

a Pulse **Menú**, **9**, **0**, **1**.

Realice una de las siguientes acciones:

 $\blacksquare$  Si en la pantalla LCD aparece No hay datos, significa que no queda ningún fax en la memoria del equipo.

#### Pulse **Detener/Salir**.

■ Si en la pantalla LCD aparece Marque núm. fax, introduzca el número de fax al que desea reenviar los faxes.

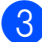

c Pulse **Inicio Negro**.

#### <span id="page-76-2"></span>**Transferencia de faxes a la computadora B**

Puede transferir los faxes desde la memoria del equipo a la computadora.

**a Asegúrese de haber instalado MFL-Pro Suite** en la computadora y, a continuación, active **Recepción de PC-FAX** en la computadora. Realice una de las siguientes acciones: (Windows® XP, Windows Vista® y Windows<sup>®</sup> 7)

En (**Inicio**), seleccione **Todos los programas**, **Brother** y **Brother Utilities** (Utilidades de Brother). Haga clic en la lista desplegable y seleccione el nombre del modelo (si no está seleccionado todavía). Haga clic en **Recepción de PC-FAX** en la barra de navegación izquierda y, a continuación, haga clic en **Recibir**.

(Windows $^{\circledR}$  8)

Haga clic en (**Brother Utilities**

(Utilidades de Brother)) y, a continuación, haga clic en la lista desplegable y seleccione el nombre de su modelo (si aún no aparece seleccionado). Haga clic en **Recepción de PC-FAX** en la barra de navegación izquierda y, a continuación, haga clic en **Recibir**.

Asegúrese de haber configurado Recepción PC-Fax en el equipo.  $(\triangleright\triangleright$  Guía avanzada del usuario: *Recepción mediante PC Fax (Windows®)*).

Si los faxes están en la memoria del equipo al configurar Recepción PC-Fax, la pantalla LCD le preguntará si desea transferir los faxes a la computadora.

**B**

- **3** Realice una de las siguientes acciones:
	- Para transferir todos los faxes a la computadora, pulse **1** (Sí).

Pulse **a** o **b** para seleccionar Impr. faxes:Sí o Impr. faxes:No.

Pulse **OK**.

■ Para salir y dejar los faxes en la memoria, pulse **2** (No).

#### d Pulse **Detener/Salir**.

#### <span id="page-77-0"></span>**Transferencia del informe Diario del fax a otro equipo de fax <sup>B</sup>**

Si no ha configurado la Identificación de estación, no podrá entrar en el modo de transferencia de faxes.  $(\rightarrow)$  Guía de configuración rápida: *Configuración de la Identificación de estación*).

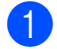

a Pulse **Menú**, **9**, **0**, **2**.

- **2** Introduzca el número de fax al que desea reenviar el informe Diario del fax.
- **3** Pulse **Inicio Negro**.

# **Atasco de documentos B**

Los documentos se pueden atascar en la unidad ADF si no se introducen o se alimentan correctamente, o bien si son demasiado largos. Siga estos pasos para desatascar un documento.

#### **Documento atascado en la parte superior de la unidad ADF <sup>B</sup>**

- **1** Extraiga todos los papeles que no estén atascados en la unidad ADF.
- **2** Abra la cubierta de la unidad ADF.
- **3** Extraiga el papel atascado tirando hacia arriba.

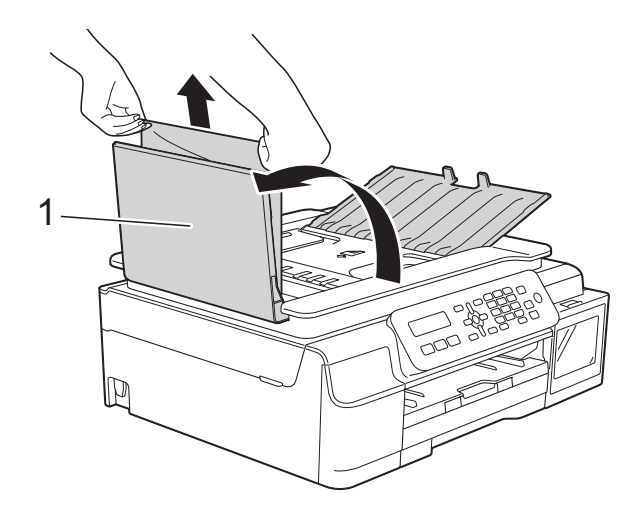

- **1 Cubierta de la unidad ADF**
- Cierre la cubierta de la unidad ADF.
- e Pulse **Detener/Salir**.

#### **IMPORTANTE**

Para evitar futuros atascos de documentos, cierre correctamente la cubierta de la unidad ADF presionando hacia abajo en el centro.

#### **Documento atascado dentro de la unidad ADF <sup>B</sup>**

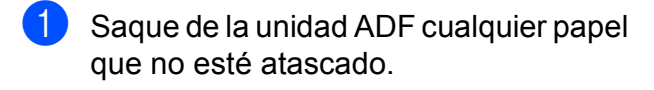

- 2 Levante la cubierta de documentos.
- 8 Tire del documento atascado hacia la izquierda.

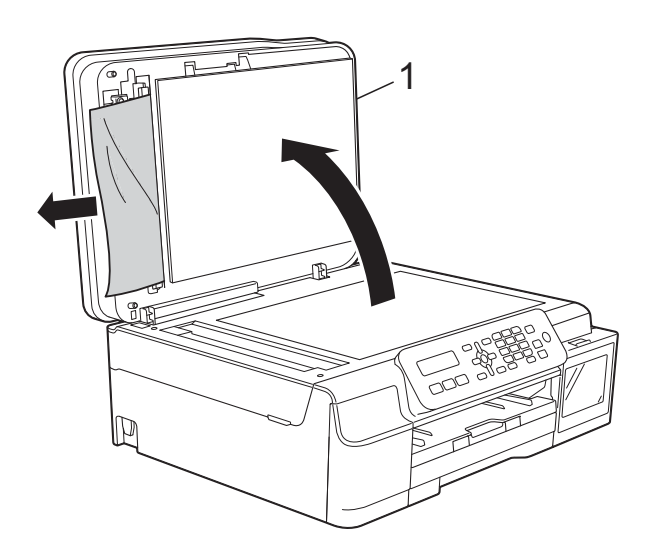

- **1 Cubierta de documentos**
- $\overline{4}$  Cierre la cubierta de documentos.
- **5** Pulse Detener/Salir.

#### **Extracción de trozos de papel pequeños atascados en la unidad ADF <sup>B</sup>**

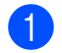

- **a Levante la cubierta de documentos.**
- 2 Introduzca un trozo de papel rígido, como por ejemplo una cartulina, en la unidad ADF para empujar cualquier trozo de papel pequeño que se haya quedado en el interior.

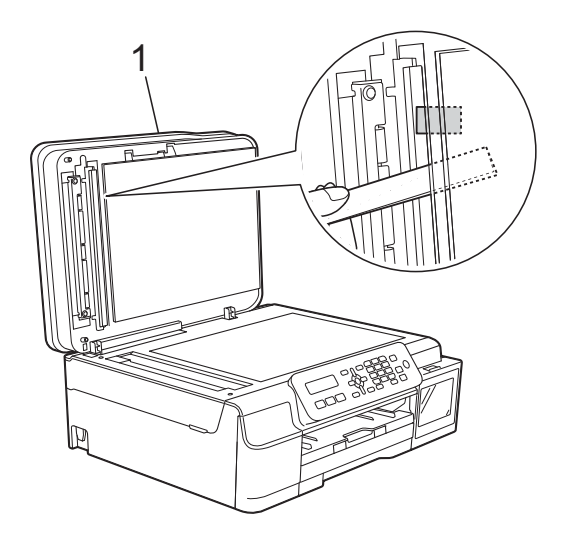

- **1 Cubierta de documentos**
- **3** Cierre la cubierta de documentos.
	- Pulse Detener/Salir.

# <span id="page-79-0"></span>**Atasco de la impresora o de papel <sup>B</sup>**

Localice y extraiga el papel atascado siguiendo estos pasos:

Desenchufe el equipo de la toma de corriente CA.

#### **IMPORTANTE**

Antes de desenchufar el equipo de la fuente de alimentación, puede transferir los faxes almacenados en la memoria a la computadora o a otro equipo de fax para que así no pierda ningún mensaje importante. (Consulte *[Transferencia de](#page-76-0)  [faxes o del informe Diario del fax](#page-76-0)*  $\rightarrow$  [página 69\)](#page-76-0).

2 Tire de la bandeja de papel (1) para extraerla por completo del equipo.

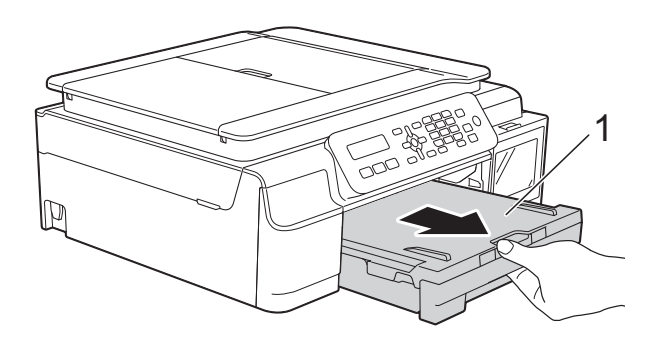

 $\boxed{3}$  Tire hacia usted de las dos palancas verdes del interior del equipo para extraer el papel atascado.

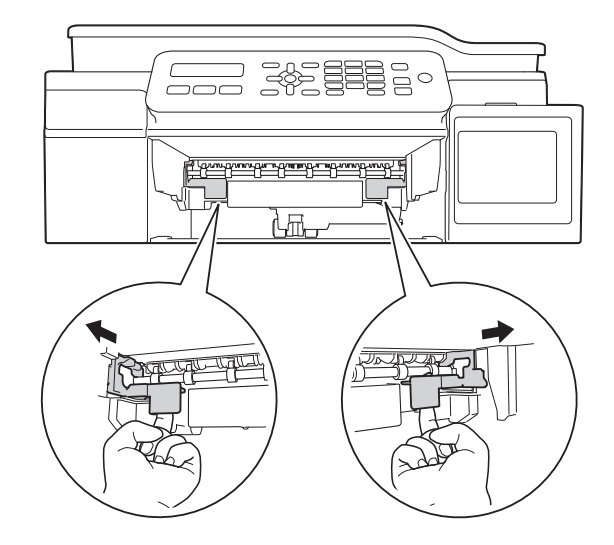

Coloque las dos manos bajo las lengüetas de plástico situadas a ambos lados del equipo para levantar la cubierta del escáner hasta su posición de apertura.

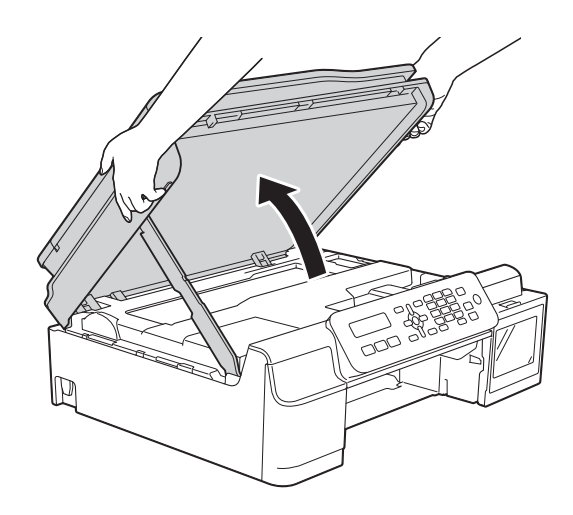

e Tire del papel atascado (1) para extraerlo del equipo.

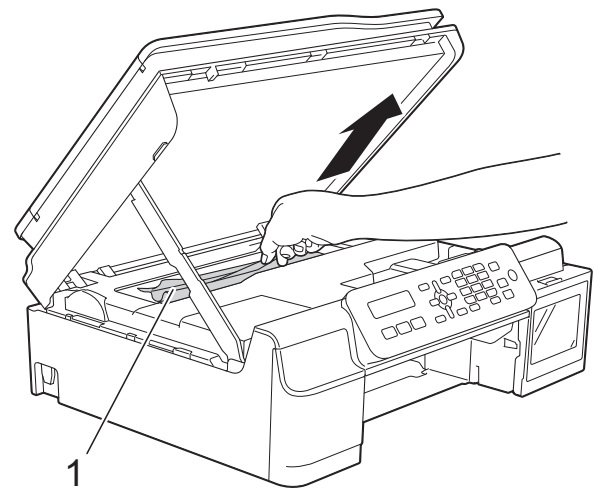

**6** Mueva el cabezal de impresión (en caso necesario) para retirar todo el papel que quede en esta zona. Asegúrese de que no quede papel atascado en las esquinas del equipo (1) y (2).

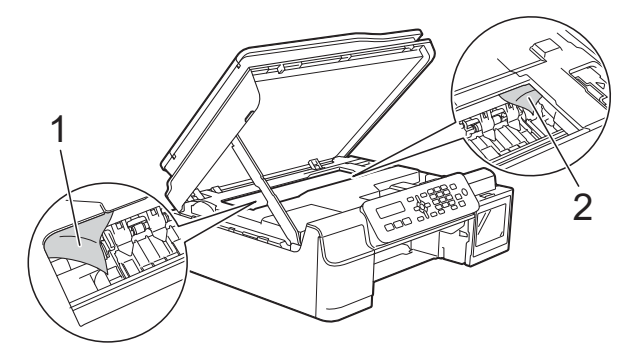

#### **IMPORTANTE**

• NO toque la banda del codificador (1). De lo contrario, se podrían producir daños en el equipo.

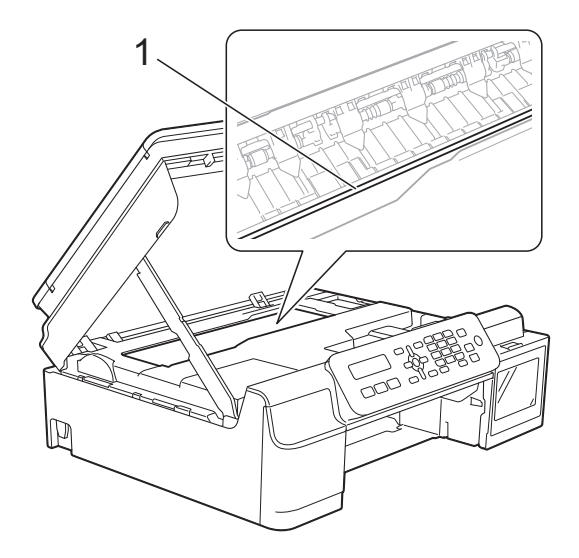

- Si el cabezal de impresión se encuentra en la esquina derecha, tal y como se muestra en la ilustración (2), no podrá moverlo. Vuelva a enchufar el cable de alimentación. Mantenga pulsado **Detener/Salir** hasta que el cabezal de impresión se mueva hasta el centro. A continuación, desenchufe el equipo de la fuente de alimentación y saque el papel.
- Si el papel queda atascado bajo el cabezal de impresión, desconecte el equipo de la alimentación eléctrica y mueva el cabezal para extraer el papel.

Sujete el cabezal de impresión por las concavidades marcadas con un triángulo, tal y como se muestra en la ilustración (3), para moverlo.

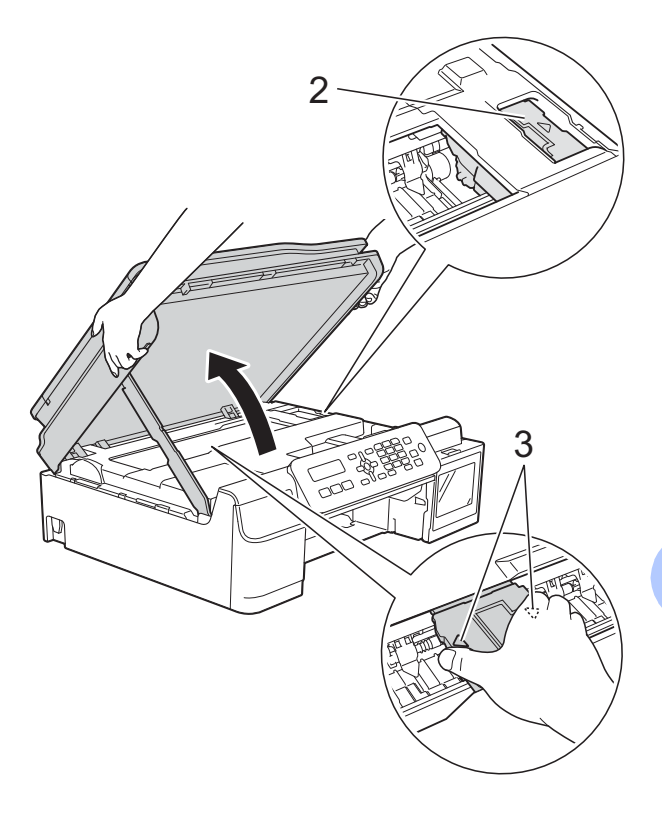

• Si se mancha la piel o la ropa con tinta, lávela inmediatamente con jabón o detergente.

**B**

**7** Asegúrese de comprobar detenidamente que no haya trozos de papel en el interior del equipo (1).

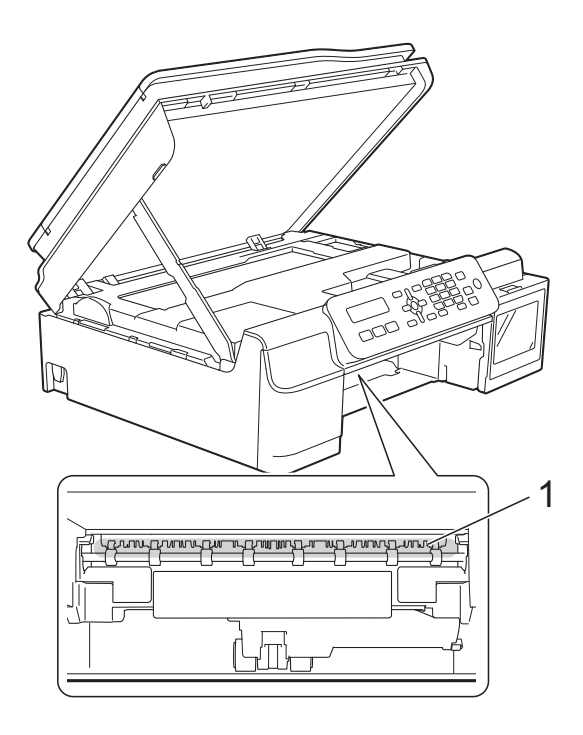

**8** Examine el interior del equipo desde un ángulo más bajo y compruebe que no queden trozos de papel.

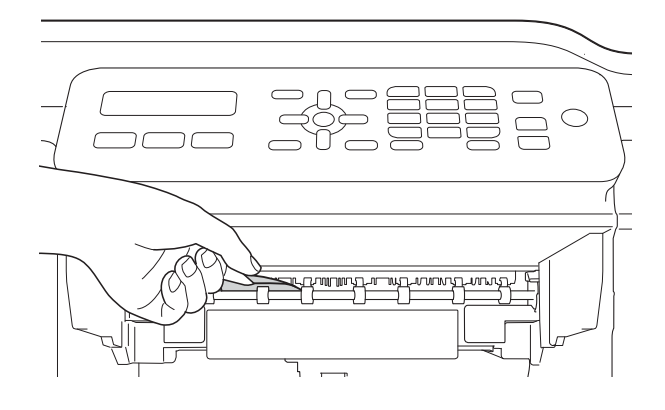

**9** Abra la cubierta para el desatasco de papel (1) de la parte posterior del equipo.

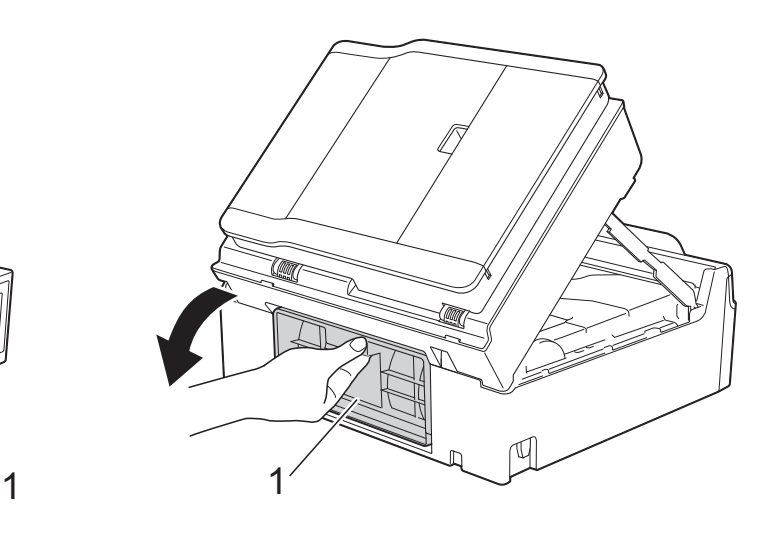

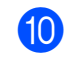

10 Extraiga el papel atascado.

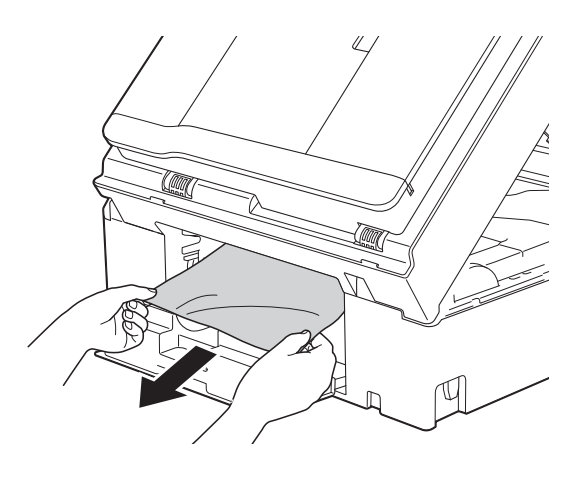

**fi** Cierre la cubierta para el desatasco de papel. Asegúrese de que la cubierta esté

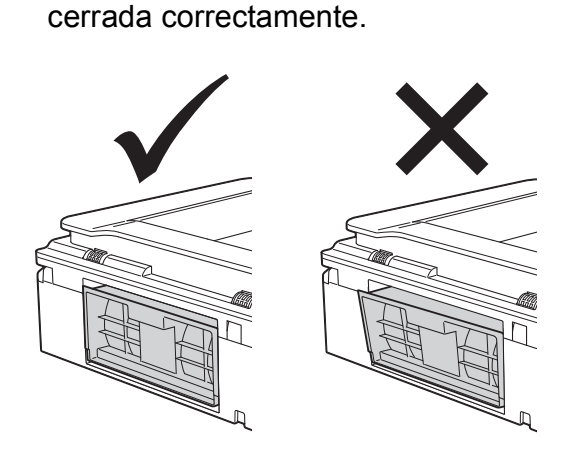

la Vuelva a colocar la bandeja de papel firmemente en el equipo.

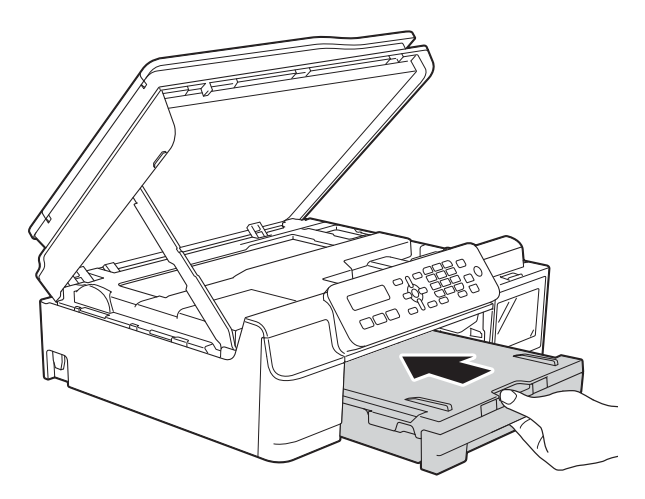

**13** Levante la cubierta del escáner (1) para liberar el bloqueo. Empuje con cuidado el soporte de la cubierta del escáner (2) hacia abajo y cierre la cubierta del escáner (3) con ambas manos.

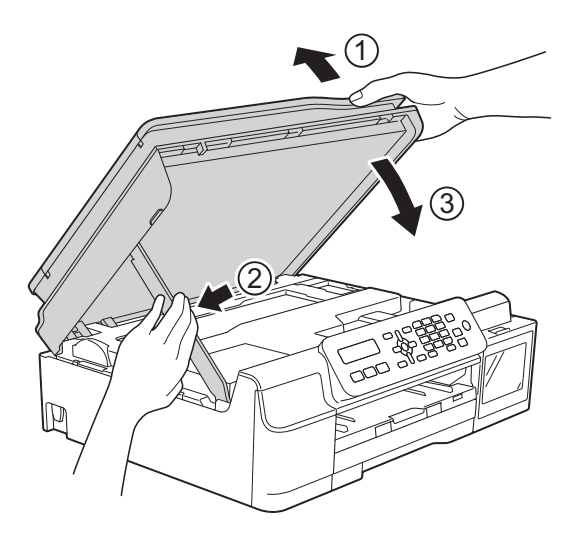

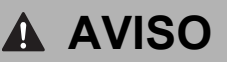

Tenga cuidado de no lastimarse los dedos cuando cierre la cubierta del escáner.

Mientras mantiene sujeta la bandeja de papel en ese lugar, extraiga el soporte del papel hasta que oiga clic en su posición de apertura y, a continuación, despliegue la lengüeta del soporte del papel. Asegúrese de extraer el soporte del papel hasta que quede inmovilizado en su sitio.

#### **IMPORTANTE**

NO utilice la lengüeta del soporte del papel para imprimir en papel de tamaño Legal (Oficio).

#### **NOTA**

Si el atasco de papel se repite, es posible que se haya quedado atascado un trozo de papel pequeño en el equipo. (Consulte *[Operaciones adicionales para desatascar](#page-82-0)  el papel* >  $\rightarrow$  [página 75\)](#page-82-0).

#### <span id="page-82-0"></span>**Operaciones adicionales para desatascar el papel <sup>B</sup>**

- Desenchufe el equipo de la toma de corriente CA.
- Tire de la bandeja de papel (1) para extraerla por completo del equipo.

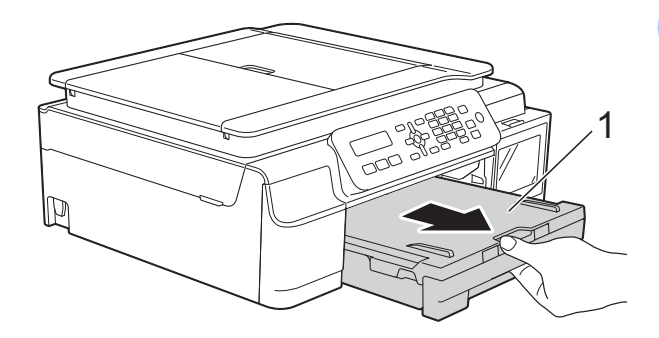

**<sup>15</sup>** Vuelva a enchufar el equipo a la toma de corriente de CA.

**3** Tire hacia usted de las dos palancas verdes del interior del equipo para extraer el papel atascado.

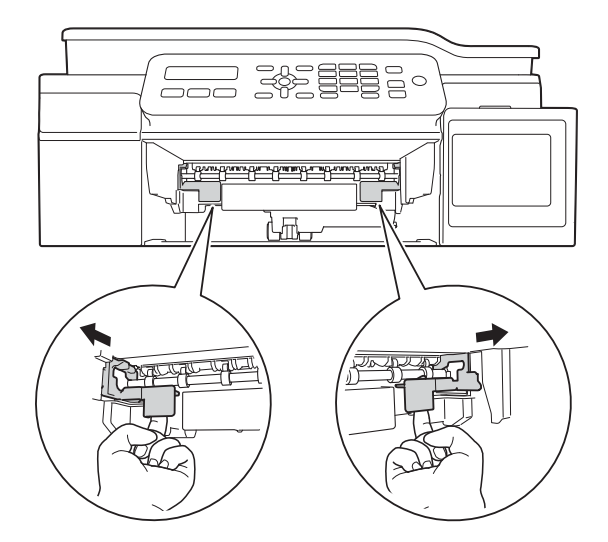

 $\left(4\right)$  Coloque las dos manos bajo las lengüetas de plástico situadas a ambos lados del equipo para levantar la cubierta del escáner hasta su posición de apertura.

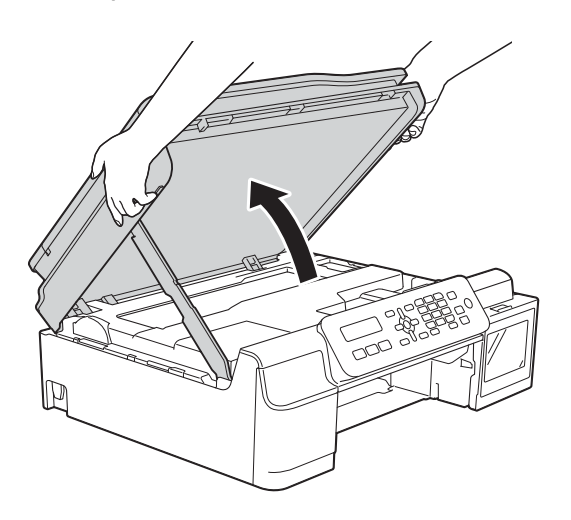

**6** Cargue una hoja de papel grueso de tamaño Carta o A4, como papel satinado, en el equipo e introdúzcala hasta el fondo, tal y como se muestra en la ilustración.

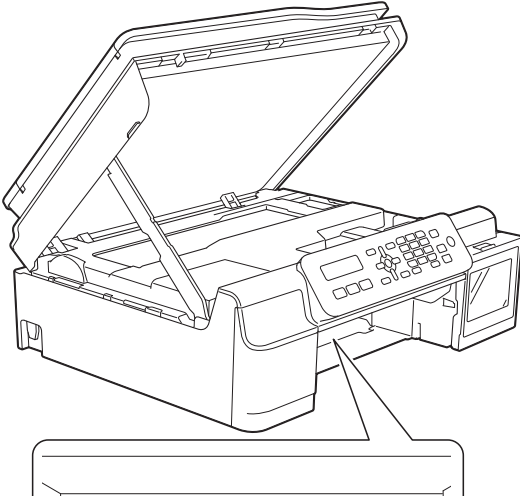

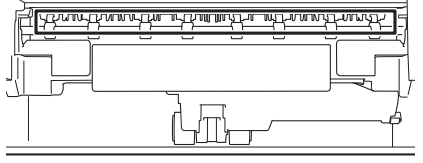

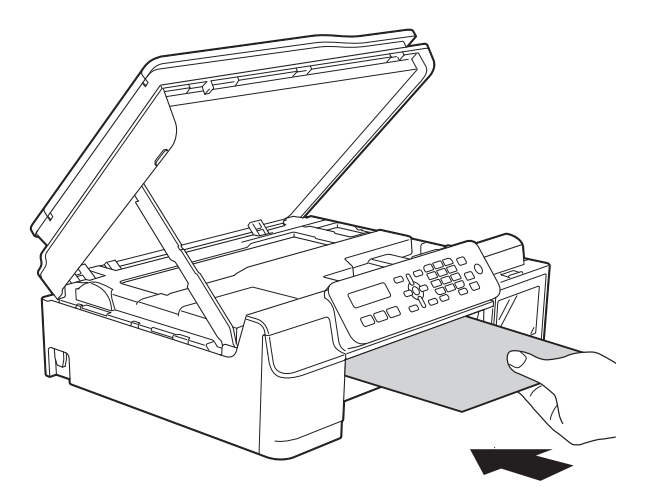

6 Si el papel grueso logra expulsar algún papel atascado, extraiga el papel atascado.

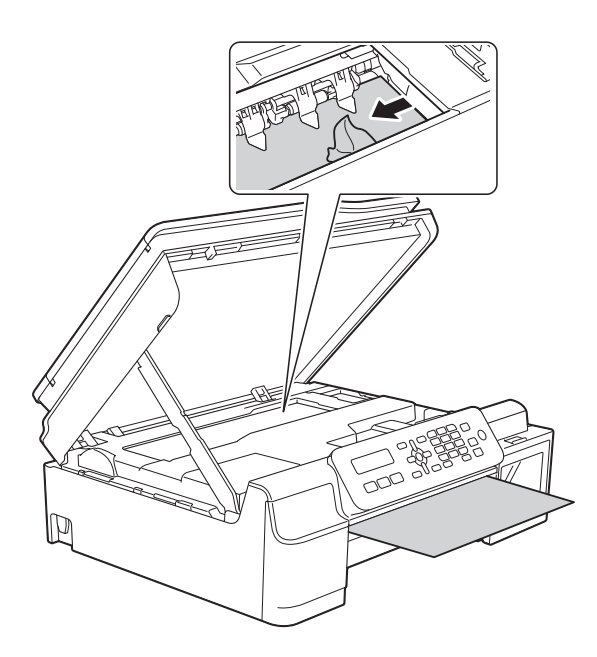

#### **IMPORTANTE**

NO toque la banda del codificador (1). De lo contrario, se podrían producir daños en el equipo.

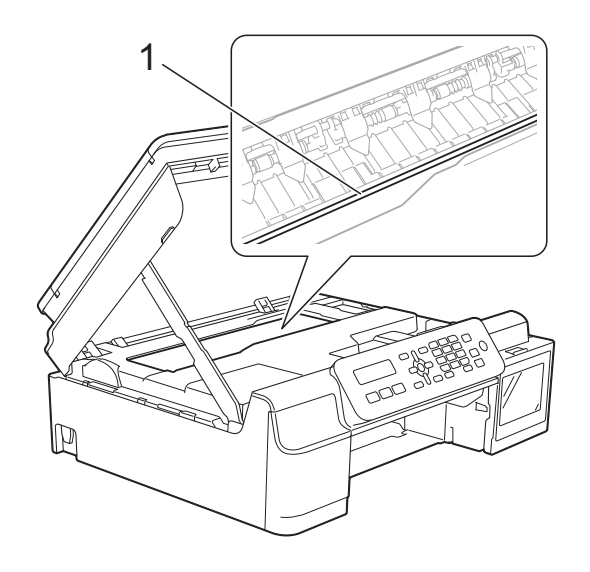

Tire del papel grueso para retirarlo del equipo.

**(8)** Abra la cubierta para el desatasco de papel (1) de la parte posterior del equipo.

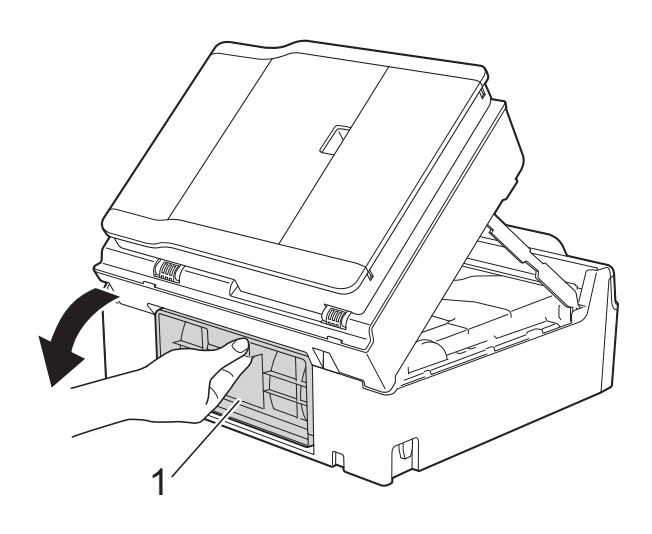

**9** Cargue una hoja de papel grueso de tamaño Carta o A4, como papel satinado, en el equipo e introdúzcala hasta el fondo, tal y como se muestra en la ilustración.

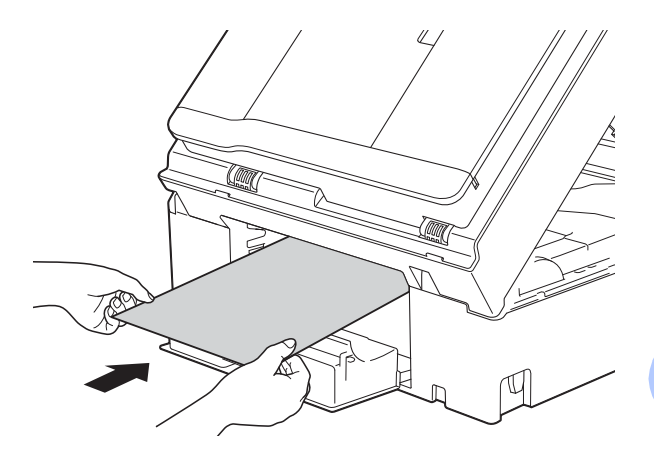

**10** Si el papel grueso logra expulsar algún papel atascado, extraiga el papel atascado.

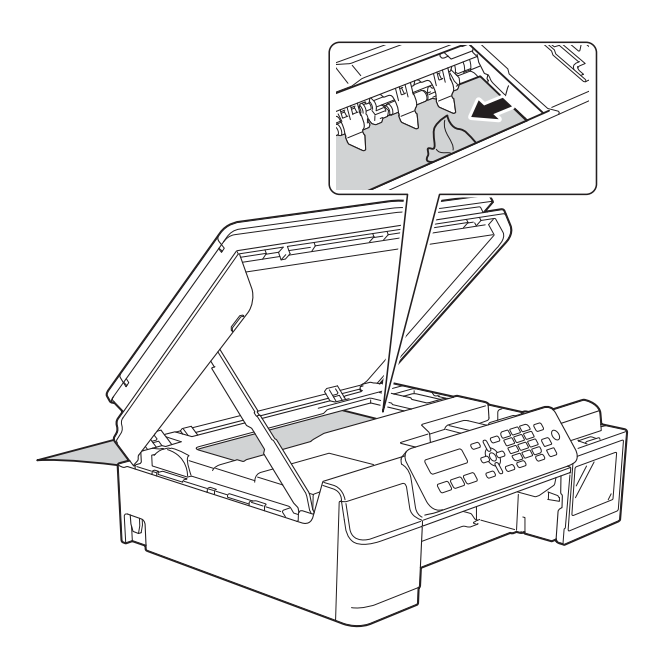

#### **IMPORTANTE**

NO toque la banda del codificador (1). De lo contrario, se podrían producir daños en el equipo.

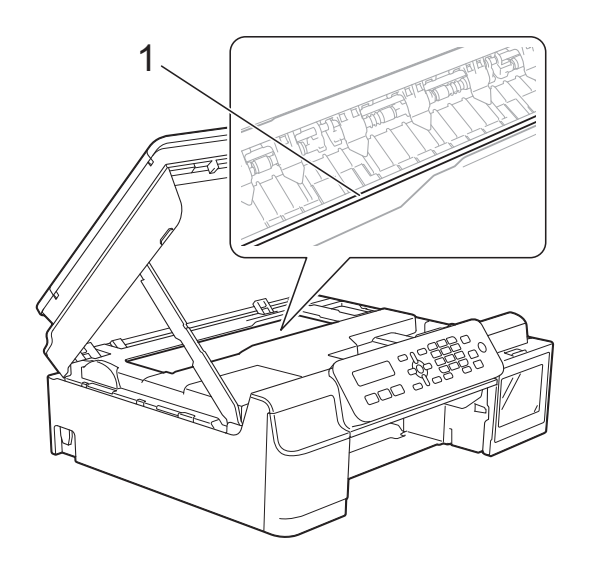

**if** Tire del papel grueso para retirarlo del equipo.

12 Cierre la cubierta para el desatasco de papel.

> Asegúrese de que la cubierta esté cerrada correctamente.

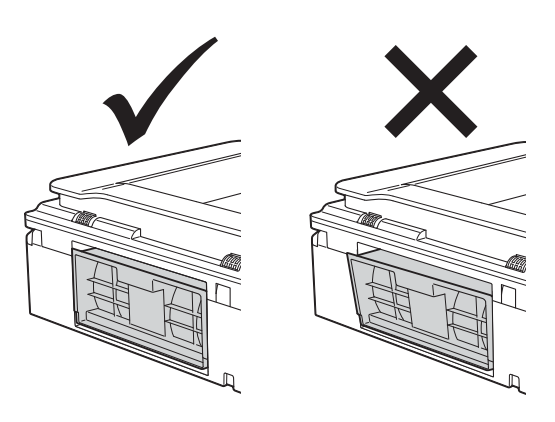

**B** Levante la cubierta del escáner (1) para liberar el bloqueo. Empuje con cuidado el soporte de la cubierta del escáner (2) hacia abajo y cierre la cubierta del escáner (3) con ambas manos.

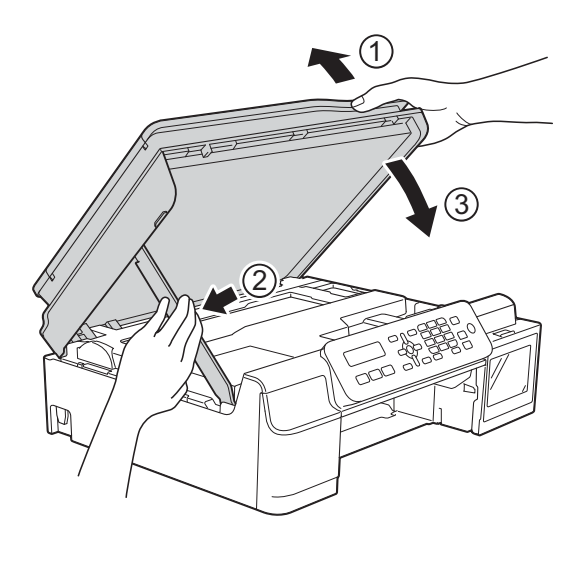

**A** AVISO

Tenga cuidado de no lastimarse los dedos cuando cierre la cubierta del escáner.

14 Vuelva a colocar la bandeja de papel firmemente en el equipo.

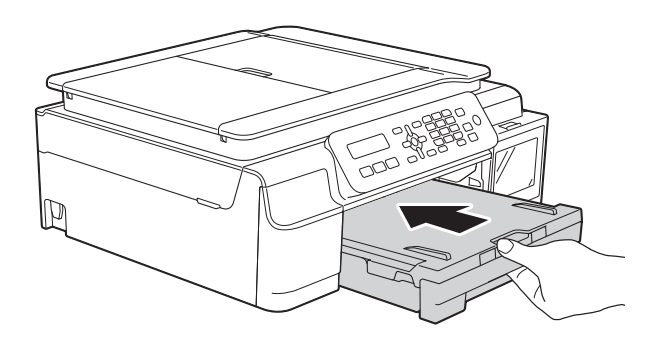

**6** Vuelva a enchufar el equipo a la toma de corriente de CA.

# **Si tiene problemas con el equipo**

### **IMPORTANTE**

El uso de consumibles que no sean Brother puede influir en la calidad de impresión, en el rendimiento del hardware y en la fiabilidad del equipo.

Si considera que hay un problema en el equipo, verifique la tabla que se muestra a continuación y siga los consejos para la solución de problemas. Puede corregir la mayoría de los problemas por sí mismo/a.

Si necesita más ayuda, Brother Solutions Center le ofrece respuestas a las preguntas más frecuentes y los consejos más recientes para la solución de problemas.

Consulte<http://support.brother.com>.

#### **NOTA**

Para obtener ayuda técnica, debe llamar al país en el que compró el equipo. Las llamadas se deben realizar desde dentro de ese país.

# **Problemas de impresión**

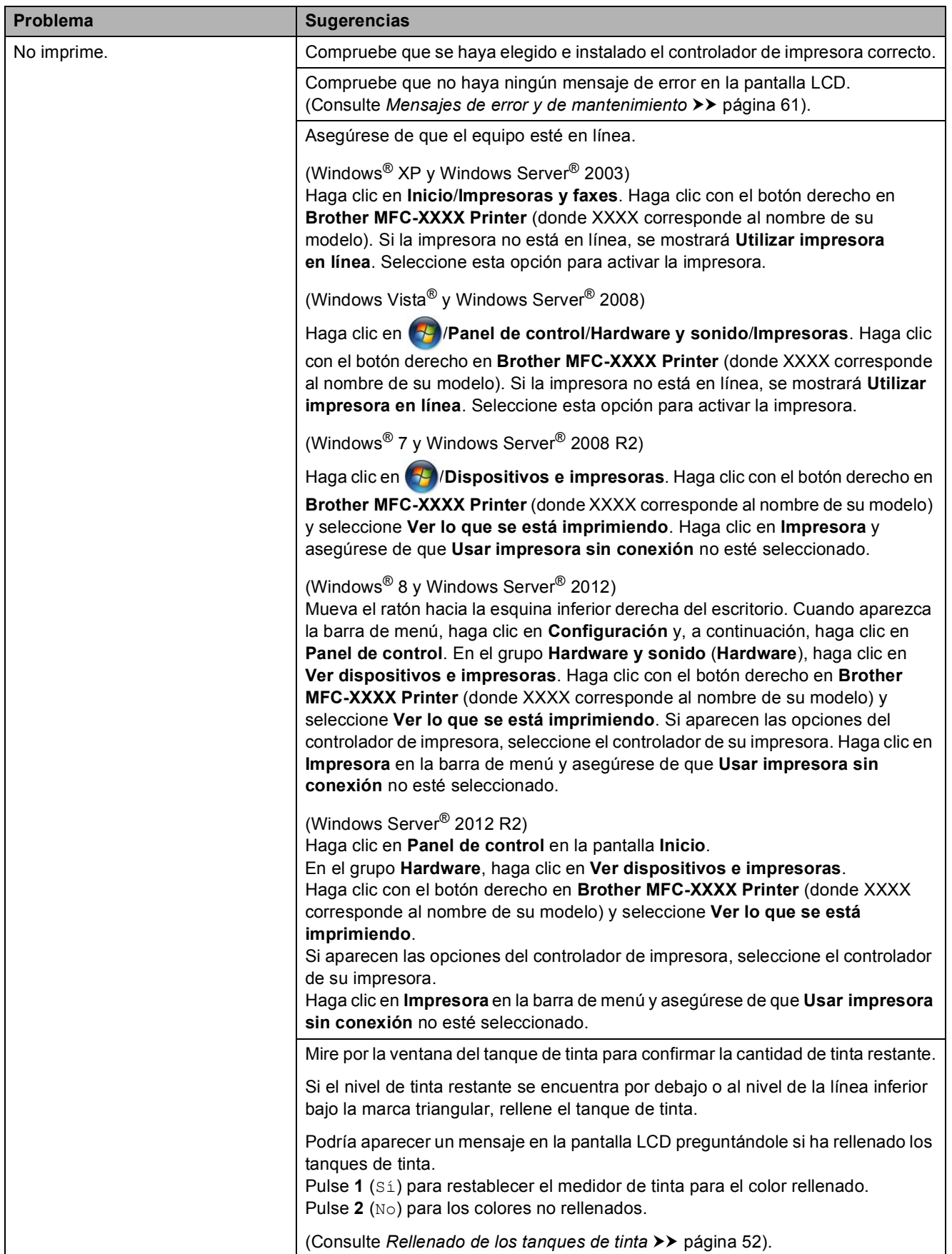

# **Problemas de impresión (Continuación)**

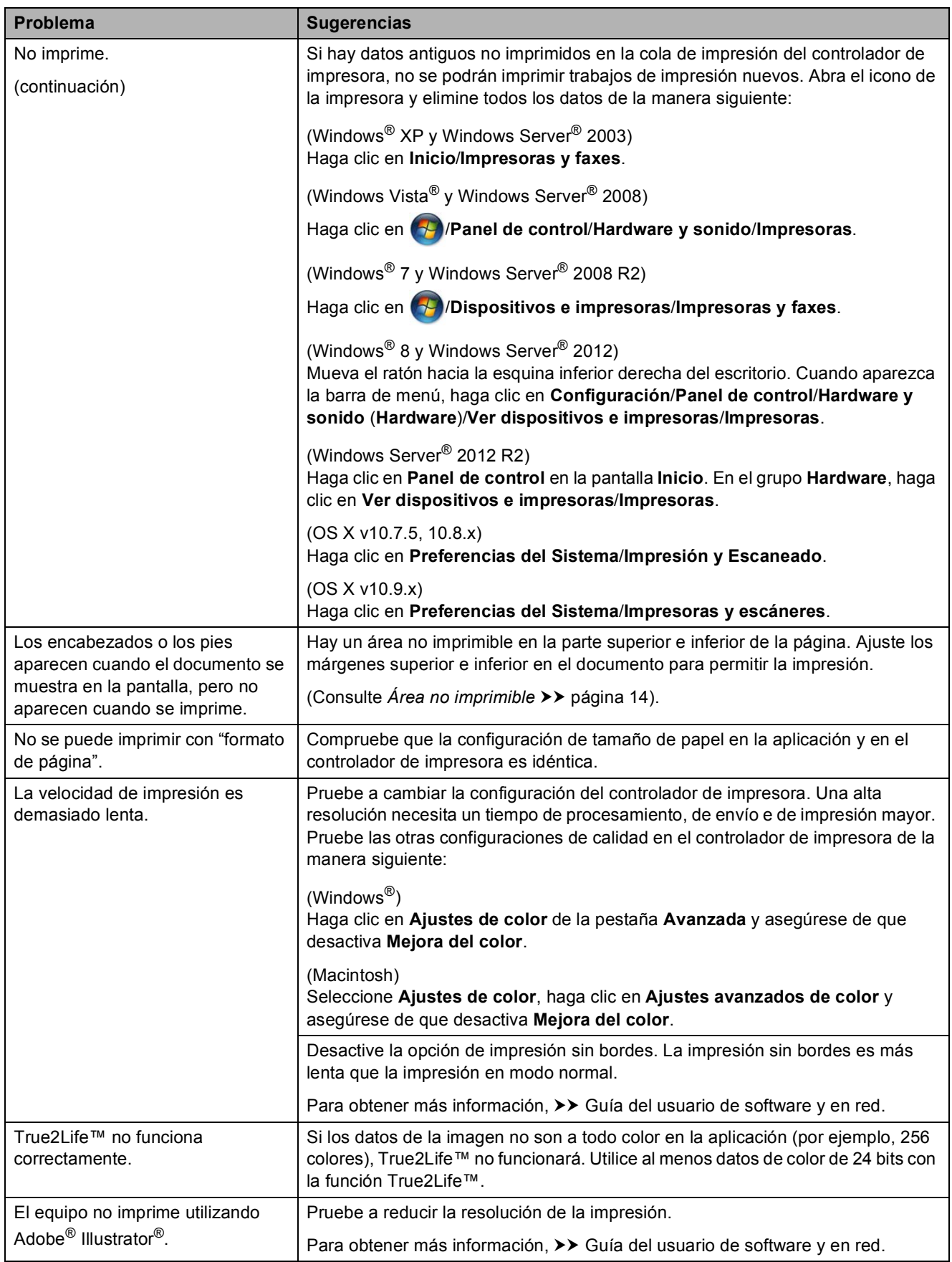

# **Problemas de calidad de impresión**

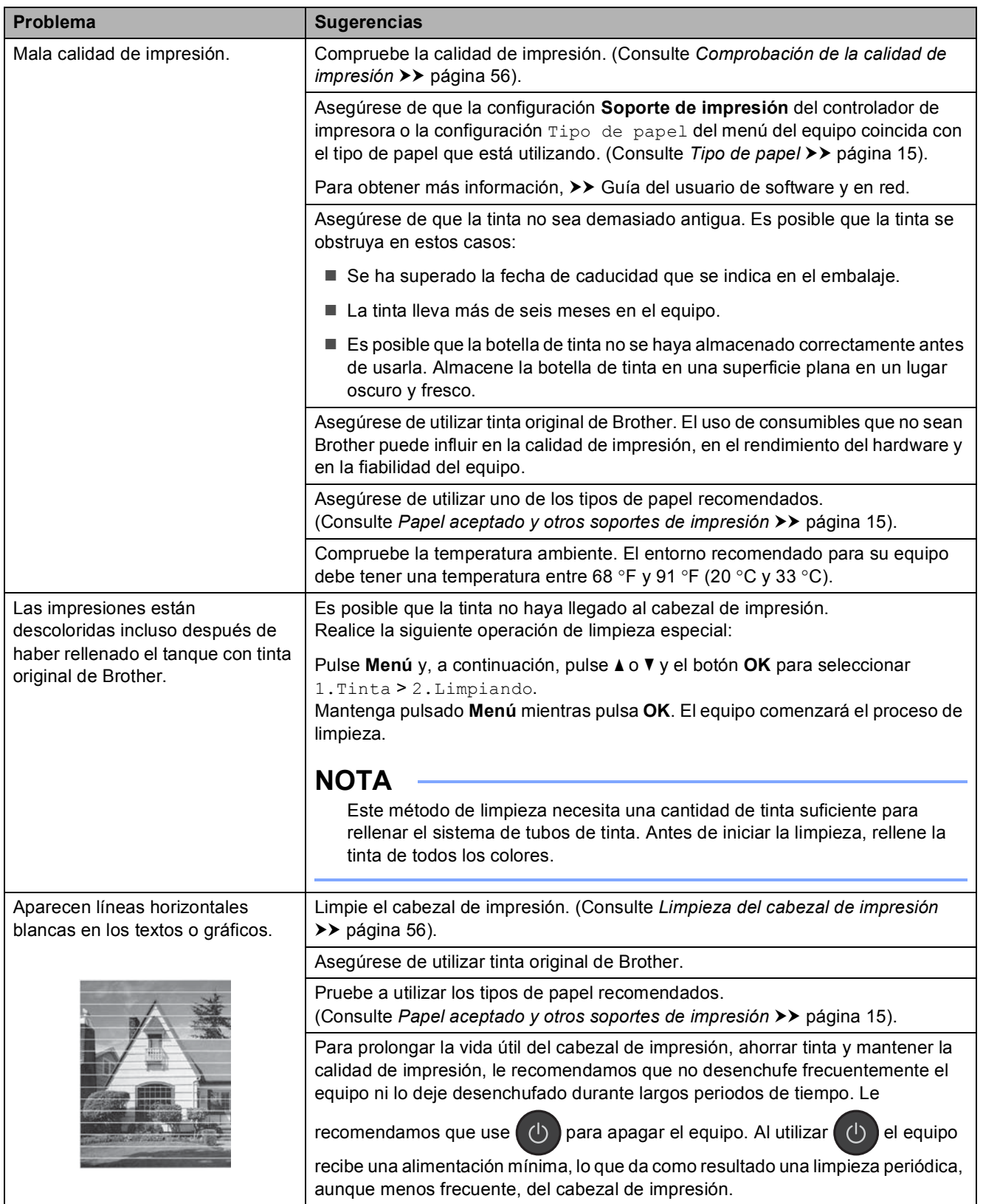

**B**

# **Problemas de calidad de impresión (Continuación)**

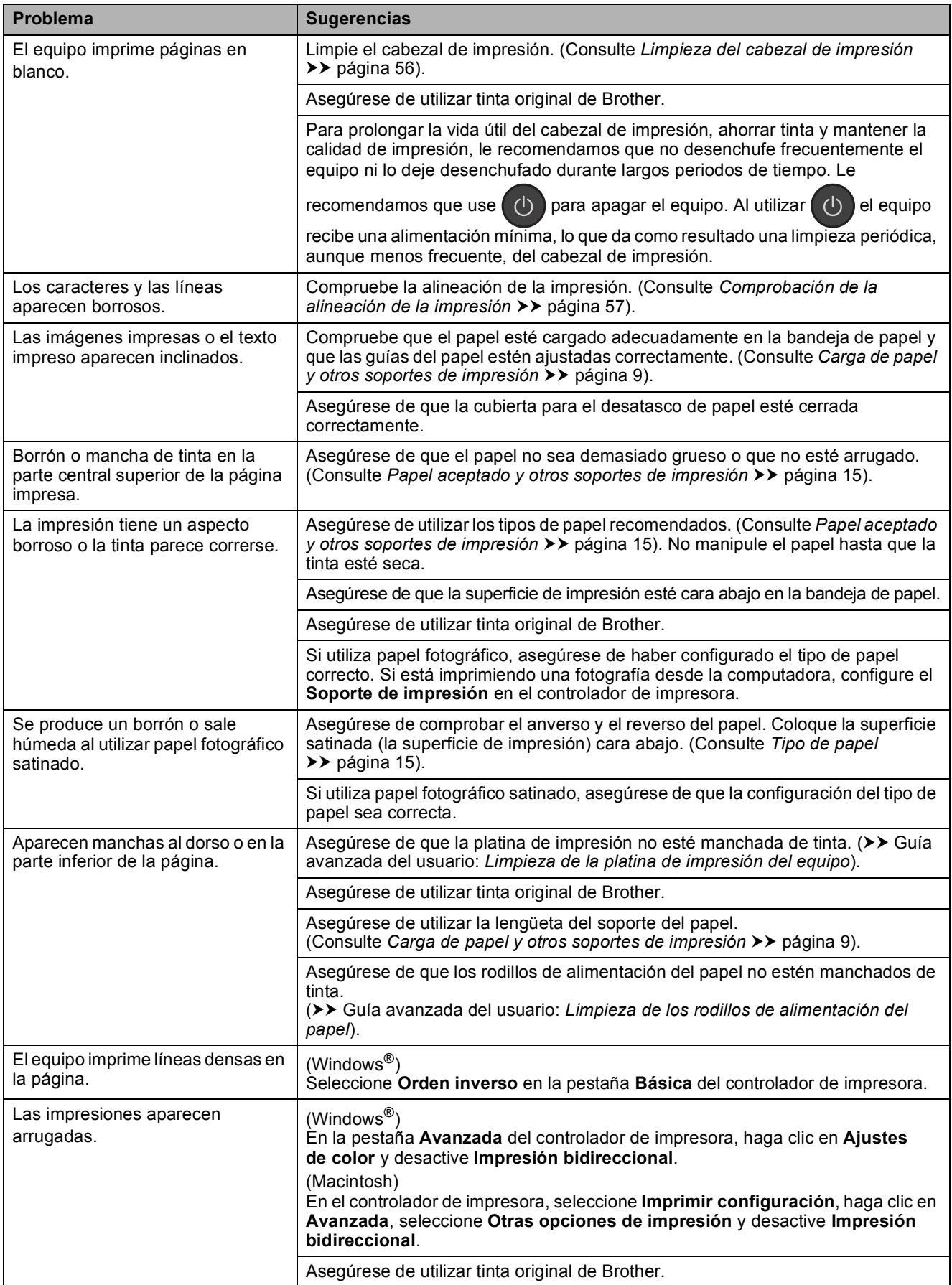

# **Problemas de manipulación de papel**

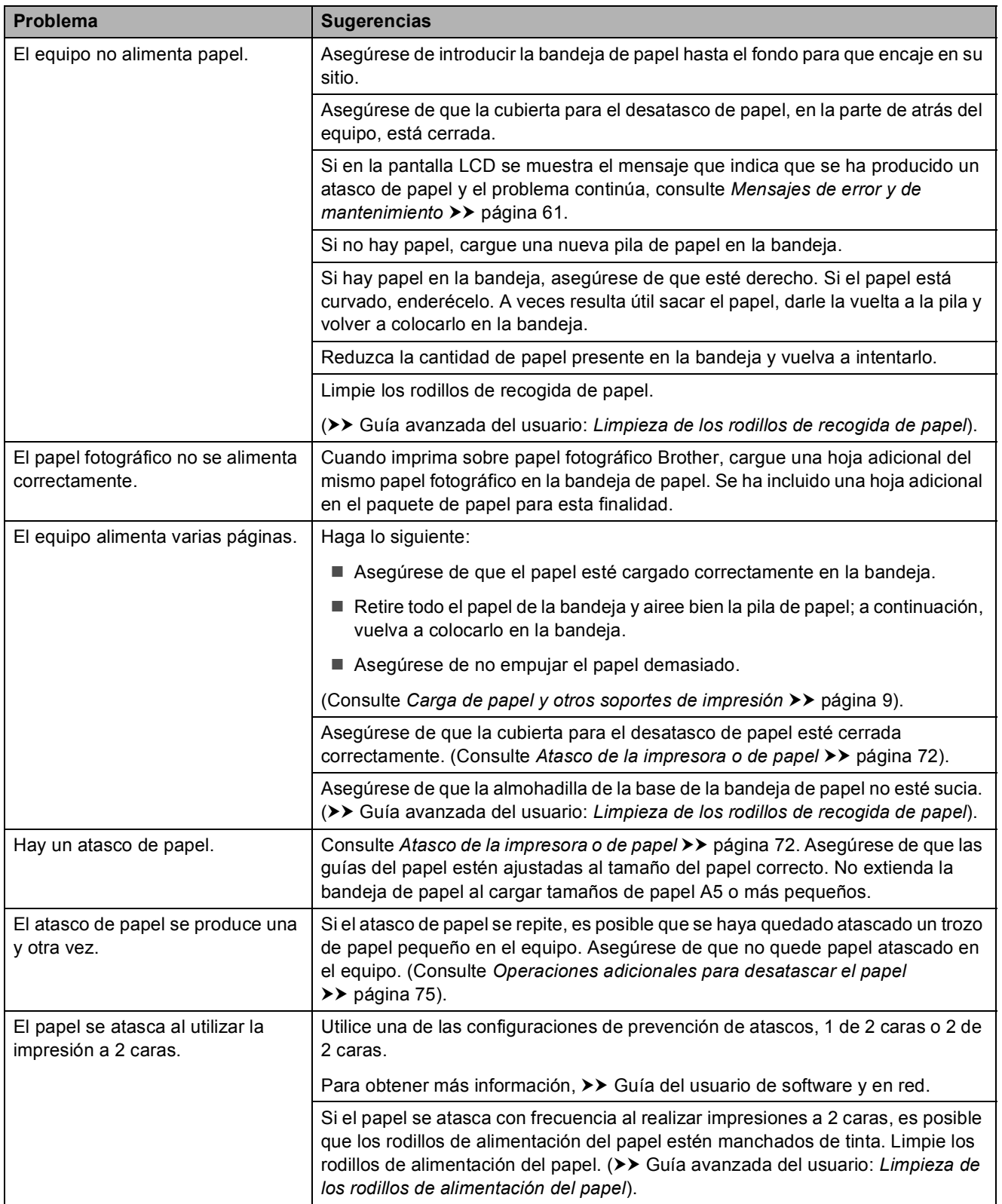

# **Impresión de faxes recibidos**

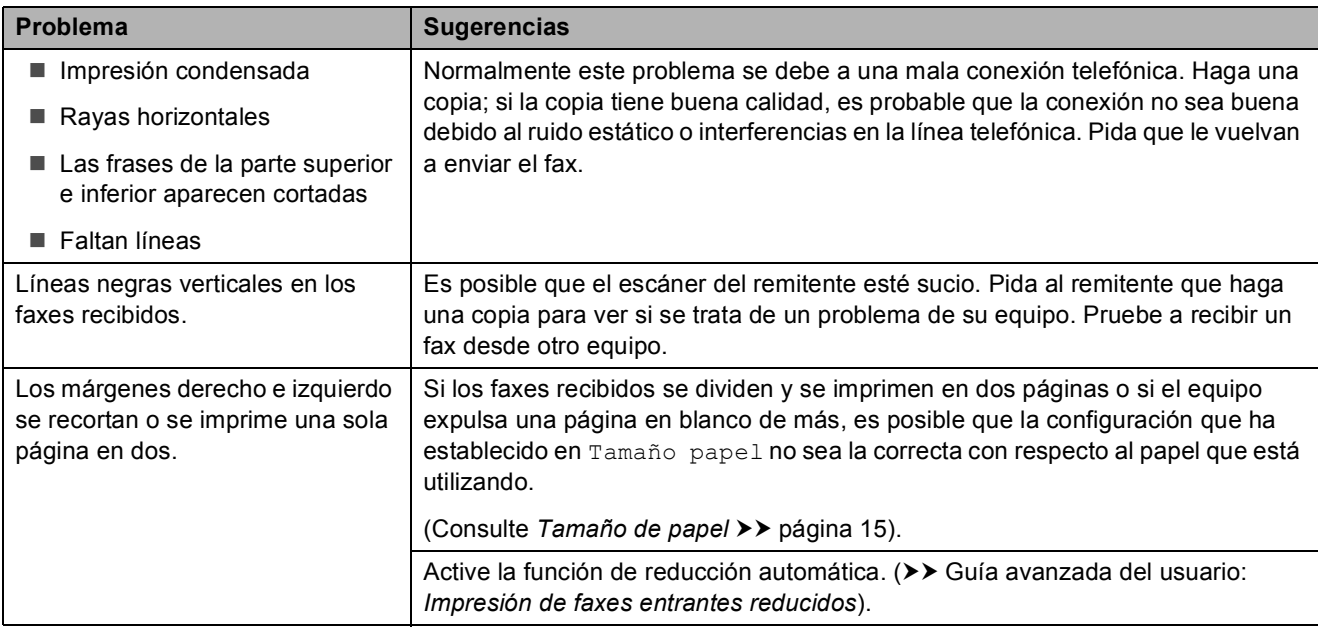

# **Línea telefónica o conexiones**

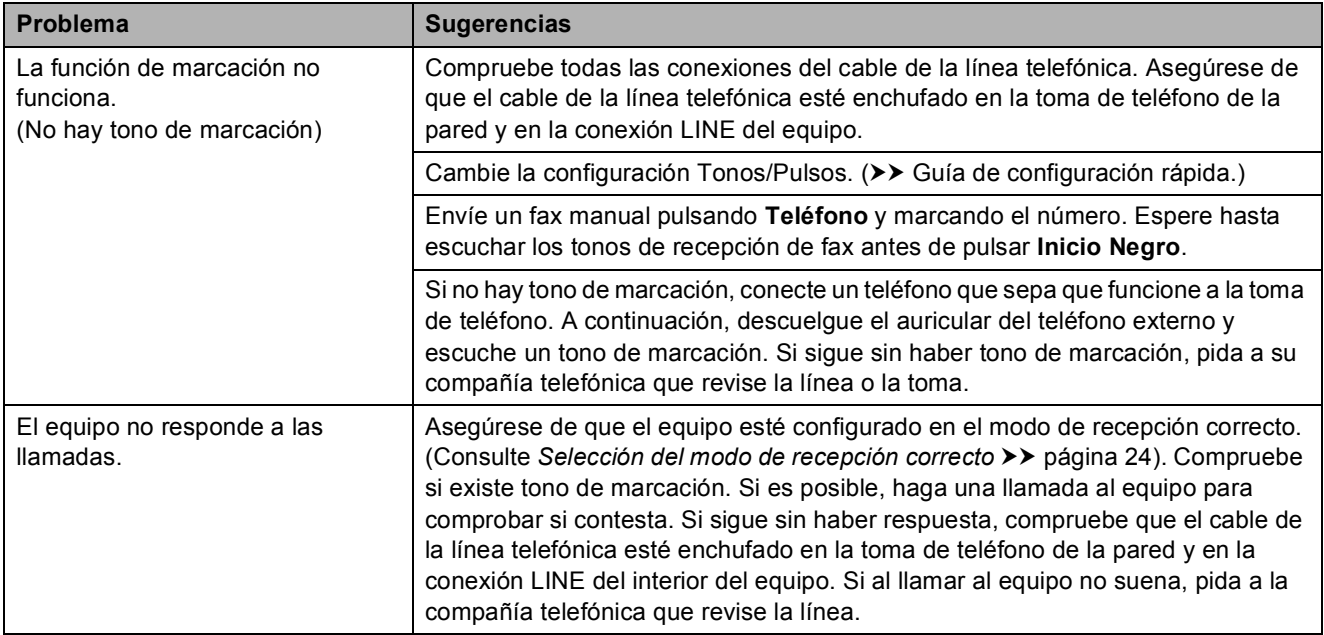

# **Recepción de faxes**

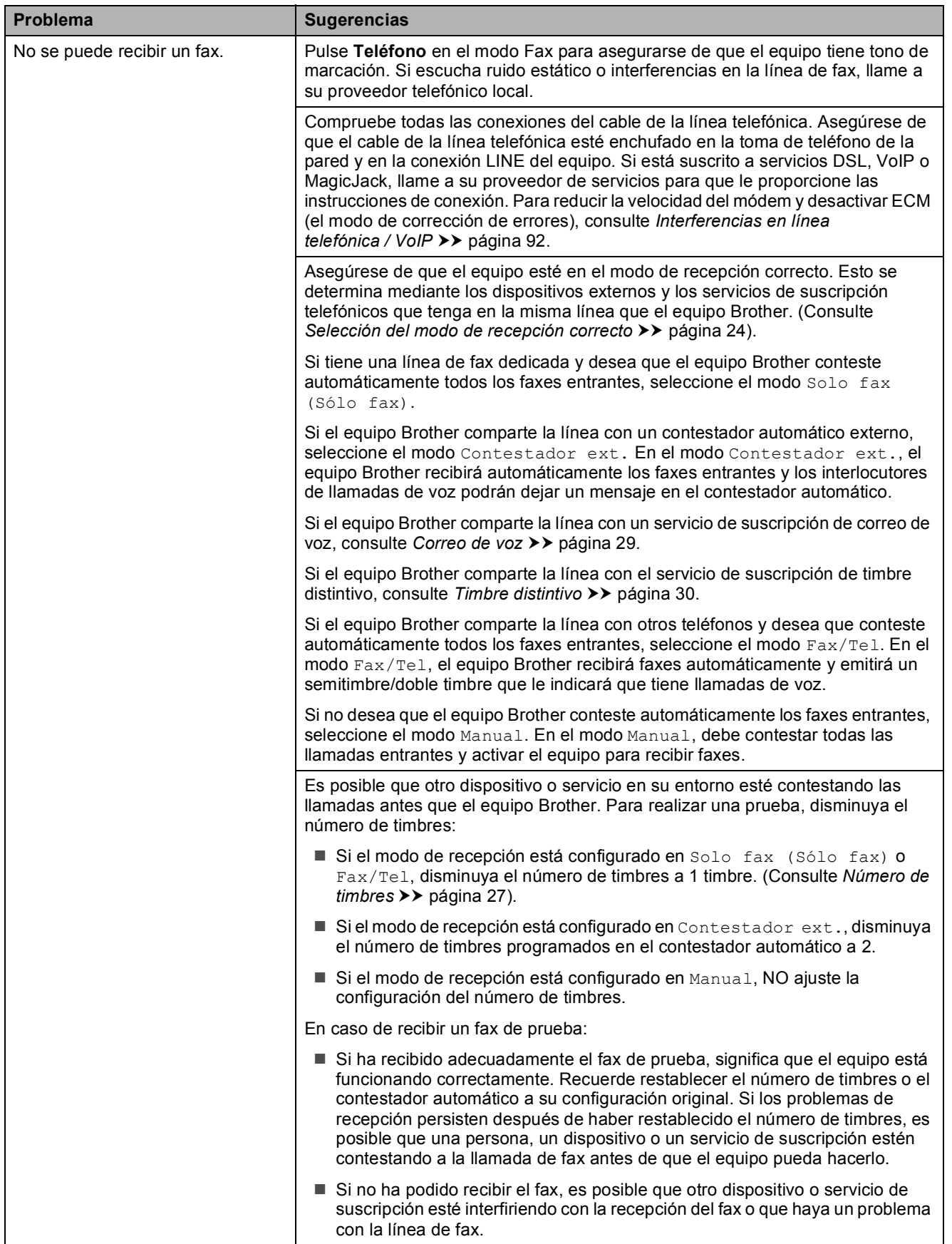

# **Recepción de faxes (Continuación)**

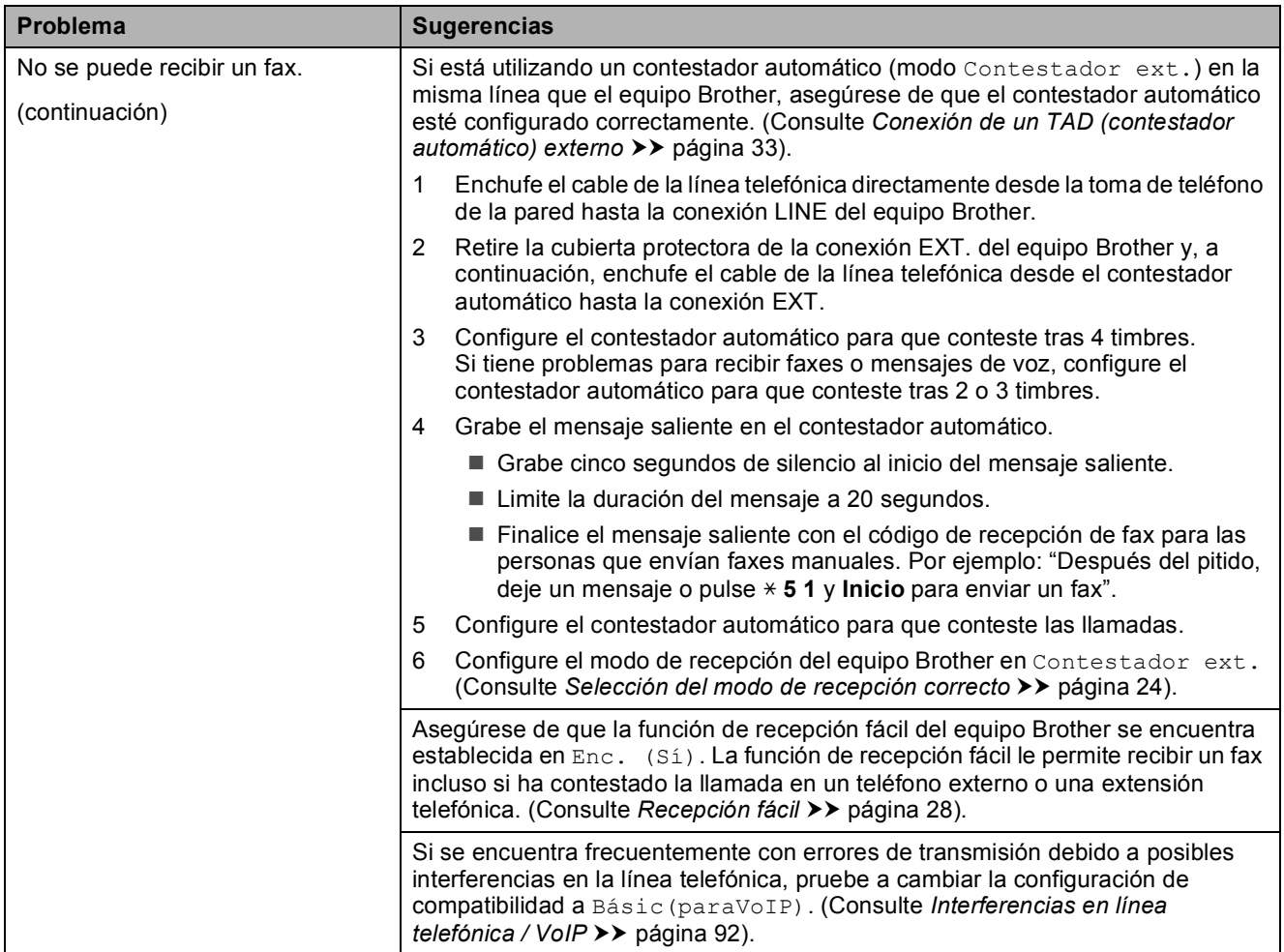

### **Envío de faxes**

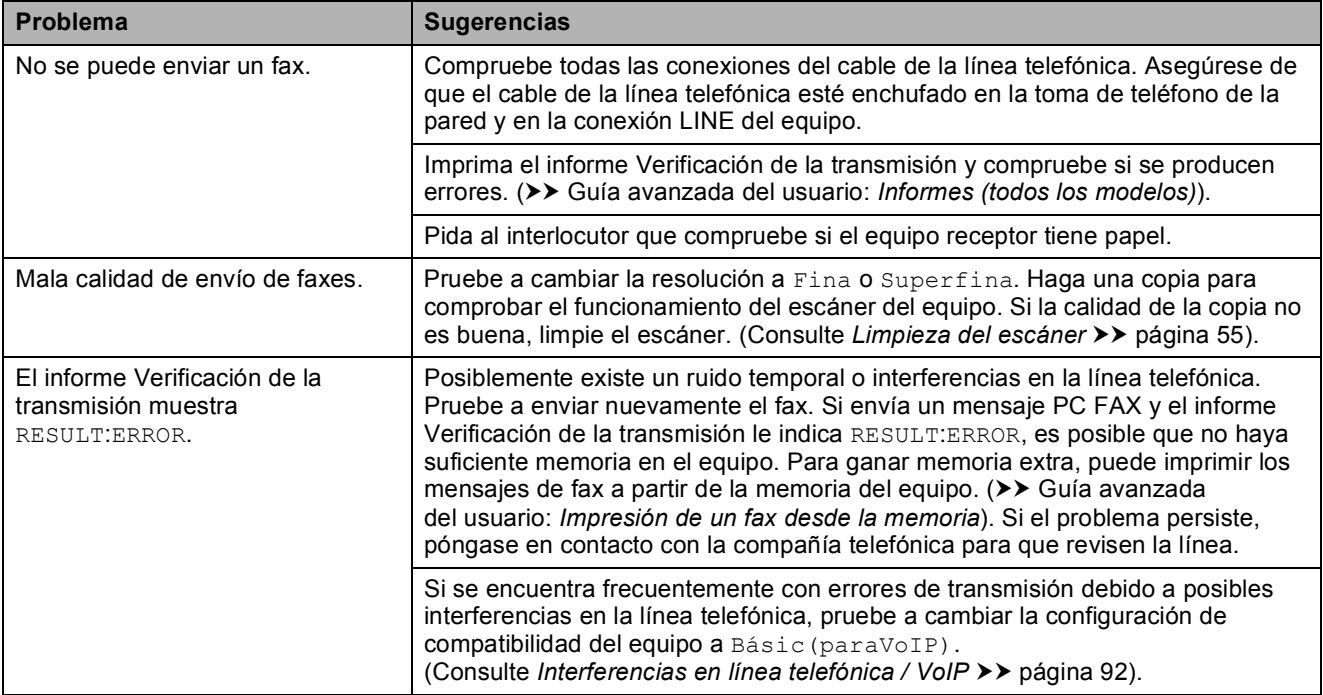

# **Envío de faxes (Continuación)**

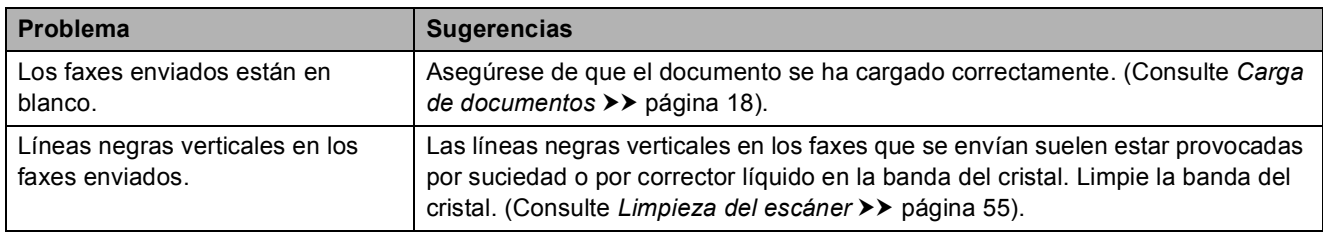

### **Gestión de las llamadas entrantes**

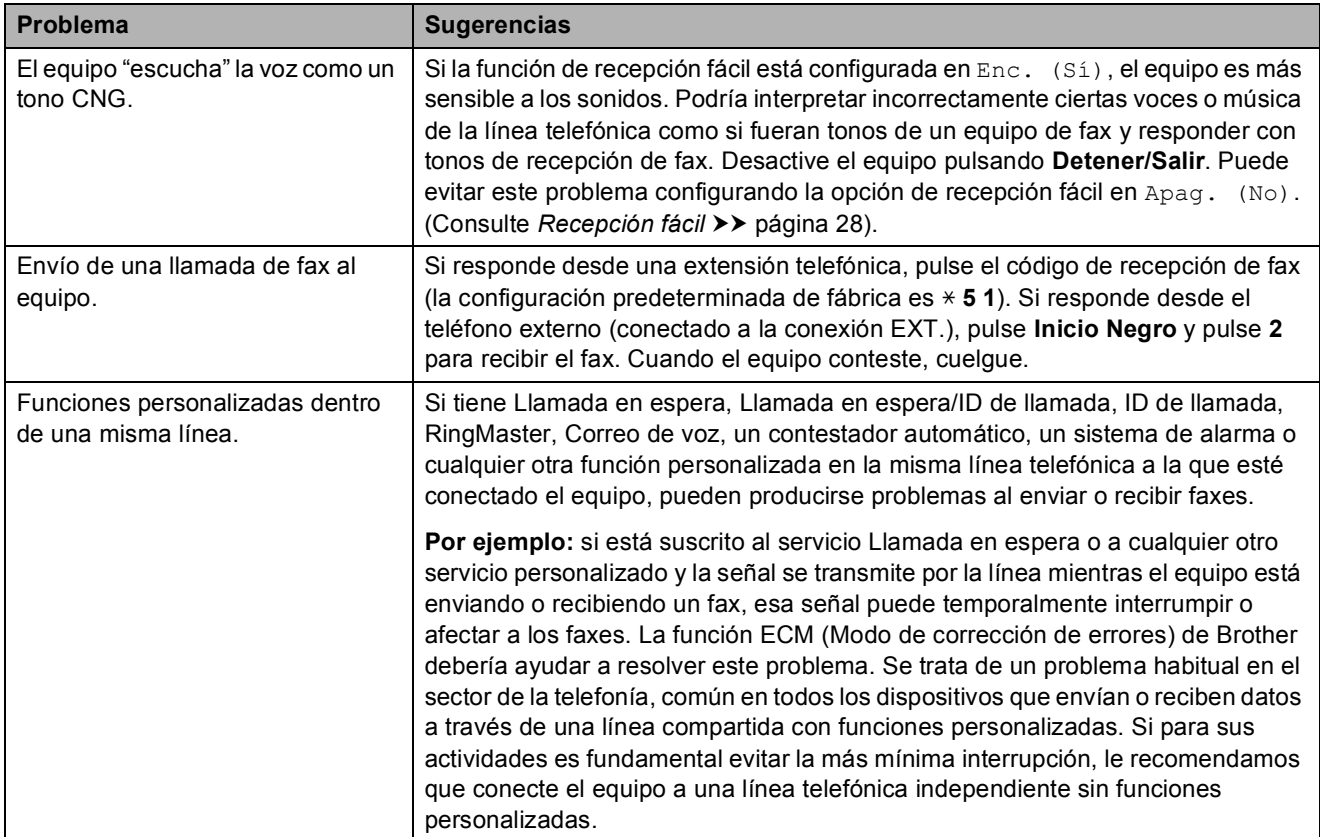

# **Problemas de copia**

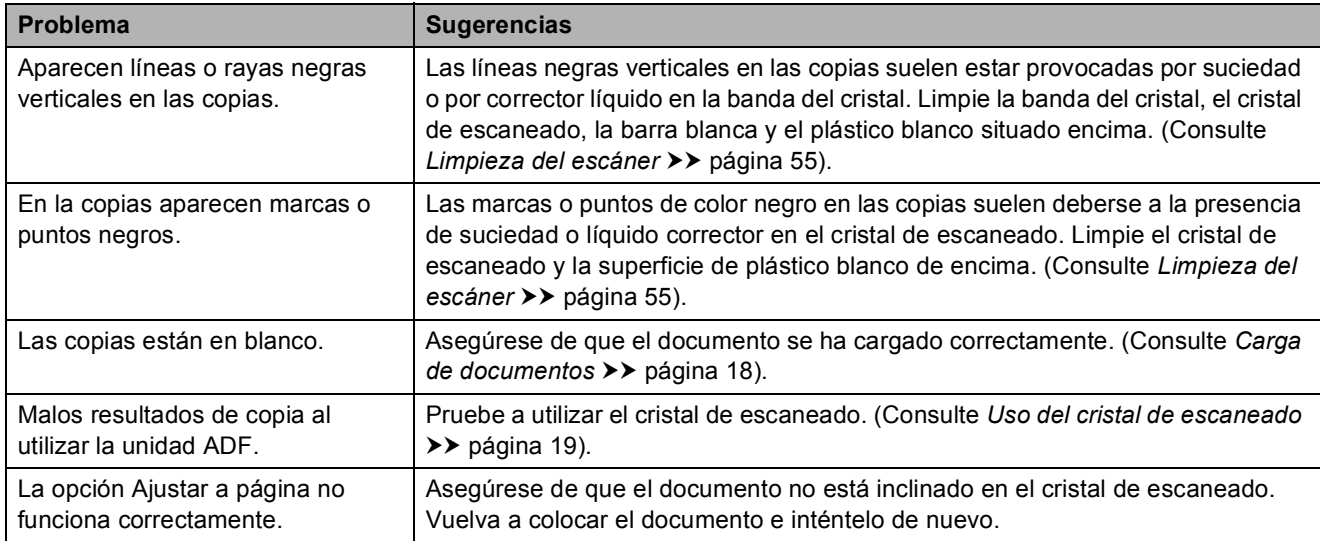

### **Problemas de escaneado**

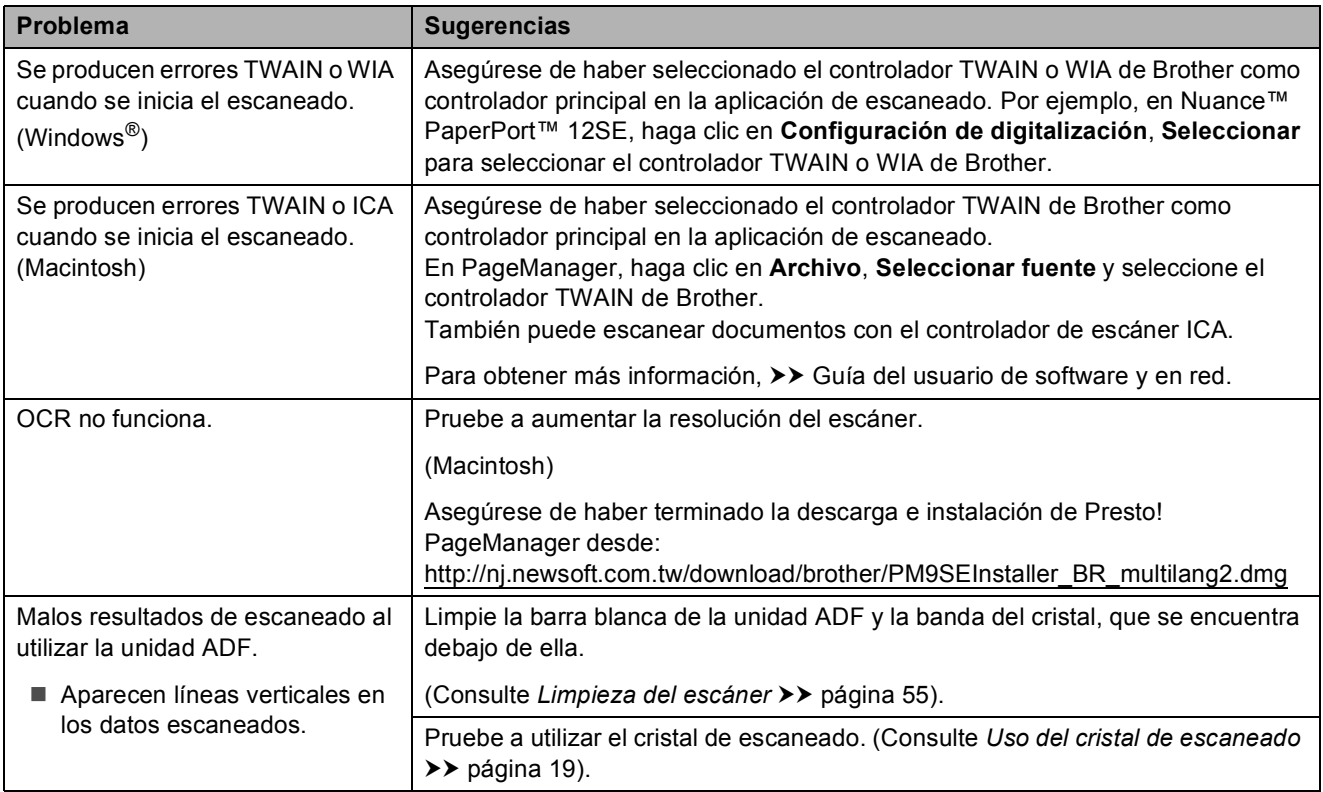

### **Problemas de software**

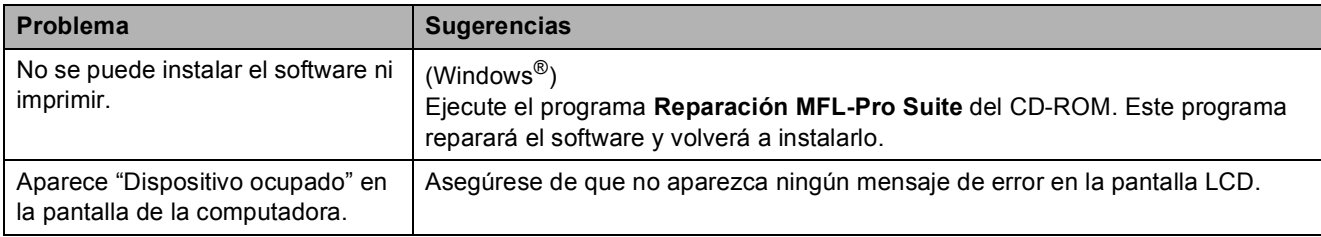

#### **Problemas de red**

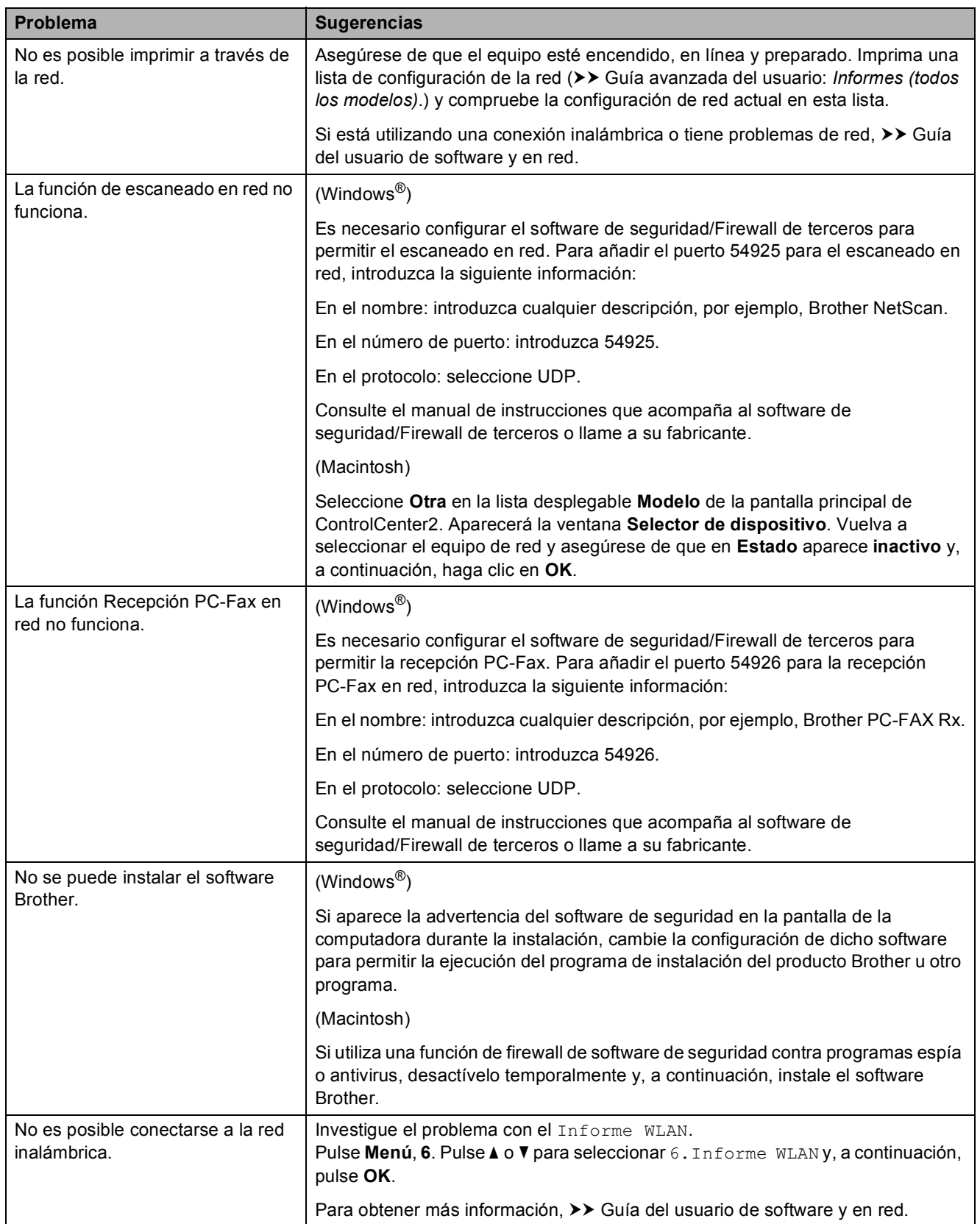

# **Tono de marcación B**

Al configurar el tono de marcación como Detección, se acortará la pausa de detección de marcación.

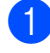

a Pulse **Menú**, **0**, **4**.

**Pulse ▲ o ▼ para seleccionar** Detección o No detectado. Pulse **OK**.

c Pulse **Detener/Salir**.

# <span id="page-99-0"></span>**Interferencias en línea telefónica / VoIP <sup>B</sup>**

En caso de que tenga problemas para enviar o recibir faxes debido a una posible interferencia en la línea telefónica o si está usando un sistema VoIP, le recomendamos que cambie la velocidad del módem para minimizar los errores en las operaciones de fax.

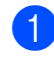

a Pulse **Menú**, **0**, **5**.

**Pulse**  $\triangle$  **o**  $\blacktriangledown$  **para seleccionar Normal o** Básic(paraVoIP). Pulse **OK**.

Básic(paraVoIP) reduce la velocidad del módem a 9600 bps y desactiva la función ECM. A menos que la interferencia en su línea telefónica sea un problema habitual, es preferible utilizarlo solo cuando sea necesario.

Para mejorar la compatibilidad con la mayoría de servicios VoIP, Brother recomienda cambiar la configuración de compatibilidad a Básic(paraVoIP).

Normal establece la velocidad del módem a 14 400 bps.

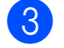

**3** Pulse Detener/Salir.

#### **NOTA**

VoIP (voz sobre IP) es un tipo de sistema telefónico que utiliza una conexión a Internet en lugar de una línea telefónica tradicional.

# **Información del equipo**

# **Comprobación del número de serie <sup>B</sup>**

a Pulse **Menú**, **7**, **1**. El número de serie del equipo aparecerá en la pantalla LCD.

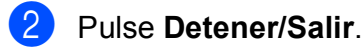

# **Comprobación de la versión del firmware <sup>B</sup>**

a Pulse **Menú**, **7**, **2**. La versión del firmware del equipo aparecerá en la pantalla LCD.

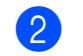

b Pulse **Detener/Salir**.

### **Funciones de restablecimiento <sup>B</sup>**

Están disponibles las siguientes funciones de restablecimiento:

1 Reconf. equipo (Restaurar máq.)

Puede restablecer las configuraciones del equipo, como la fecha y hora o el número de timbres.

2 Red

Puede restaurar el servidor de impresión a su configuración predeterminada de fábrica. La función Restaurar red afectará a la información de la contraseña y la dirección IP.

3 Dir y Fax (direcc. y fax)

Direcciones y fax restablece las siguientes configuraciones:

■ Marcación rápida

(Marcación rápida y grupos configurados)

 $\blacksquare$  Identificación de estación

(Nombre y número)

Configuración de informe

(Informe Verificación de la transmisión, Marcación rápida y Diario del fax)

4 Todos ajustes

Permite restablecer todas las configuraciones a las predeterminadas de fábrica.

Brother recomienda encarecidamente realizar este procedimiento antes de devolver o desechar el equipo.

# **Cómo restablecer el equipo <sup>B</sup>**

- a Pulse **Menú**, **0**, **6**.
- **2** Pulse **▲** o **▼** para seleccionar el tipo de reinicio (Reconf. equipo (Restaurar máq.), Red, Dir y Fax (direcc. y fax) o Todos ajustes) que desee. Pulse **OK**.
- **6** Pulse **1** para restablecer el equipo, o pulse **2** para salir de la función de restablecimiento.
- 4 Pulse 1 para reiniciar el equipo.

**C**

# **Tablas de menú y de funciones**

# **Uso de las tablas de menú <sup>C</sup>**

Pulse los botones de menú para seleccionar las configuraciones y las opciones que desea establecer según se muestran en la pantalla LCD.

Hemos creado una tabla de menú y unas tablas de funciones indicadas paso a paso para que pueda consultar todas las opciones disponibles en cada configuración y función. Puede utilizar estas tablas para ajustar rápidamente sus configuraciones preferidas en el equipo.

# **Almacenamiento en memoria**

Incluso si se produce un corte del suministro eléctrico, no perderá la configuración del menú, ya que se almacena permanentemente. La configuración temporal, como Modo satélite, sí se perderá y es posible que tenga que volver a ajustar la fecha y hora.

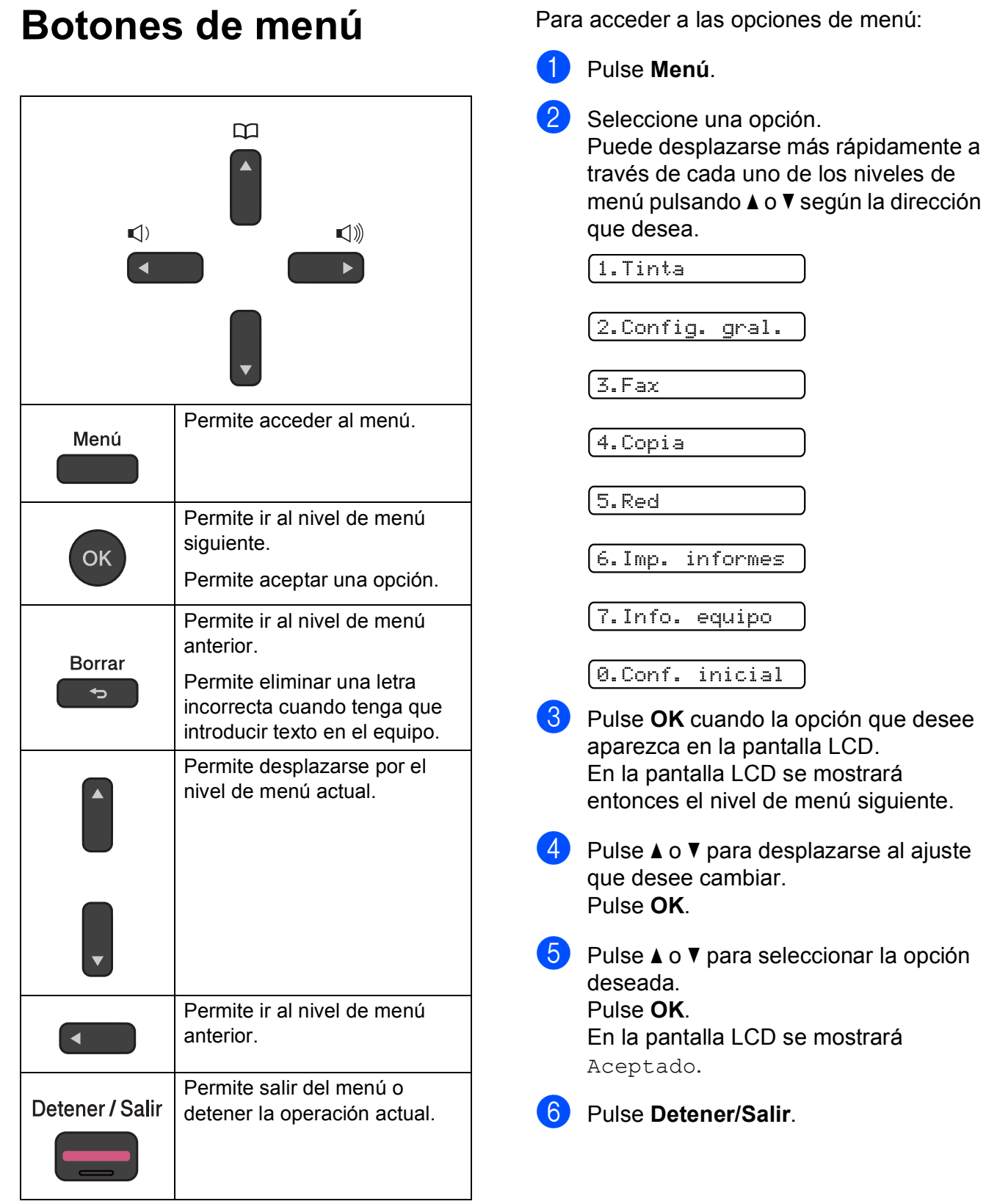

**C**

# **Tabla de menús <sup>C</sup>**

La tabla de menú le ayudará a entender las opciones y selecciones del menú de la pantalla LCD del equipo. La configuración predeterminada de fábrica aparece en negrita seguida de un asterisco.

#### **NOTA**

Cuando ya sepa el orden de las opciones, podrá acceder a una configuración si pulsa **Menú**, pulsa el número de la opción del nivel 1, pulsa el número de la opción del nivel 2 y así sucesivamente, hasta que se muestre la configuración que desea.

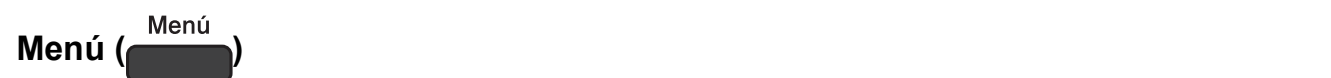

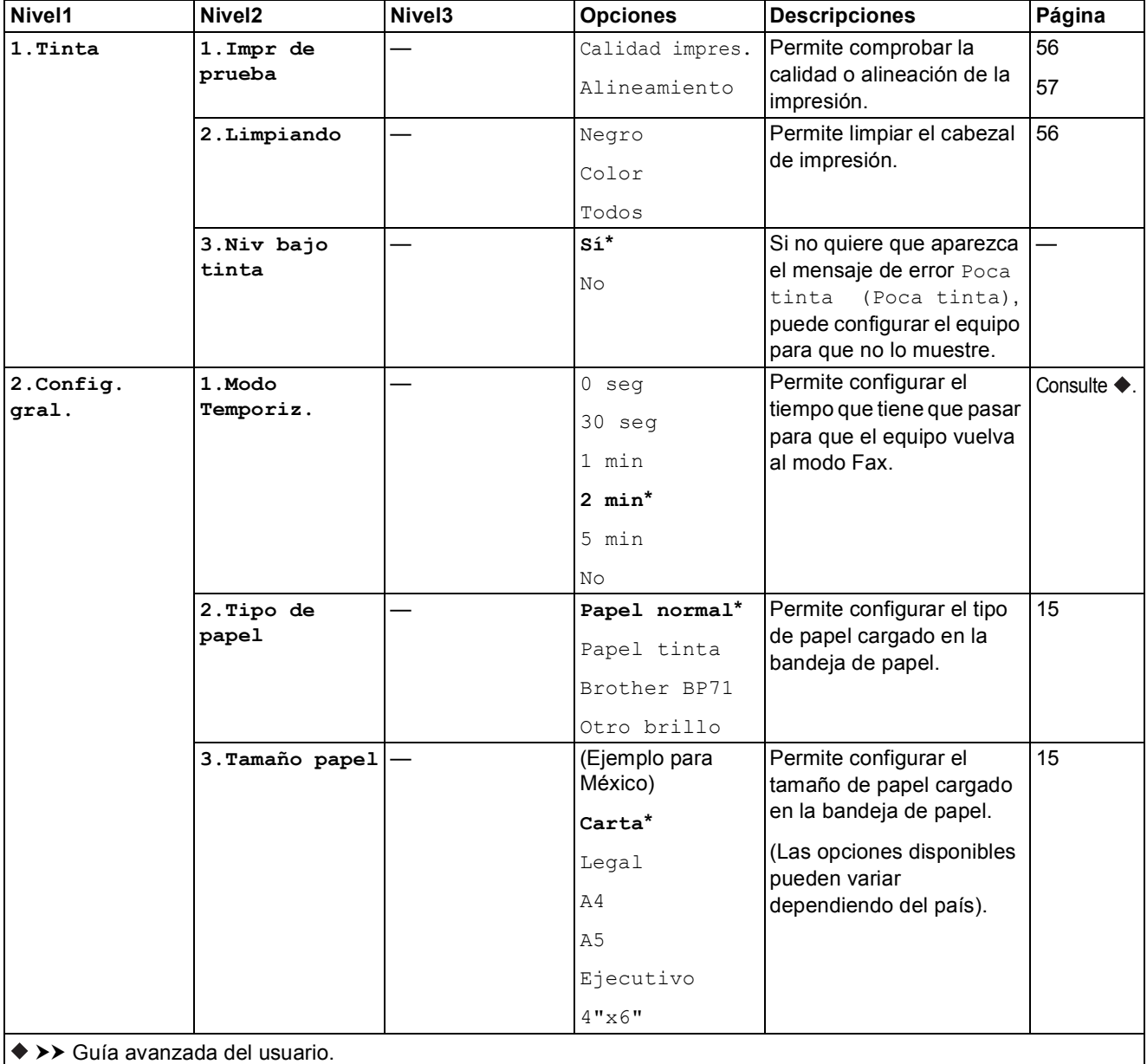

La configuración predeterminada de fábrica aparece en negrita con un asterisco.

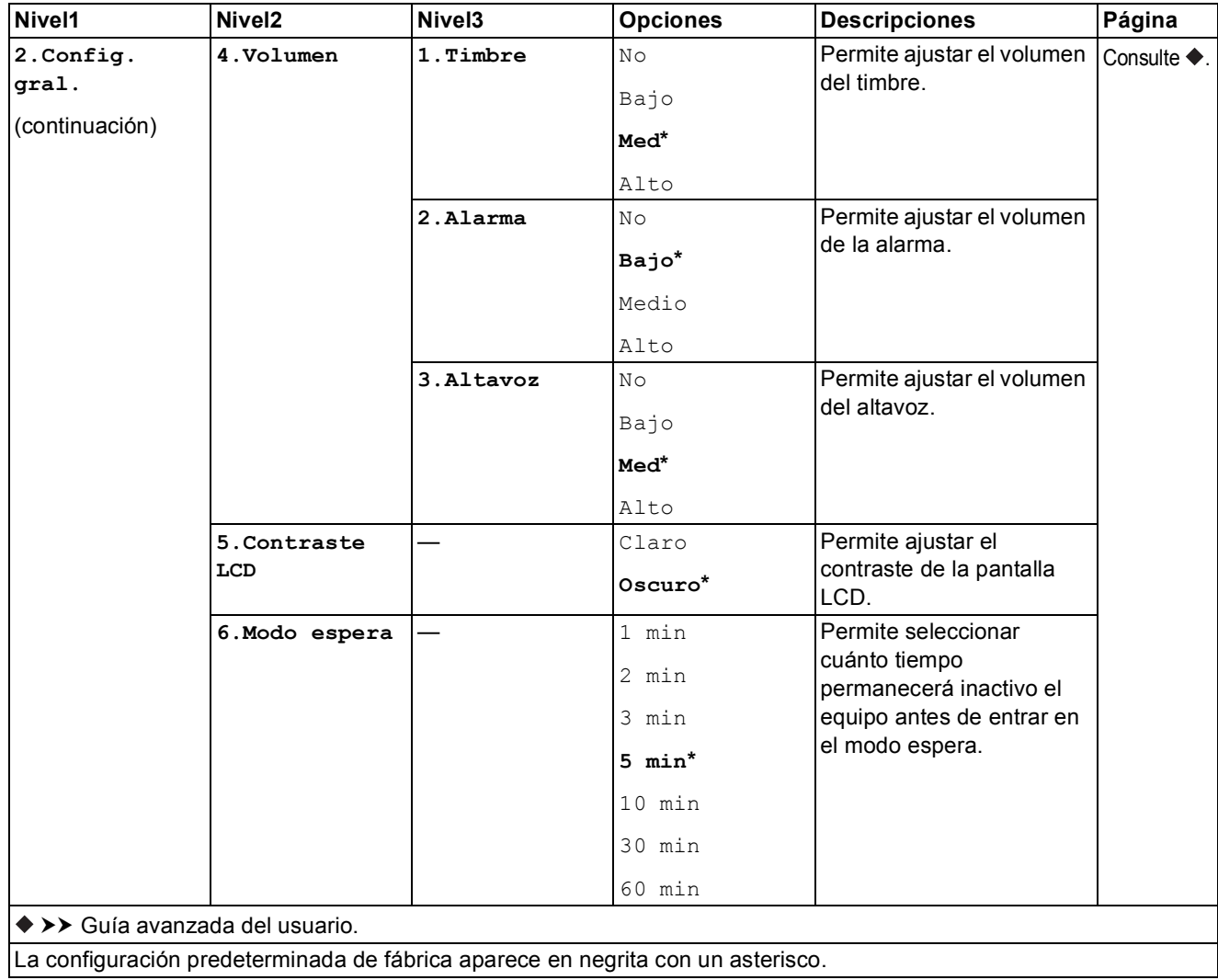

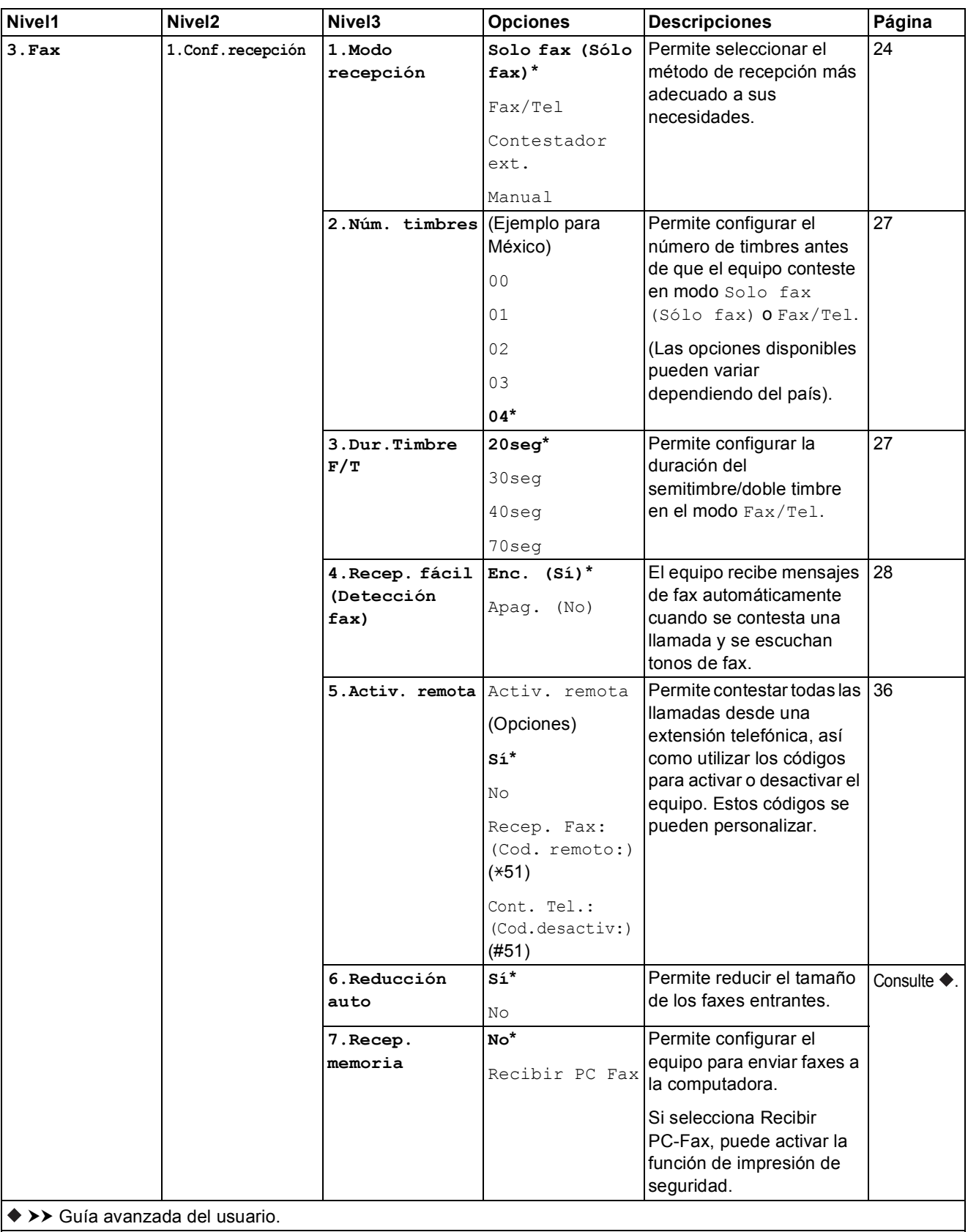

La configuración predeterminada de fábrica aparece en negrita con un asterisco.

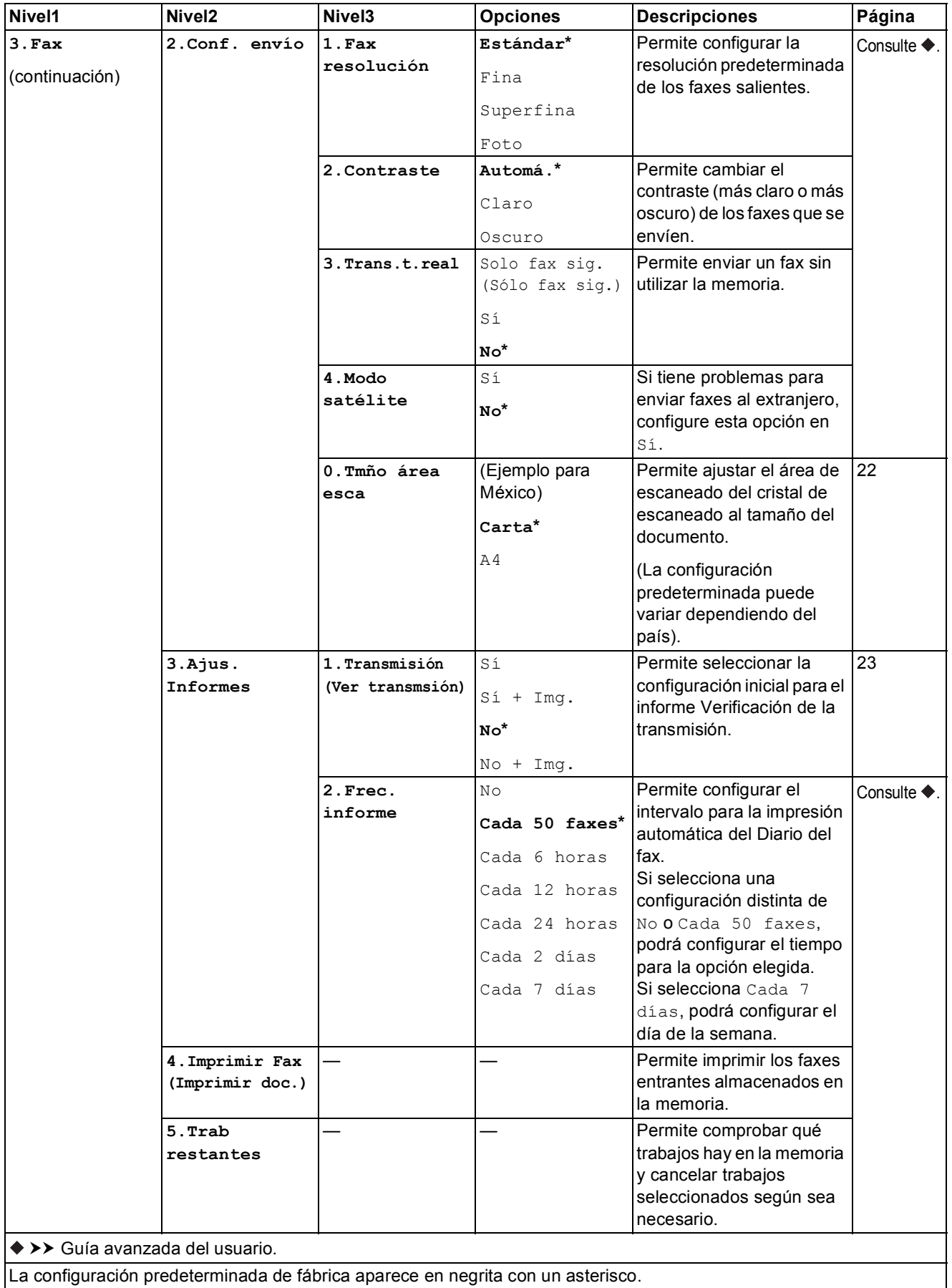

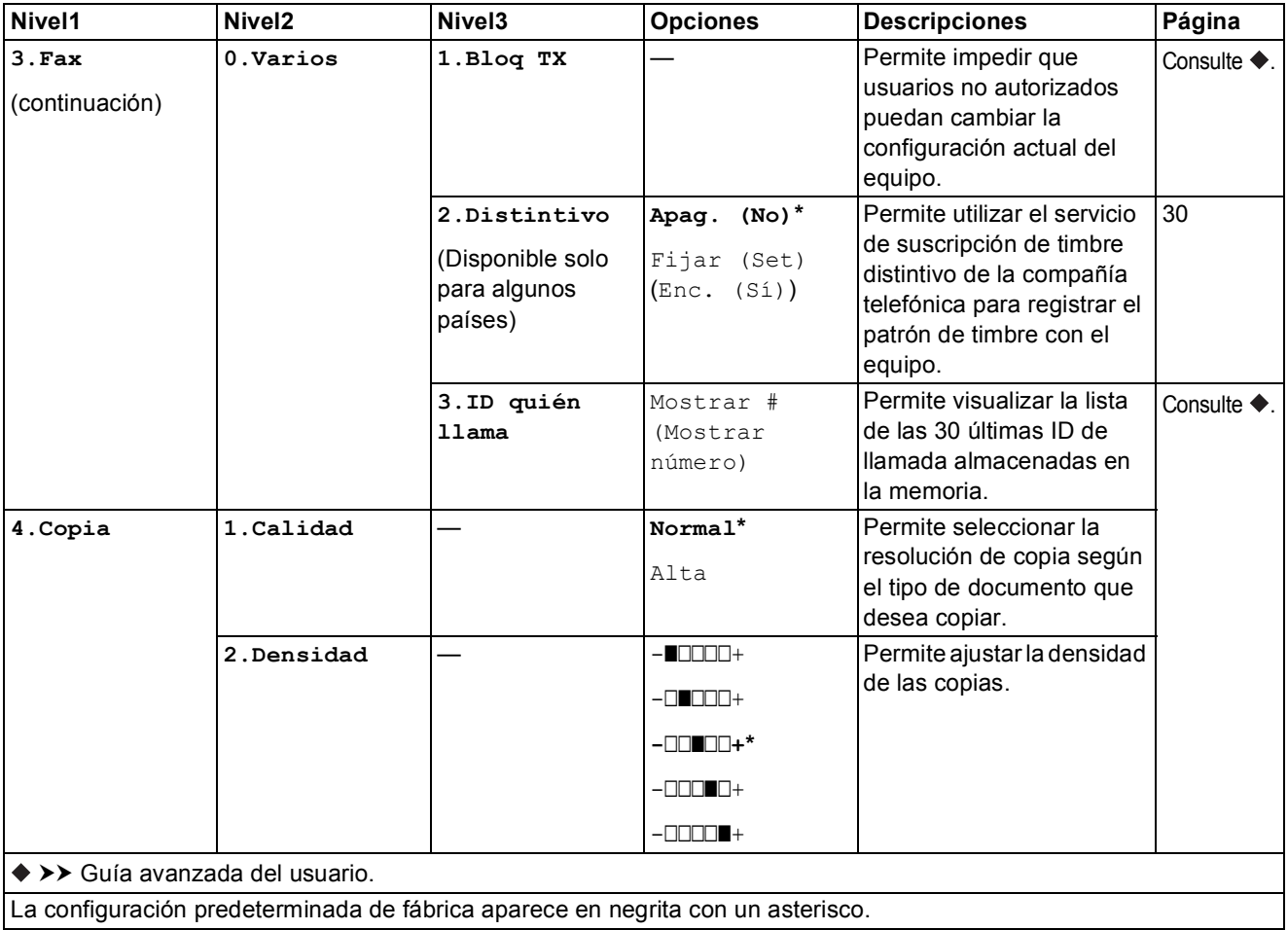
Tablas de menú y de funciones

#### **Menú de red**

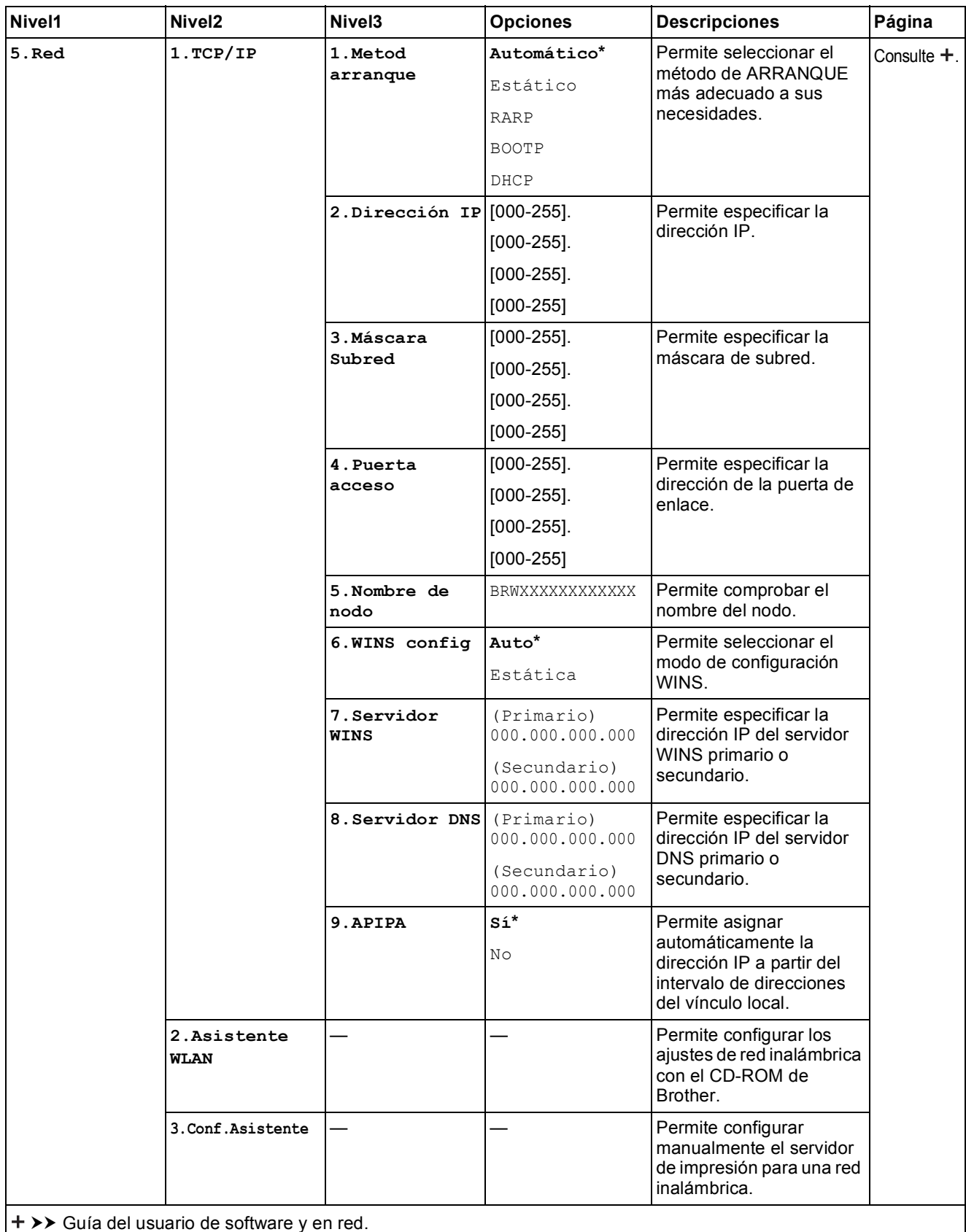

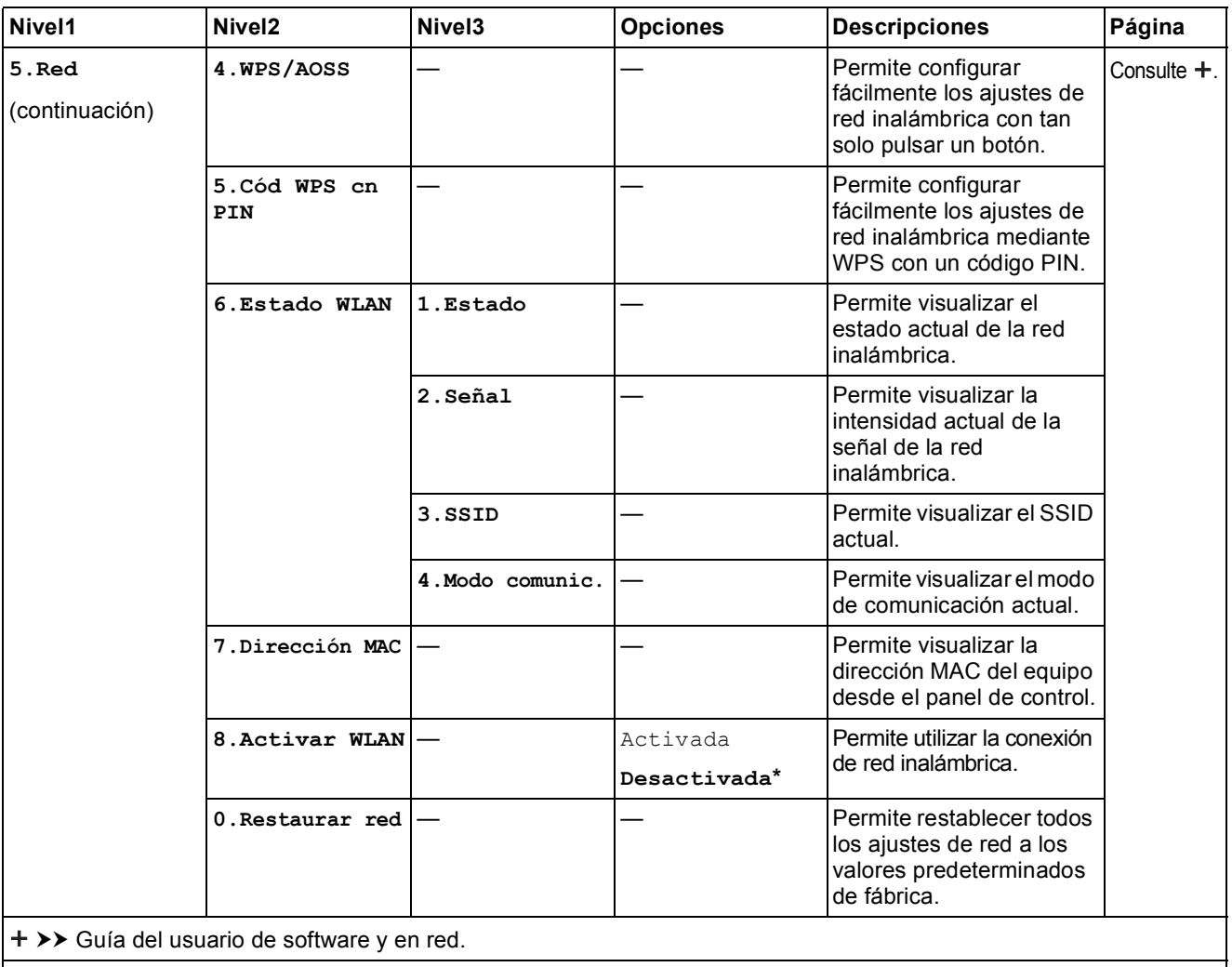

La configuración predeterminada de fábrica aparece en negrita con un asterisco.

#### **Menú (continuación)**

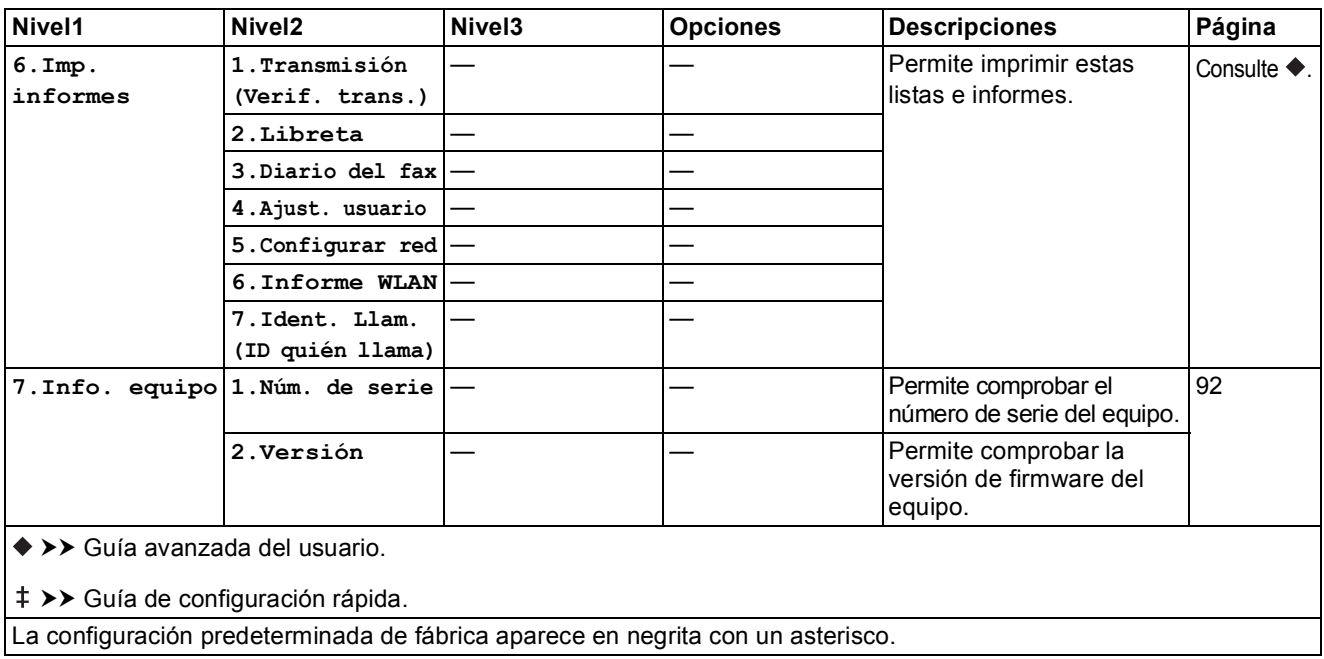

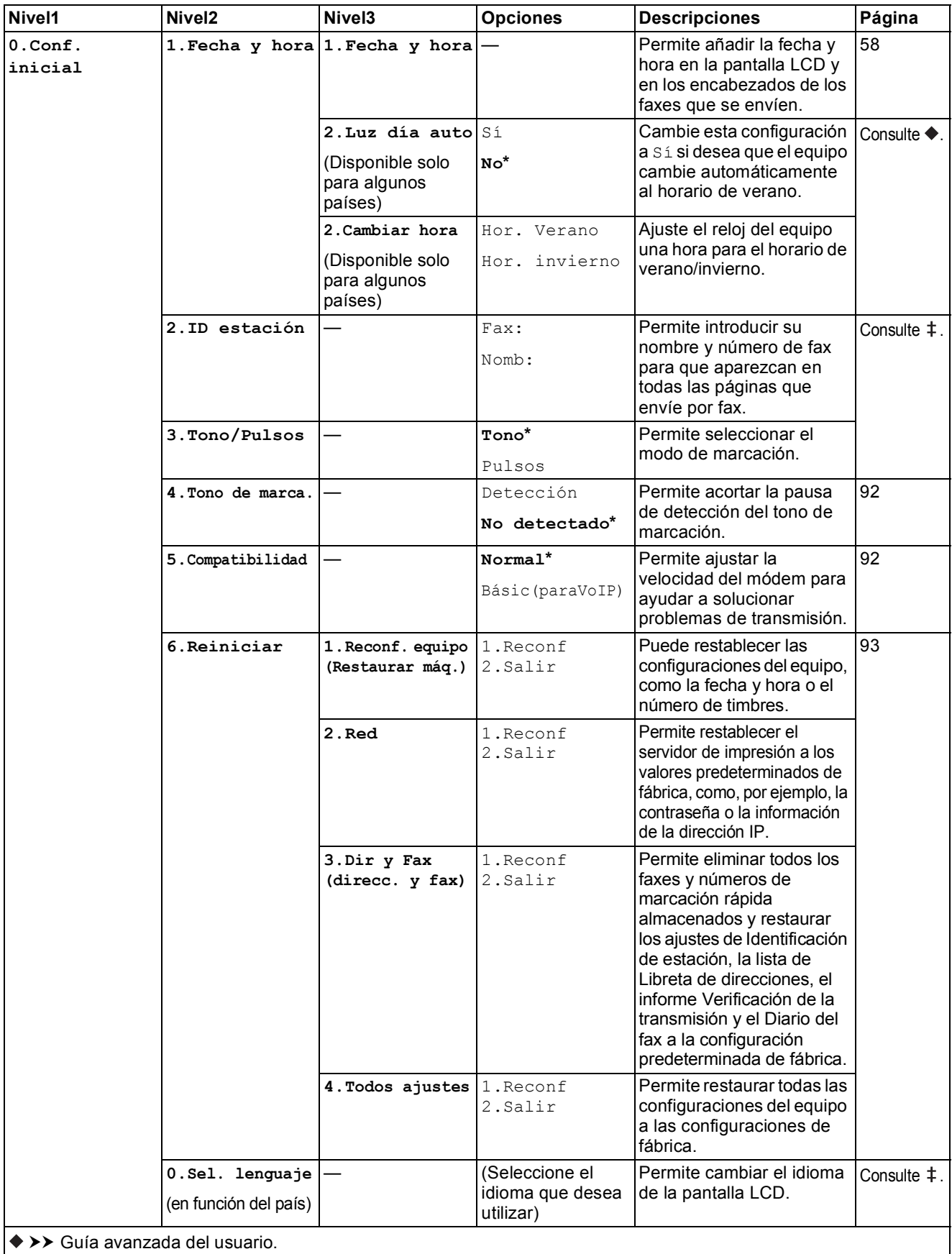

>> Guía de configuración rápida.

## **Tablas de funciones**

**Resolución fax (Paradoridal Resolución fax** 

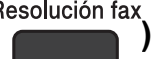

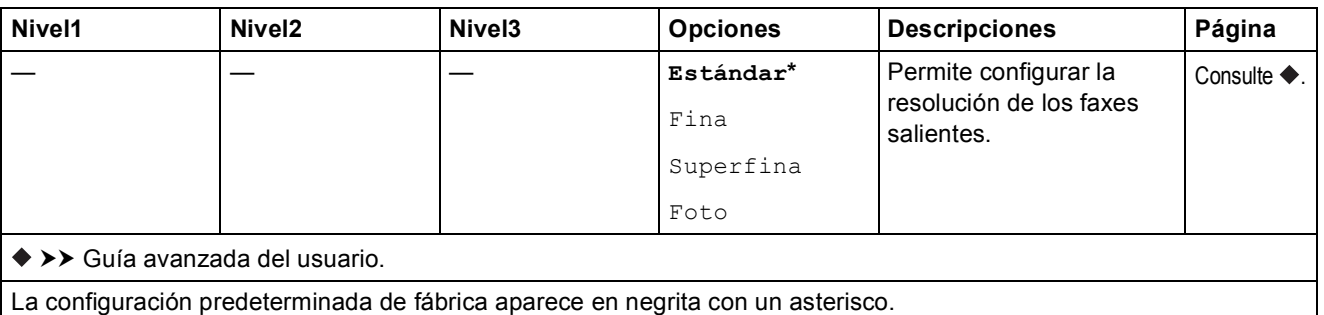

## **Opciones de Copia** (<sup>Opciones de Copia</sup>)

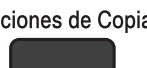

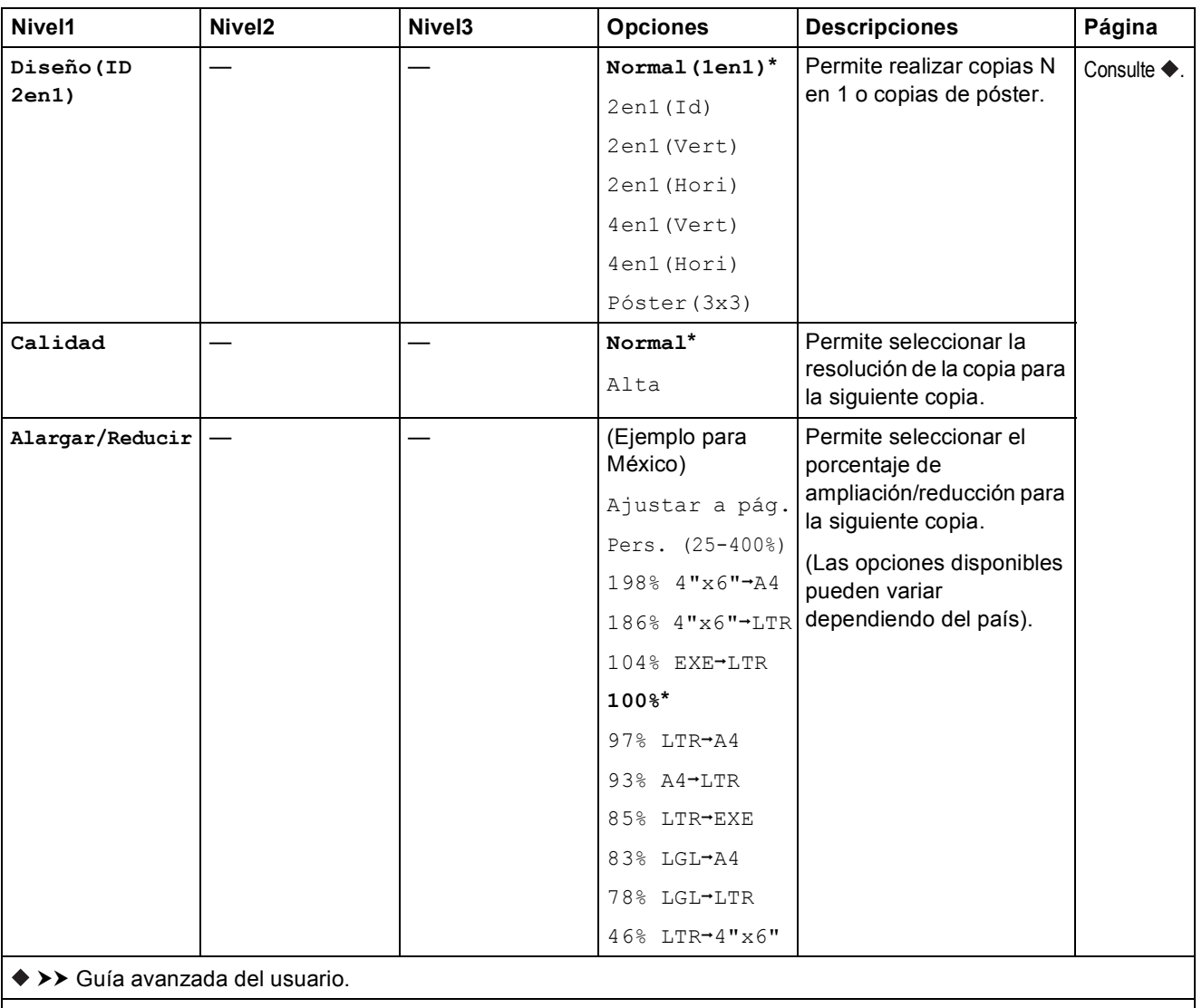

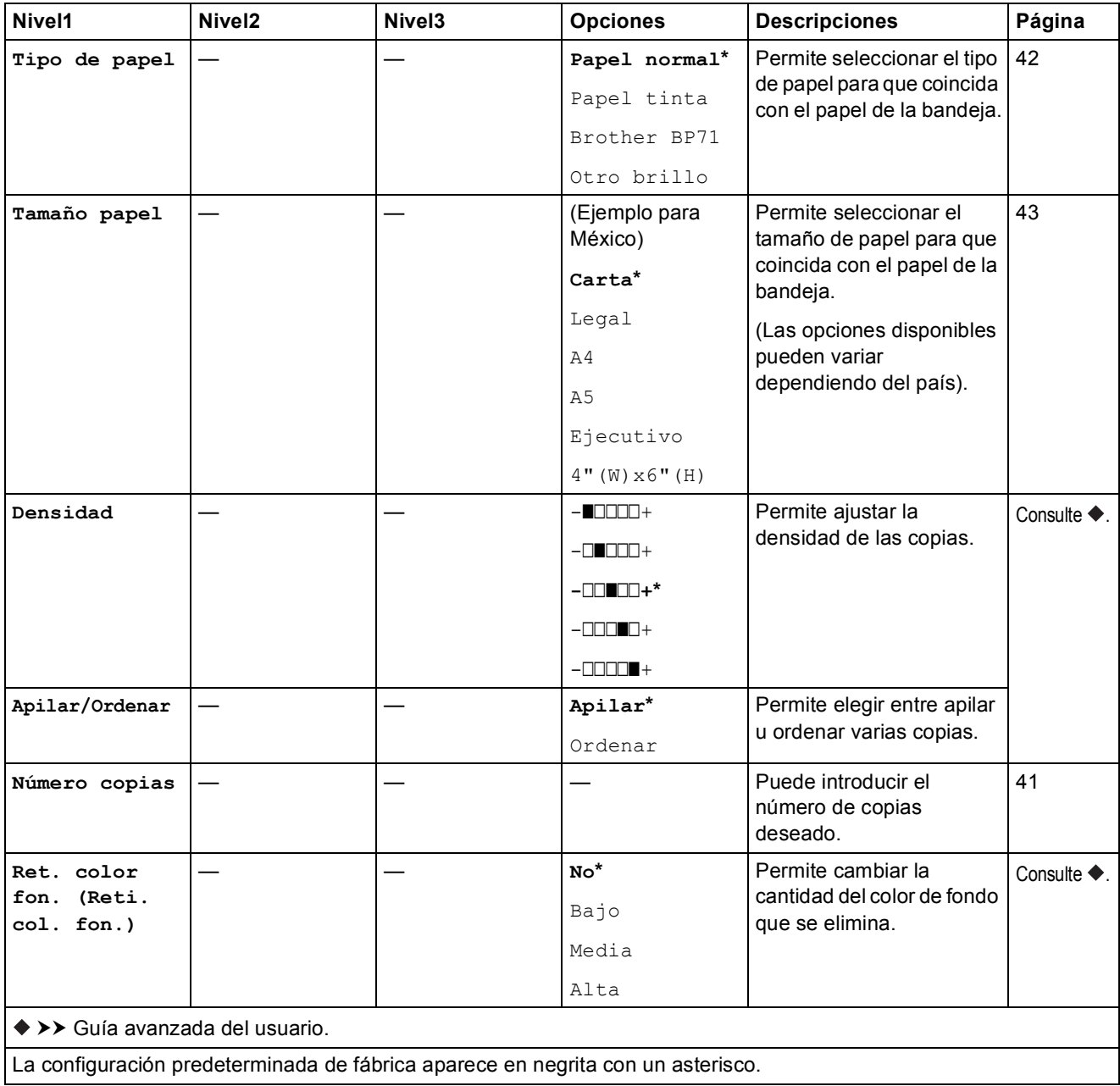

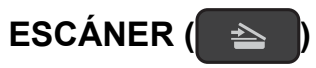

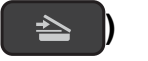

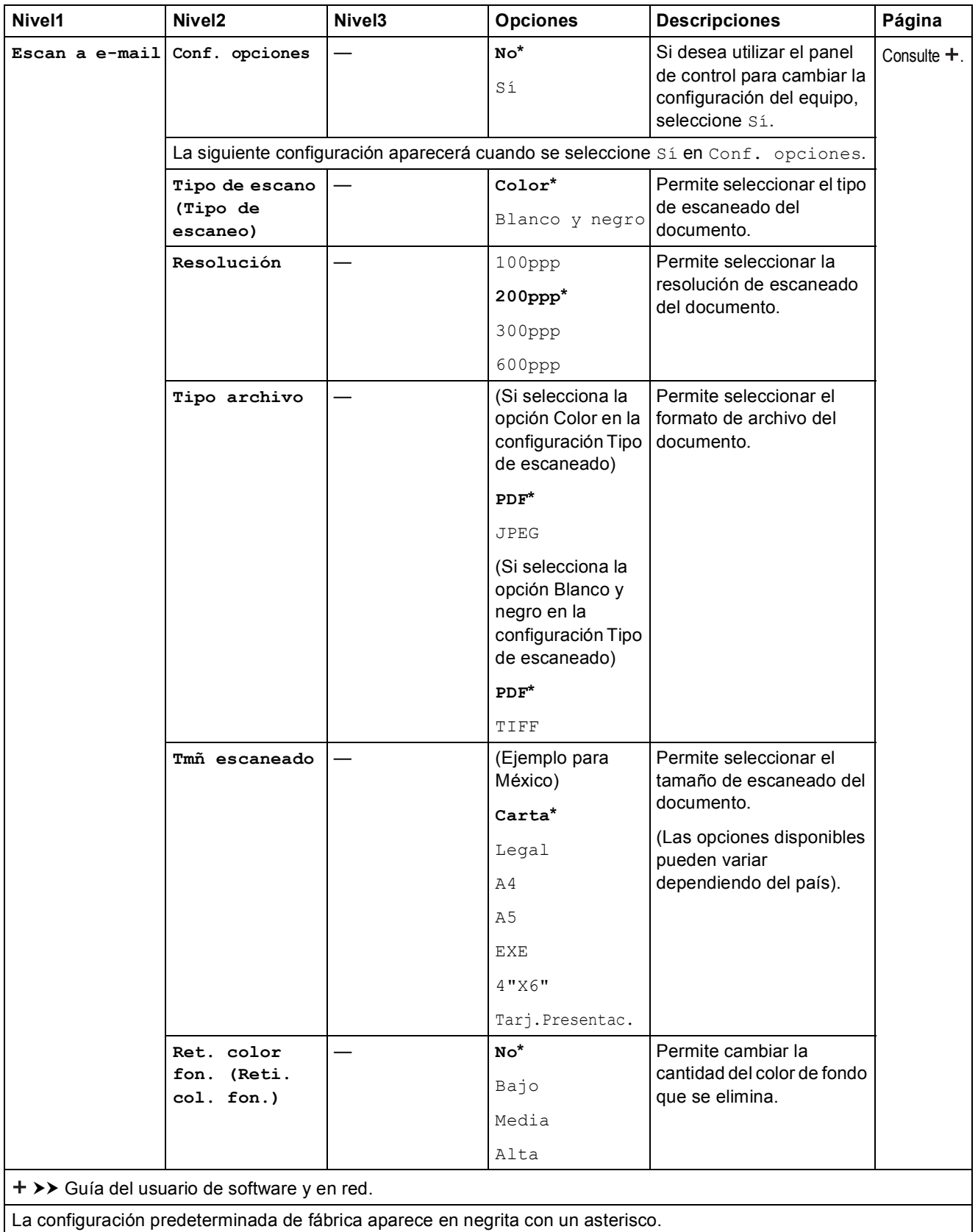

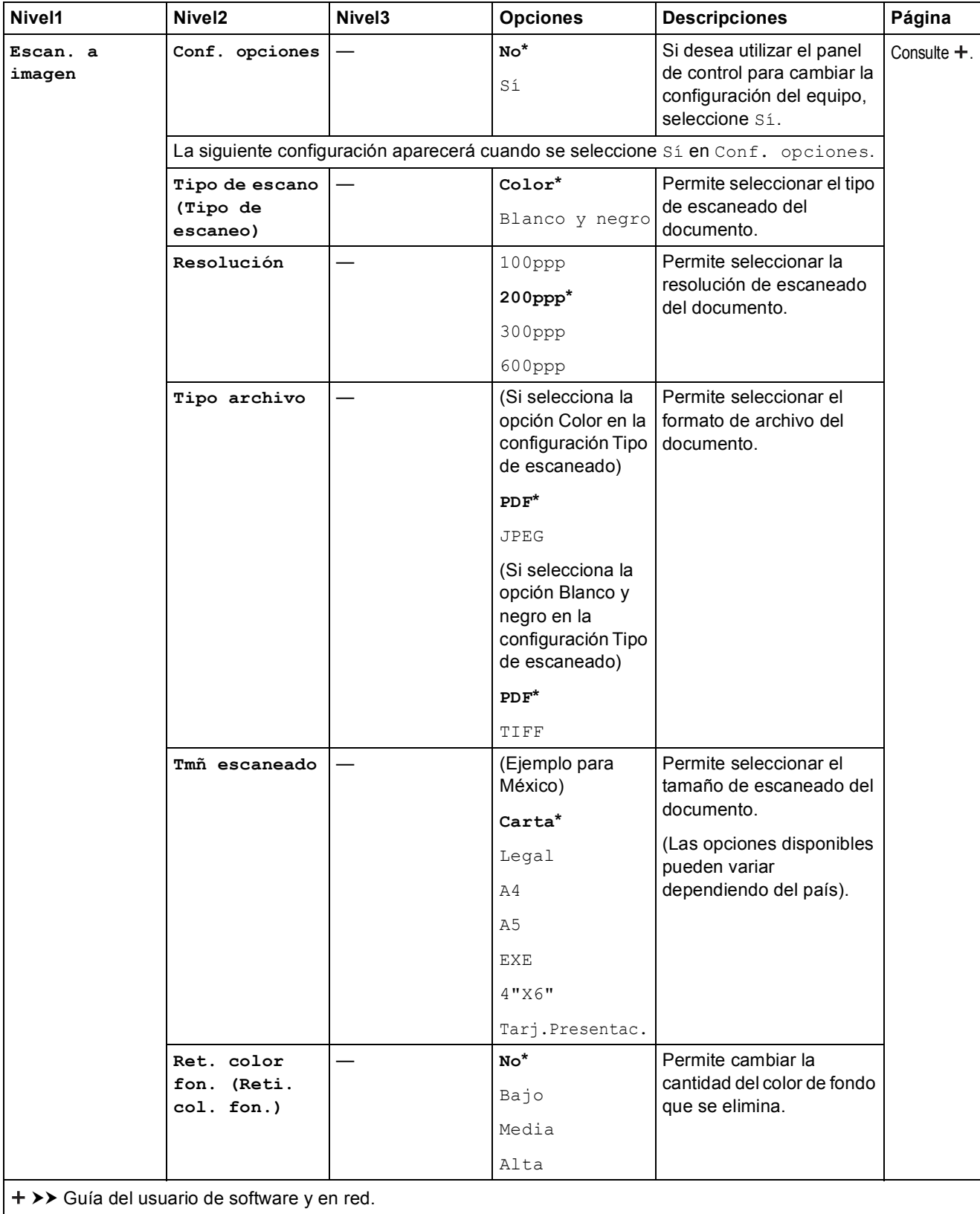

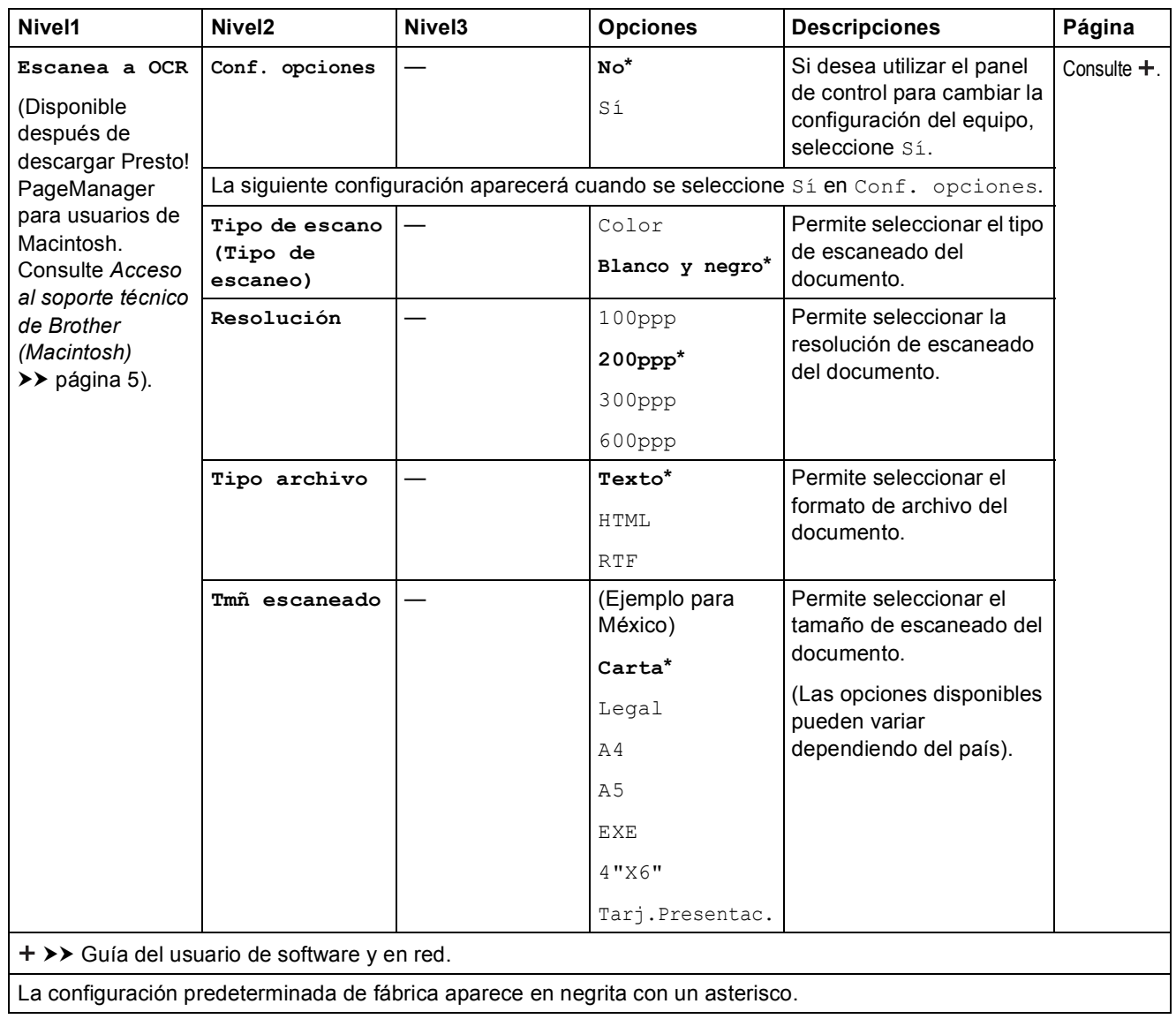

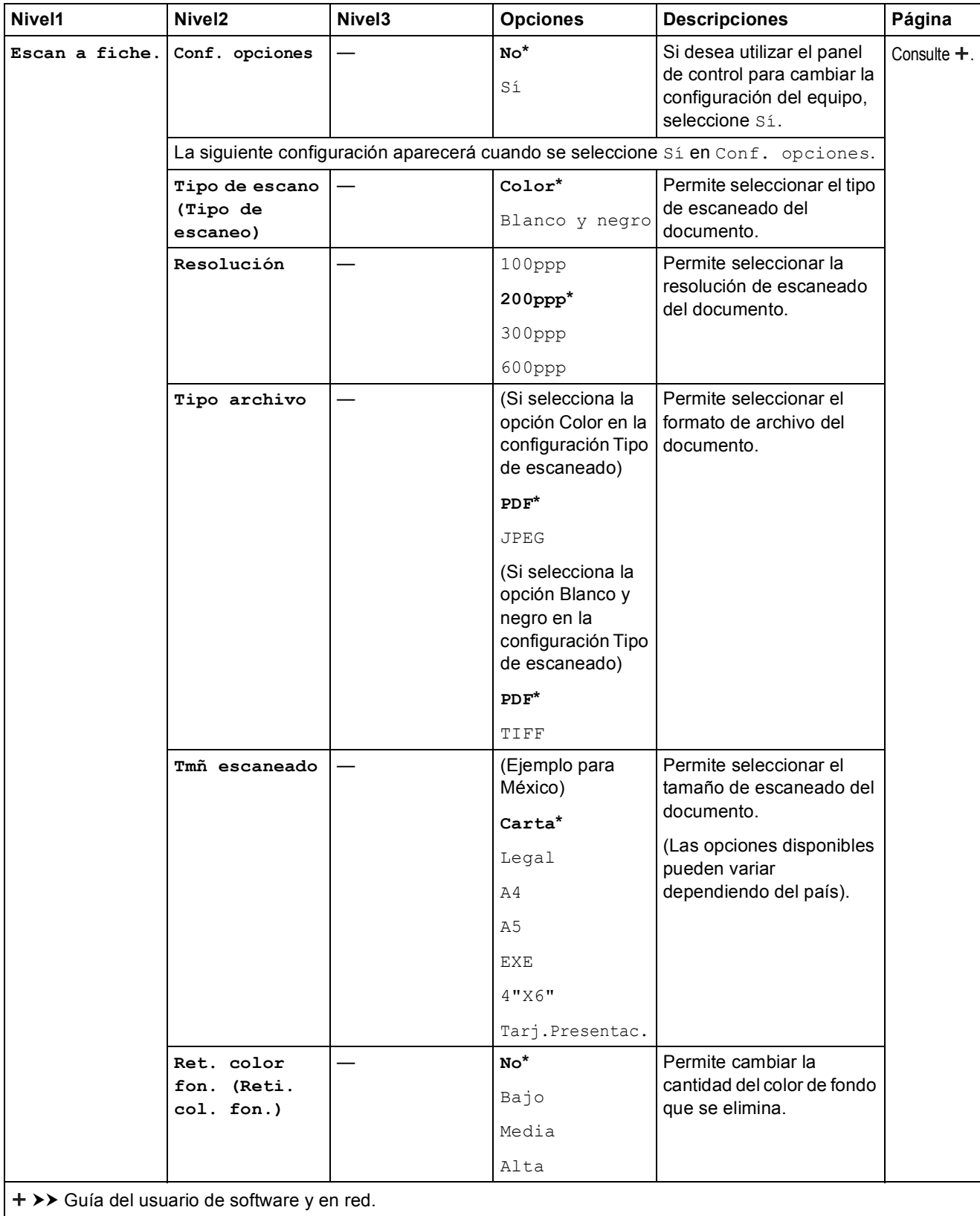

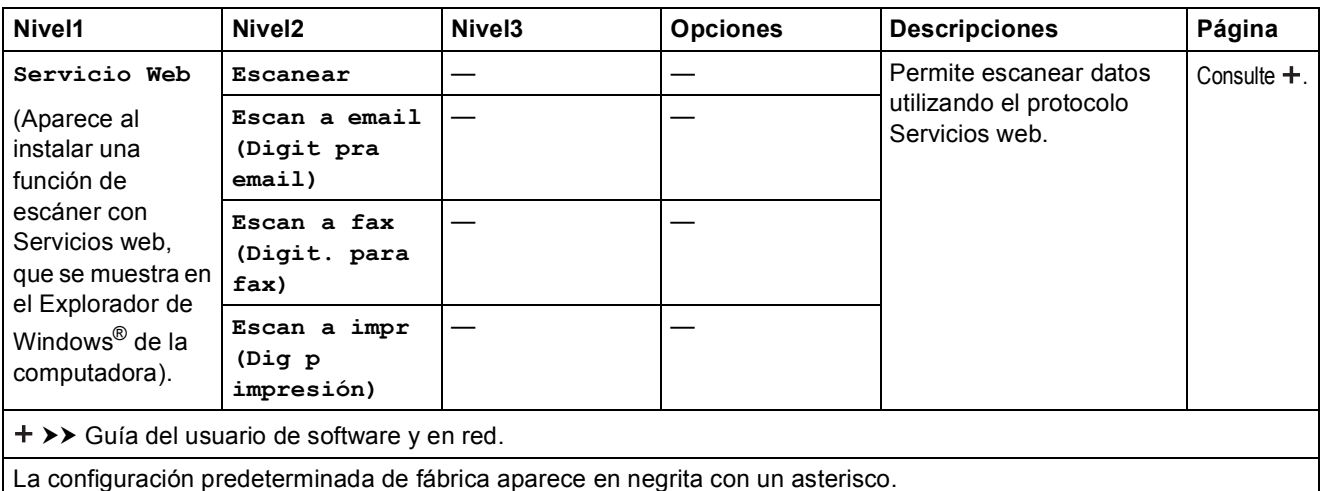

## **T**<sup>C</sup><sub>4</sub> (Libreta)

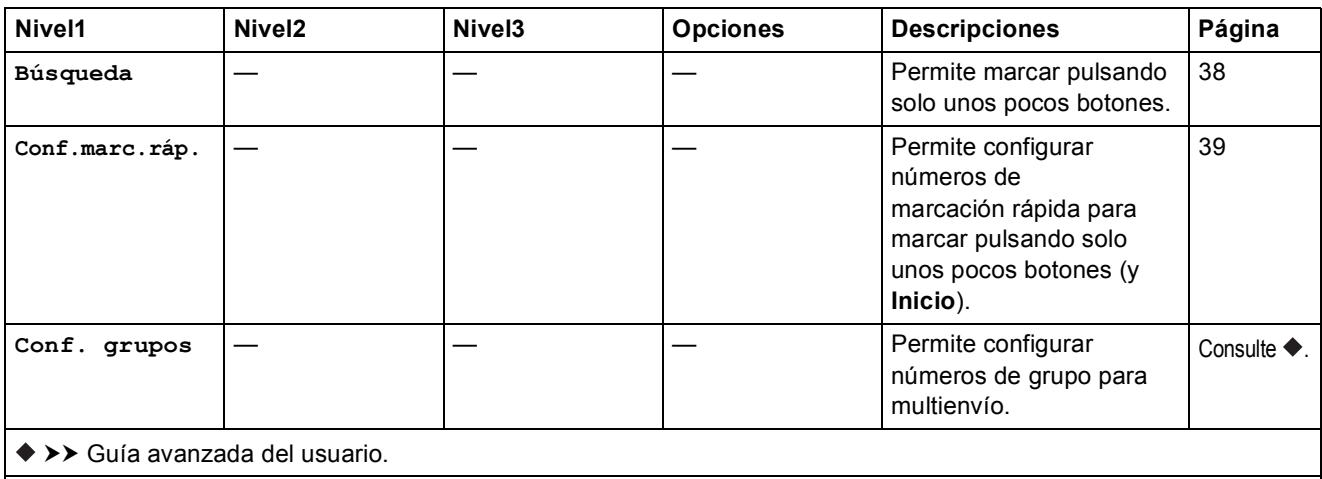

## <span id="page-118-0"></span>**Introducción de texto**

Cuando se configuran determinadas selecciones de menús, como la Identificación de estación, puede que tenga que introducir texto en el equipo. La mayoría de los botones del teclado de marcación incluyen tres o cuatro letras impresas en los mismos. Los botones de 0, # y  $\times$  se utilizan para caracteres especiales.

Pulse el botón del teclado de marcación en función del número de veces que se muestra en la tabla para acceder al carácter deseado.

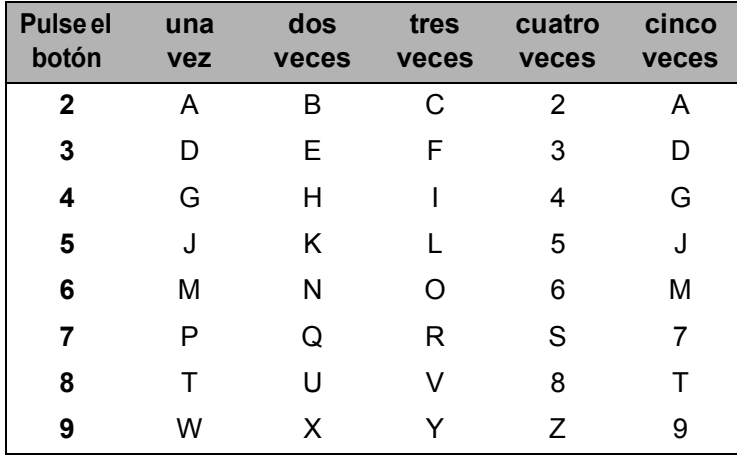

## **Introducción de espacios**

Para introducir un espacio en el número de fax, pulse **c** una vez entre los números. Para introducir un espacio en un nombre, pulse  $\blacktriangleright$  dos veces entre los caracteres.

#### **NOTA**

Los caracteres disponibles pueden diferir en función del país.

#### **Realización de correcciones**

Para cambiar un carácter incorrecto, pulse **d** para colocar el cursor debajo del mismo y, a continuación, pulse **Borrar**. Introduzca el carácter correcto. También puede retroceder y añadir las letras.

Pulse **Borrar** por cada carácter que desee borrar.

### **Repetición de letras**

Para introducir una letra que está incluida en el mismo botón que la letra precedente, pulse ▶ para mover el cursor hacia la derecha antes de volver a pulsar el botón.

## <span id="page-119-0"></span>**Caracteres y símbolos especiales**

Pulse  $*$ , **#** o 0 repetidamente hasta que vea el carácter especial o símbolo deseado.

Pulse \* para (espacio) ! " # \$ % & ' ( ) \* + , - . / € Pulse # para : ; < = > ? @  $[ ]^{\wedge}$ Pulse **0** para Inglés: Á À Ã Â Ç É È Ê Ë Í Î Ï Ó Õ Ô Ö Ú Ù 0 Español: Á É Í Ñ Ó Ú 0

**Especificaciones** 

## **Especificaciones generales**

#### **NOTA**

**D**

Este capítulo contiene un resumen de las especificaciones del equipo. Para obtener especificaciones adicionales que no se incluyen aquí, visite <http://www.brother.com>.

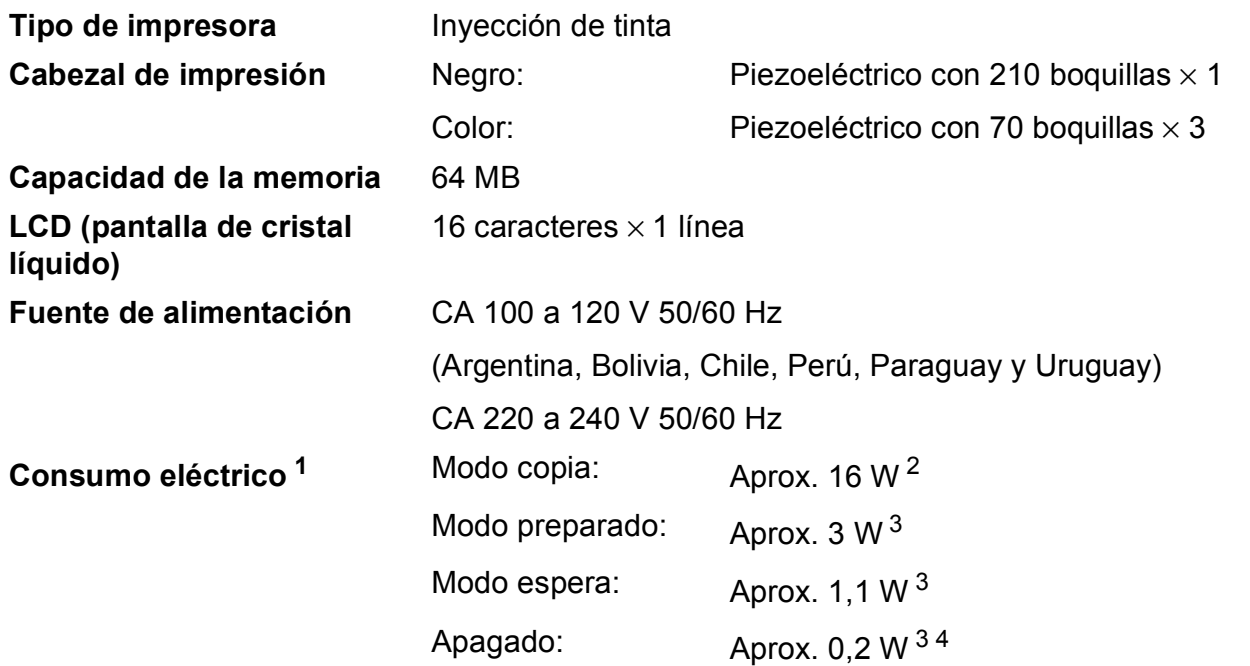

- <span id="page-120-0"></span><sup>1</sup> Medido cuando el equipo está conectado a la interfaz USB. El consumo eléctrico varía ligeramente en función del entorno de uso o del desgaste de las piezas.
- <span id="page-120-1"></span><sup>2</sup> Al utilizar la unidad ADF, resolución: estándar / documento: patrón impreso ISO/IEC 24712.
- <span id="page-120-2"></span><sup>3</sup> Medido según IEC 62301 Edición 2.0.
- <span id="page-120-3"></span><sup>4</sup> Incluso cuando esté apagado el equipo, este se encenderá automáticamente para realizar tareas periódicas de mantenimiento del cabezal de impresión y se apagará él solo.

#### **Dimensiones**

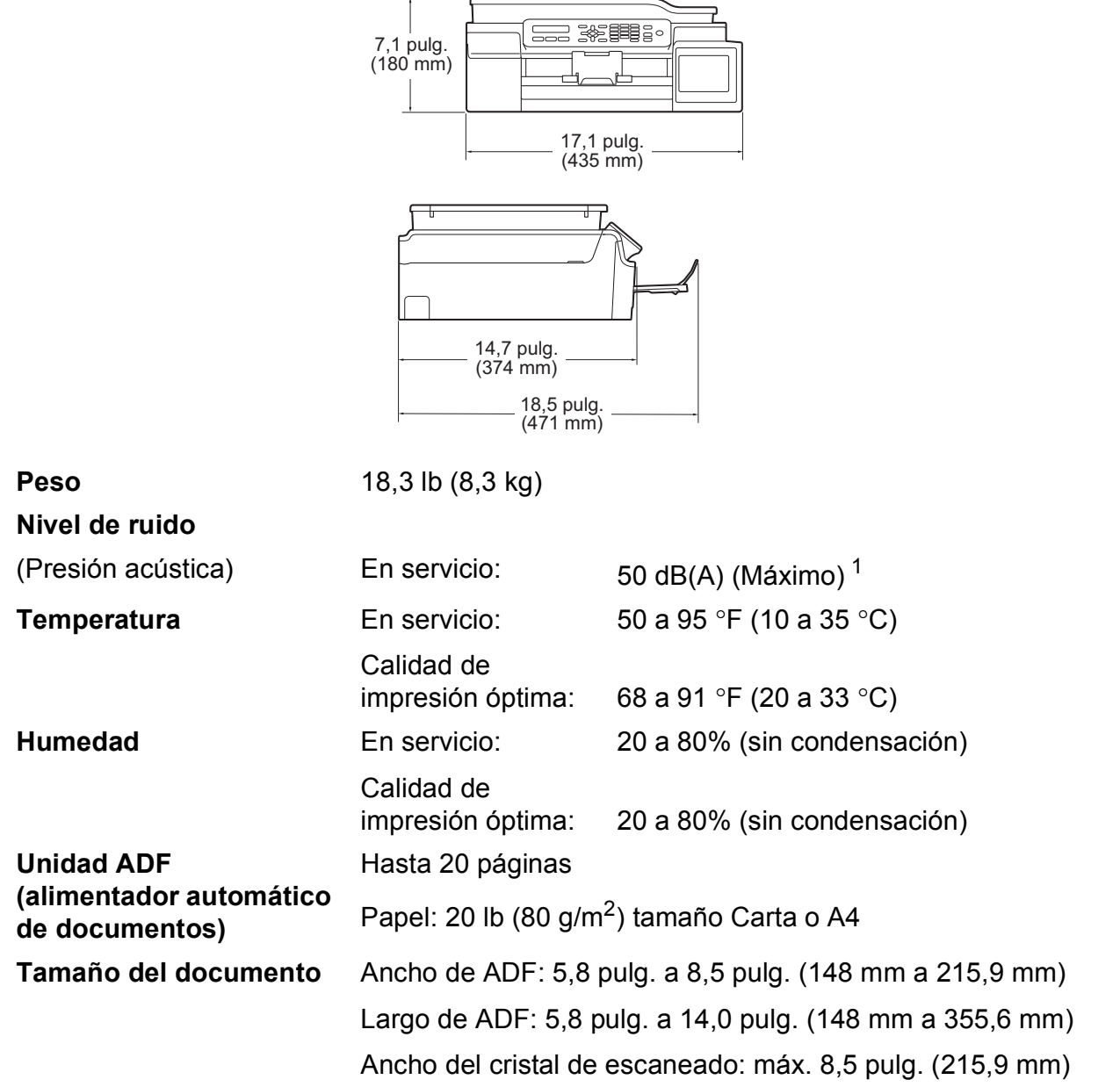

Largo del cristal de escaneado: máx. 11,7 pulg. (297 mm)

<span id="page-121-0"></span><sup>1</sup> El ruido depende de las condiciones de impresión.

## <span id="page-122-2"></span>**Soportes de impresión**

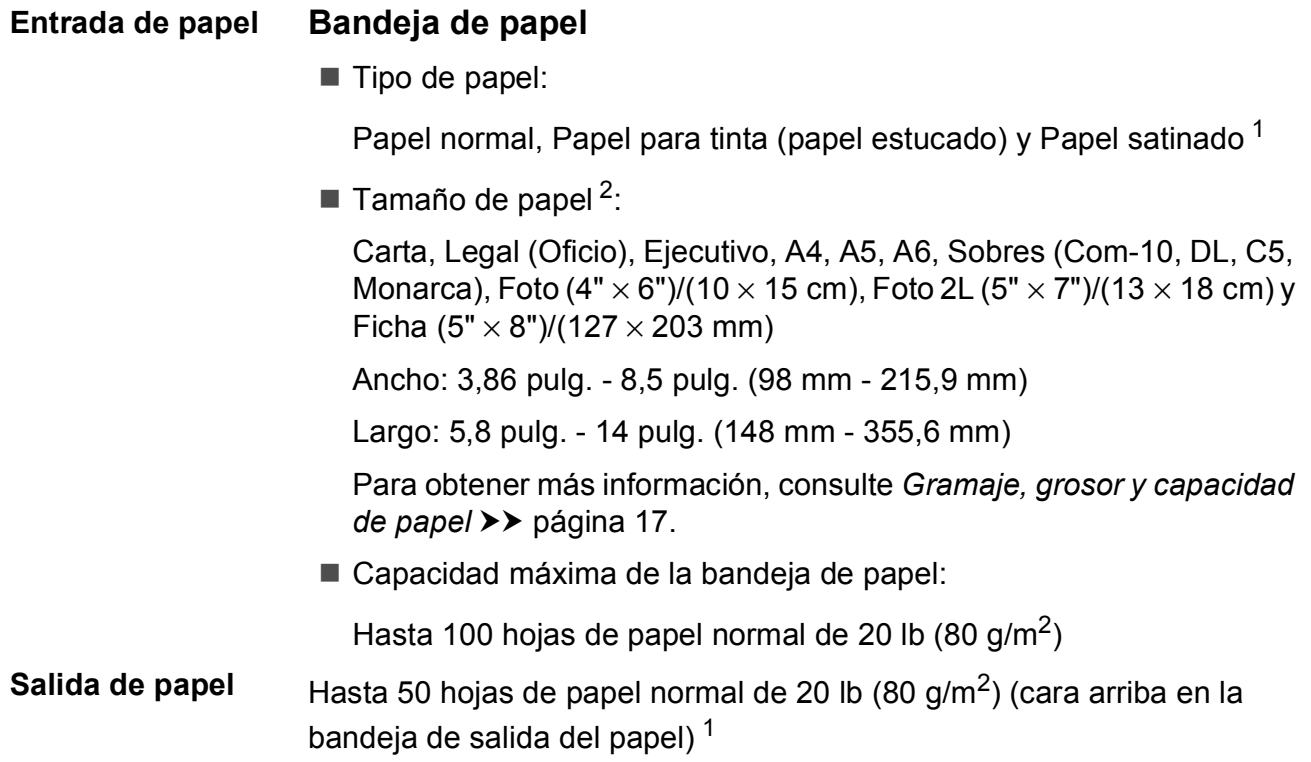

- <span id="page-122-0"></span><sup>1</sup> Al imprimir en papel satinado, retire las páginas impresas de la bandeja de salida del papel inmediatamente después de salir del equipo para evitar que se produzcan borrones de tinta.
- <span id="page-122-1"></span>2 Consulte *[Tipo y tamaño de papel para cada operación](#page-24-1)* >> página 17.

**D**

## <span id="page-123-1"></span>**Fax D***D*

#### **NOTA**

Permite recibir y enviar faxes únicamente en blanco y negro.

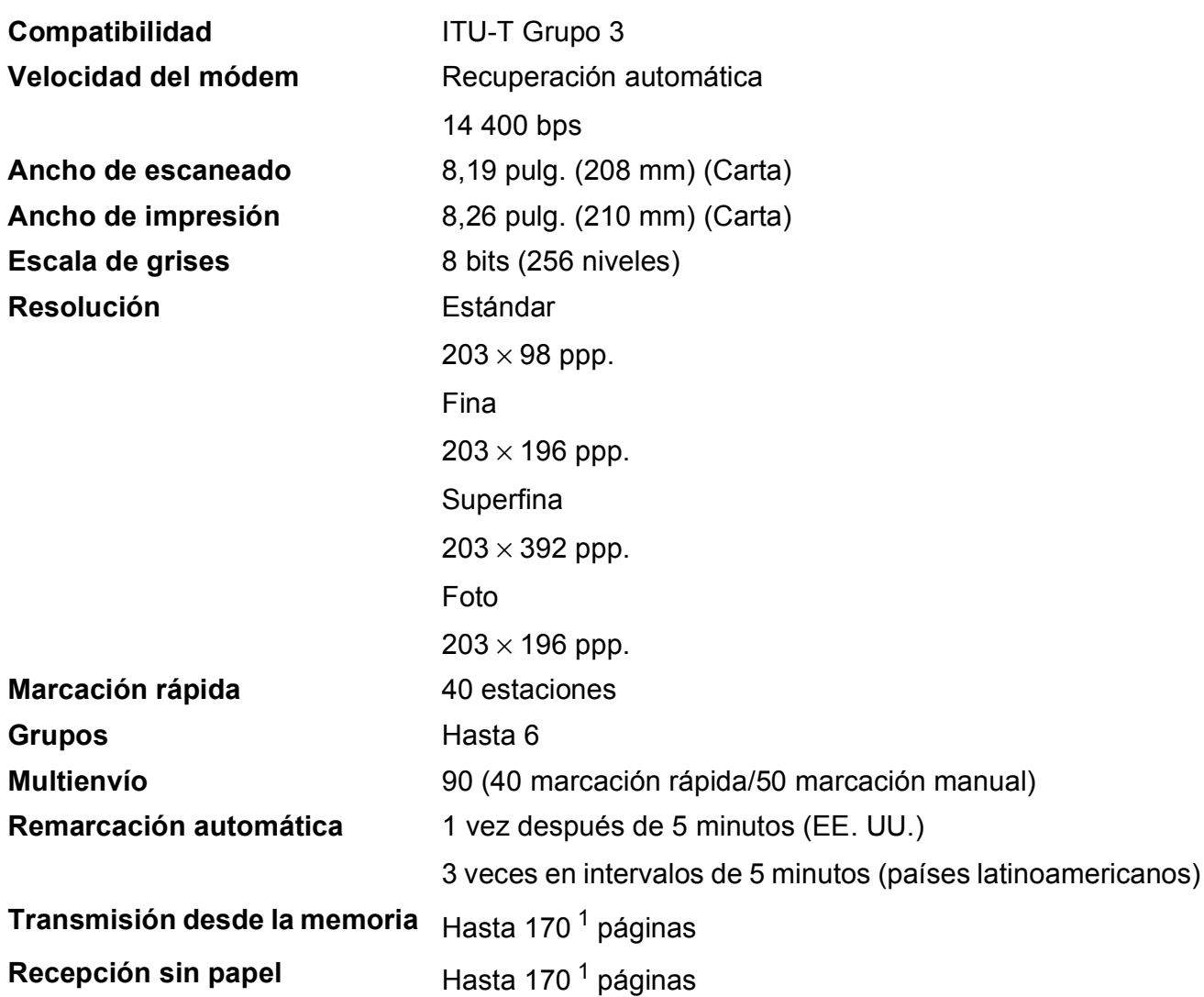

<span id="page-123-0"></span><sup>1</sup> Por "páginas" se entiende lo especificado en el "Gráfico de pruebas ITU-T #1" (una carta comercial normal, con resolución estándar y código MMR). Las especificaciones y la documentación impresa están sujetas a modificación sin previo aviso.

## <span id="page-124-1"></span> $C$ opia

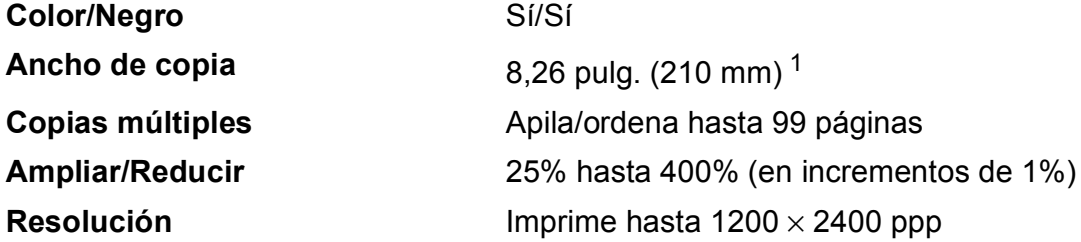

<span id="page-124-0"></span><sup>1</sup> Al copiar en papel de tamaño Carta.

**D**

## <span id="page-125-3"></span>**Escáner**

<span id="page-125-2"></span>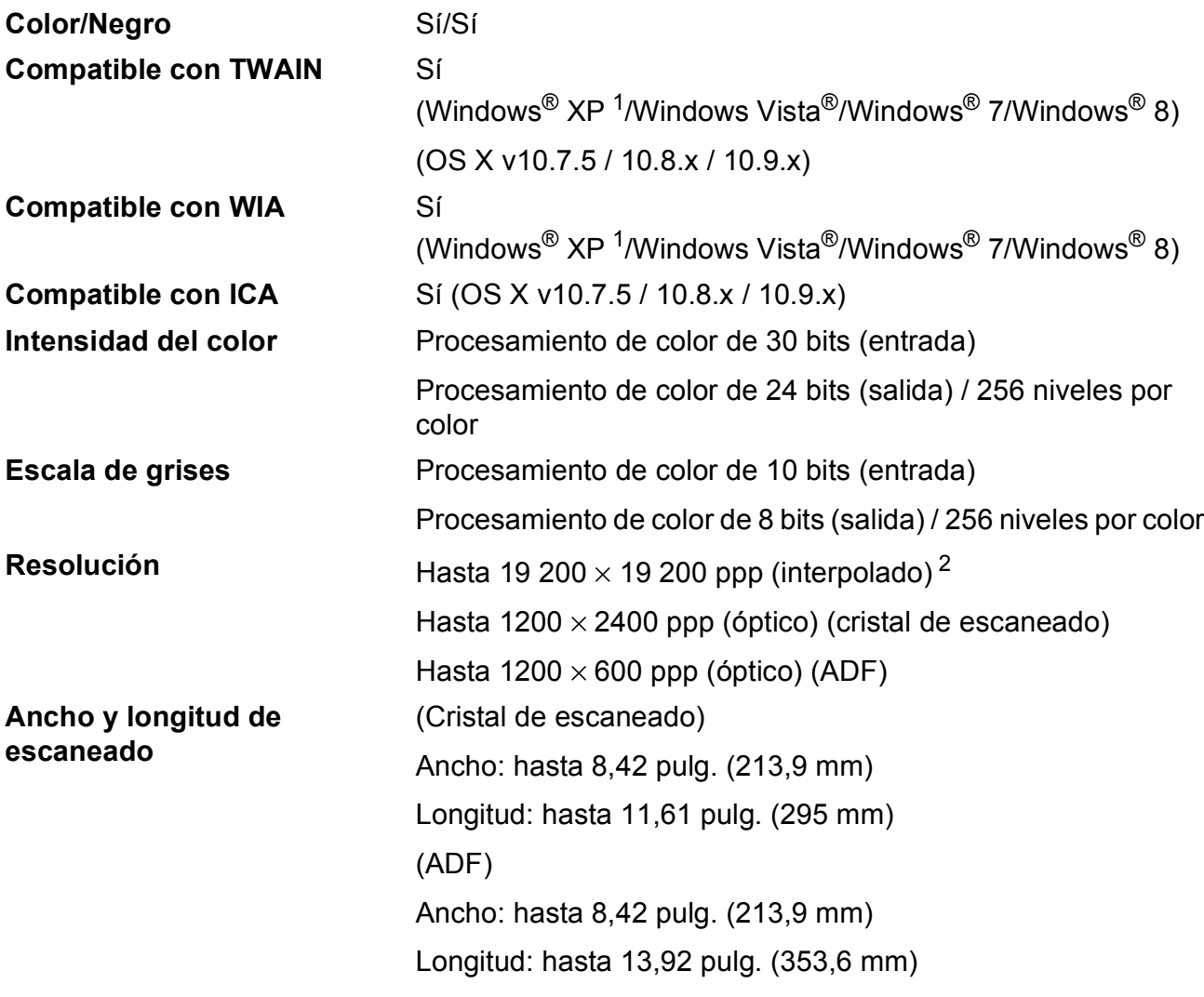

<span id="page-125-0"></span><sup>1</sup> Windows<sup>®</sup> XP en esta Guía del usuario incluye Windows<sup>®</sup> XP Home Edition, Windows<sup>®</sup> XP Professional y Windows<sup>®</sup> XP Professional x64 Edition.

<span id="page-125-1"></span><sup>2</sup> Escaneado máximo de 1200 × 1200 ppp utilizando el controlador WIA para Windows<sup>®</sup> XP, Windows Vista<sup>®</sup>, Windows<sup>®</sup> 7 y Windows<sup>®</sup> 8 (se puede seleccionar una resolución de hasta 19 200 × 19 200 ppp mediante la utilidad del escáner de Brother).

## <span id="page-126-4"></span>**Impresora**

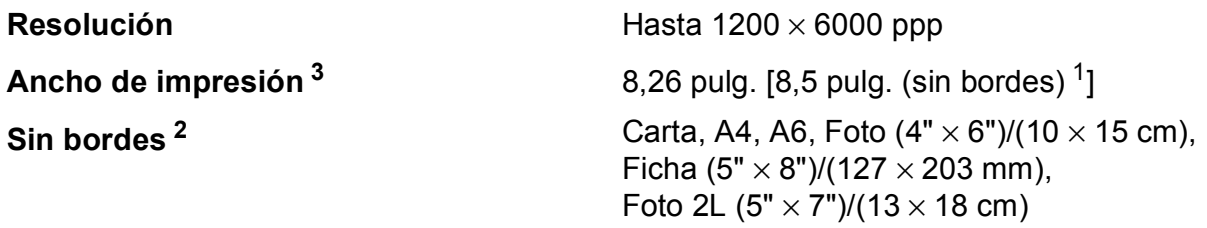

#### **Velocidad de impresión [4](#page-126-3)**

- <span id="page-126-1"></span><sup>1</sup> Cuando la opción de impresión sin bordes está activada.
- <span id="page-126-2"></span><sup>2</sup> Consulte *[Tipo y tamaño de papel para cada operación](#page-24-1)* >> página 17.
- <span id="page-126-0"></span><sup>3</sup> Al imprimir en papel de tamaño Carta.
- <span id="page-126-3"></span><sup>4</sup> Para obtener información detallada sobre las especificaciones, visite <http://www.brother.com>.

## **Interfaces**

**USB [1](#page-127-0) [2](#page-127-1)** Utilice un cable de interfaz USB 2.0 con una longitud inferior a 6 pies (2 m).

**LAN inalámbrica** IEEE 802.11b/g/n (modo de infraestructura/ad-hoc)

- <span id="page-127-0"></span><sup>1</sup> El equipo dispone de una interfaz USB 2.0 de alta velocidad. El equipo puede conectarse también a una computadora que disponga de una interfaz USB 1.1.
- <span id="page-127-1"></span><sup>2</sup> Los puertos USB de otras marcas no son compatibles.

## **Red D**  $\overline{\phantom{a}}$  **D**  $\overline{\phantom{a}}$  **D**  $\overline{\phantom{a}}$  **D**  $\overline{\phantom{a}}$  **D**  $\overline{\phantom{a}}$  **D**  $\overline{\phantom{a}}$  **D**  $\overline{\phantom{a}}$  **D**  $\overline{\phantom{a}}$  **D**  $\overline{\phantom{a}}$  **D**  $\overline{\phantom{a}}$  **D**  $\overline{\phantom{a}}$  **D**  $\overline{\phantom{a}}$  **D**  $\overline{\phantom{a}}$  **D**  $\overline$

#### **NOTA**

Para obtener más información sobre las especificaciones de red, >> Guía del usuario de software y en red.

Puede conectar el equipo a una red para imprimir en red, escanear en red, enviar PC-Fax, recibir PC-Fax (solo Windows<sup>®</sup>) y Configuración Remota <sup>[1](#page-127-2)</sup>. También se incluye el software de gestión de redes Brother BRAdmin Light [2](#page-127-3).

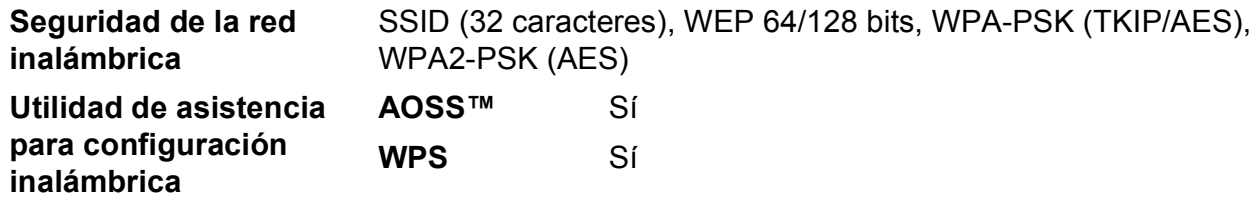

<span id="page-127-2"></span>1 Consulte *[Requisitos de la computadora](#page-128-0)* >> página 121.

<span id="page-127-3"></span><sup>2</sup> (Windows<sup>®</sup>) Si necesita una gestión de la impresora más avanzada, utilice la última versión de la utilidad Brother BRAdmin Professional, que se puede descargar desde [http://support.brother.com.](http://support.brother.com) (Macintosh) La versión de utilidad más reciente de Brother BRAdmin Light se puede descargar desde <http://support.brother.com>.

## <span id="page-128-0"></span>**Requisitos de la computadora**

<span id="page-128-4"></span><span id="page-128-3"></span><span id="page-128-2"></span><span id="page-128-1"></span>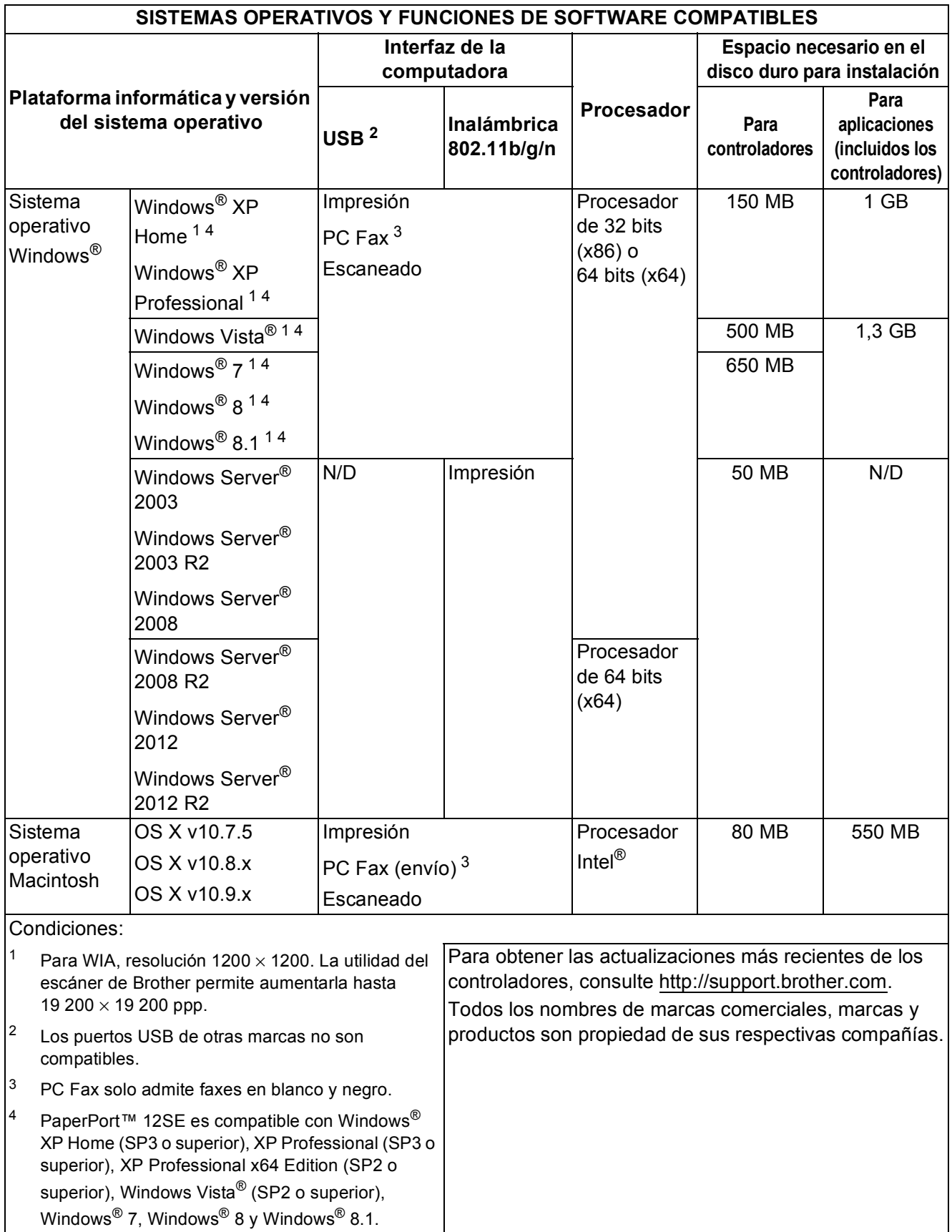

## <span id="page-129-1"></span>**Especificaciones de consumibles**

<span id="page-129-0"></span>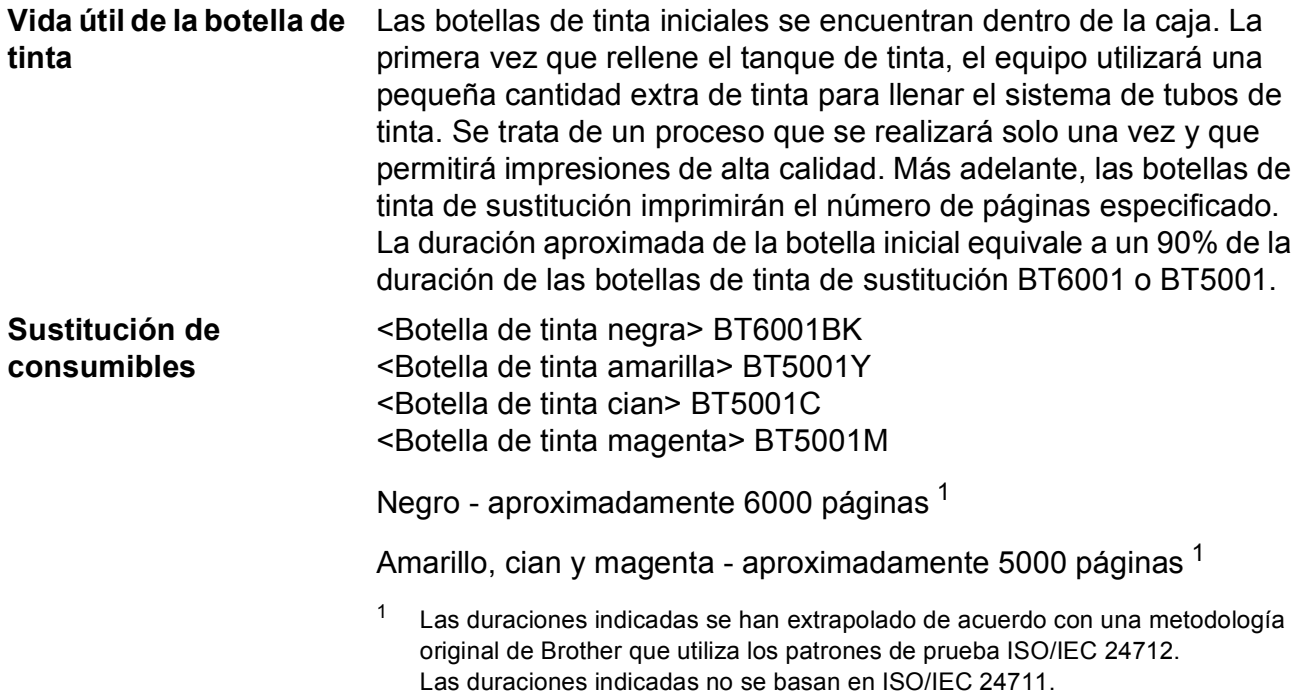

# **Índice E**

## **A**

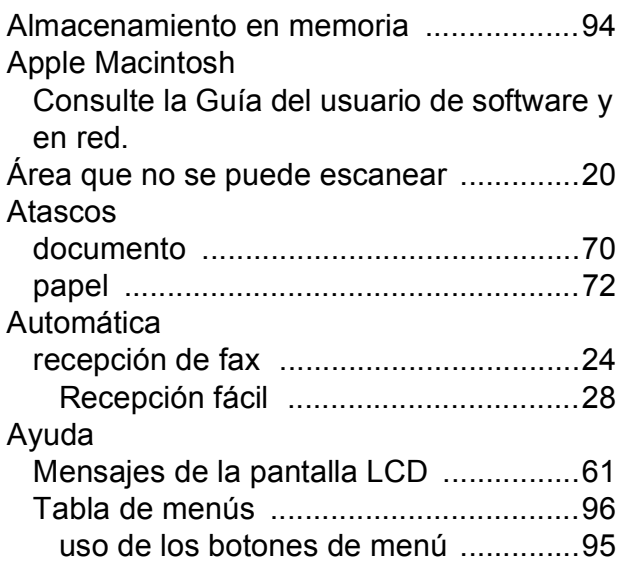

## **B**

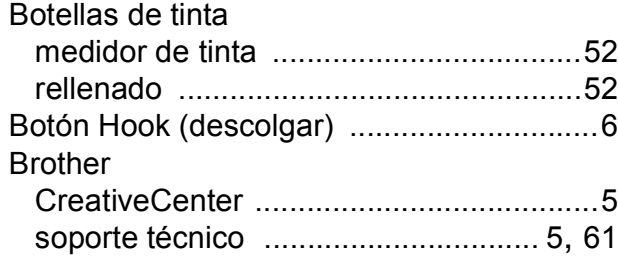

## **C**

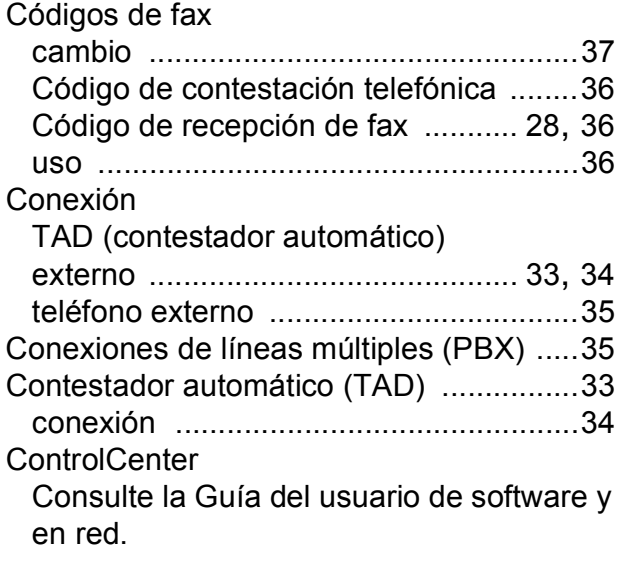

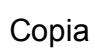

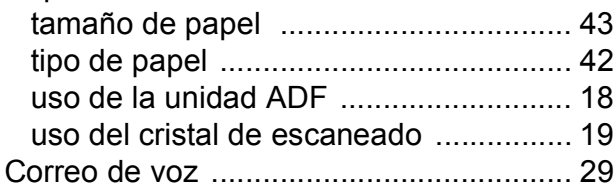

## **D**

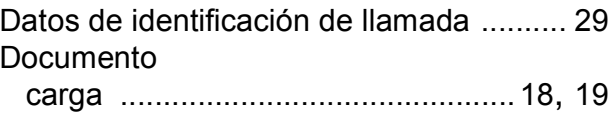

## **E**

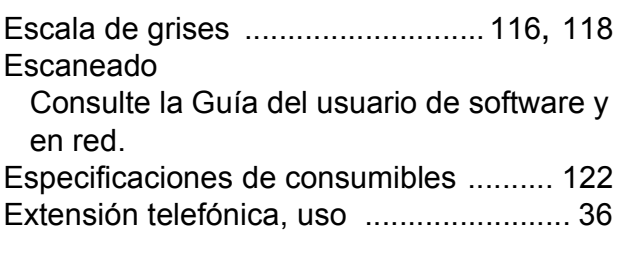

## **F**

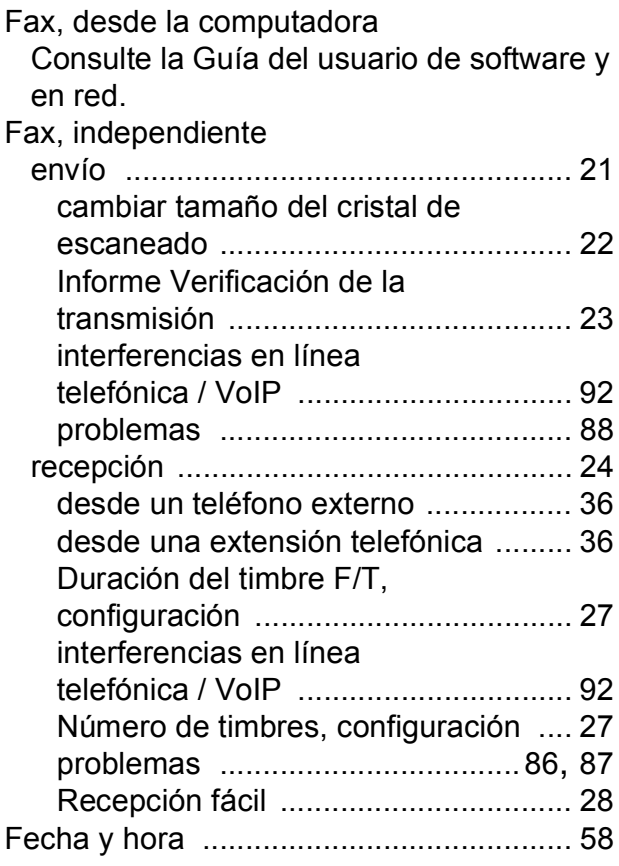

Funciones personalizadas del teléfono dentro de una misma línea [......................89](#page-96-0)

**I**

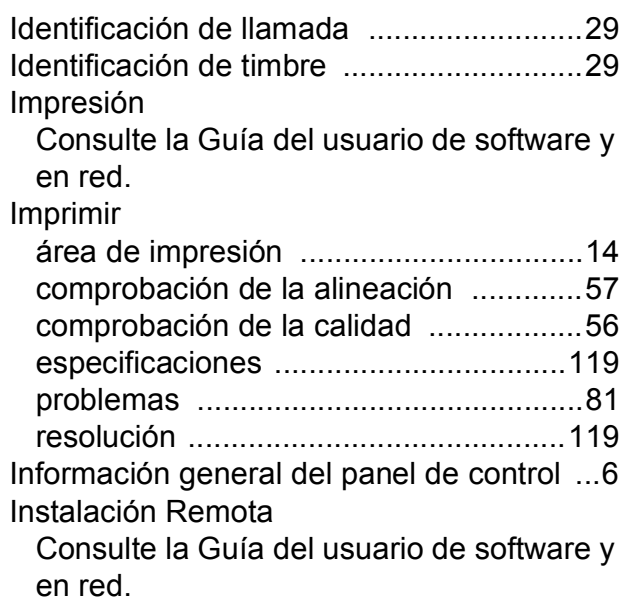

#### **L**

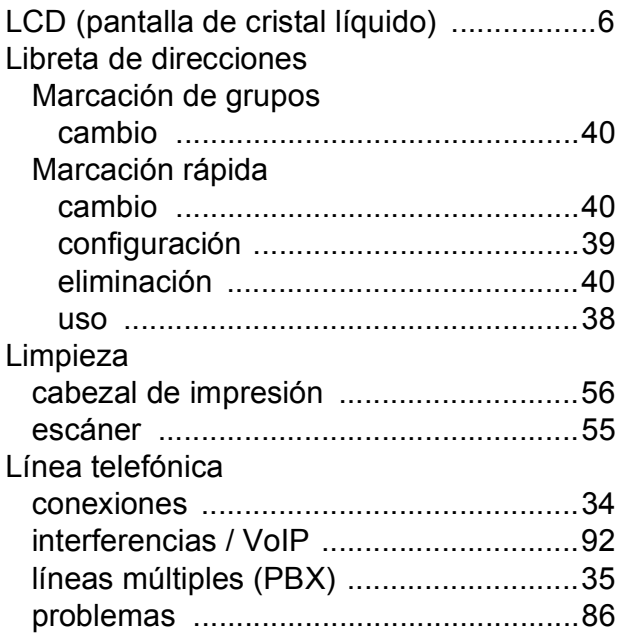

#### **M**

Macintosh

Consulte la Guía del usuario de software y en red.

Mantenimiento rutinario

rellenado de los tanques de tinta [..........52](#page-59-0)

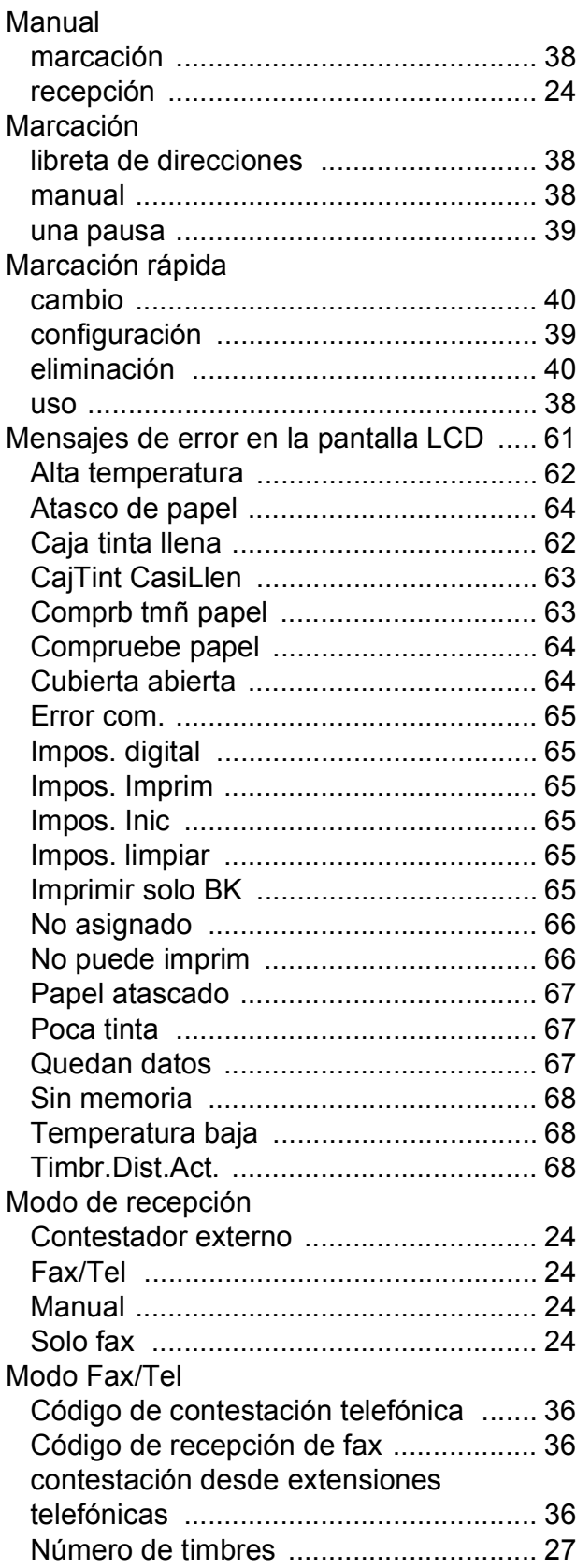

#### **N**

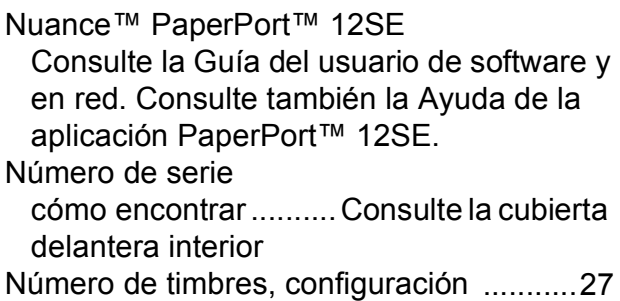

#### **P**

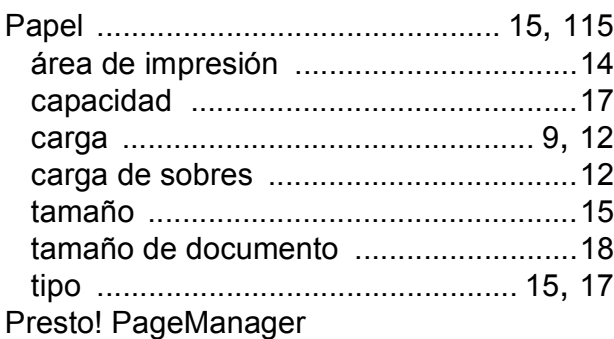

Consulte la Guía del usuario de software y en red. Consulte también la Ayuda de la aplicación Presto! PageManager.

### **R**

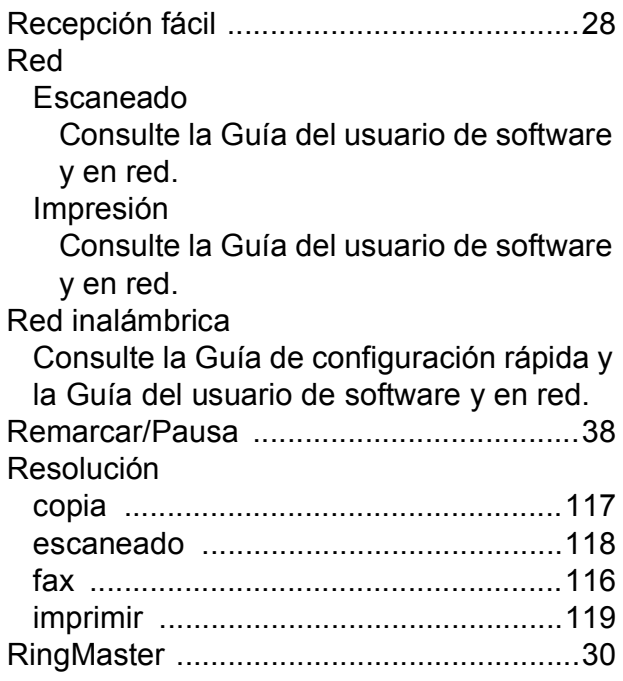

## **S**

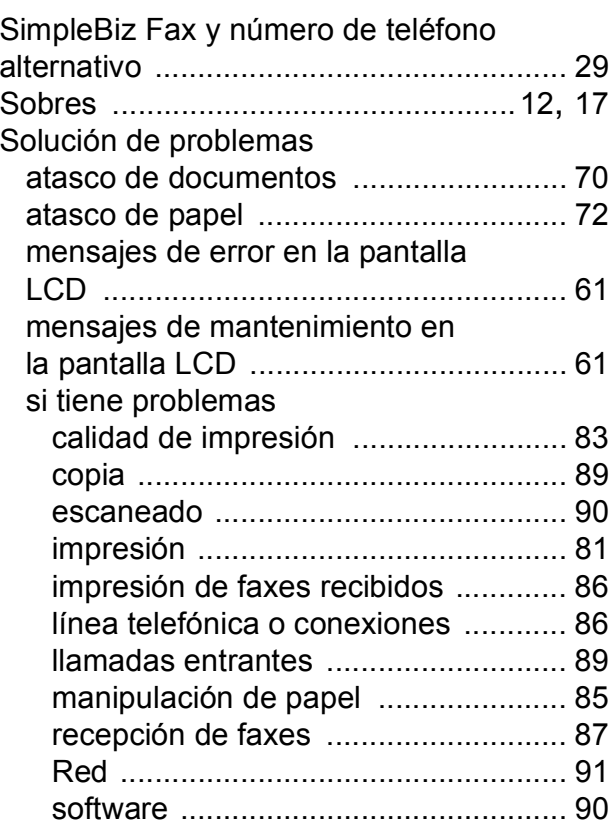

#### **T**

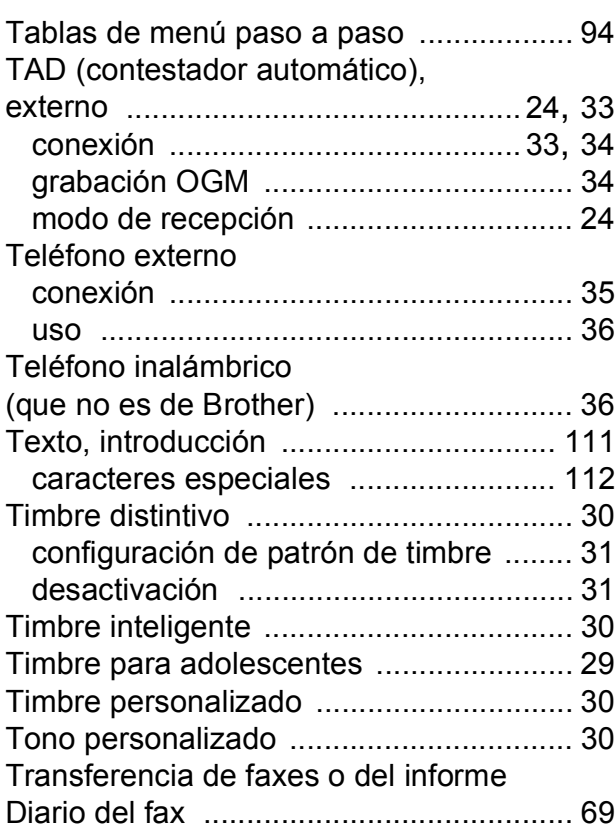

## **U**

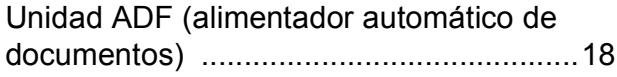

### **W**

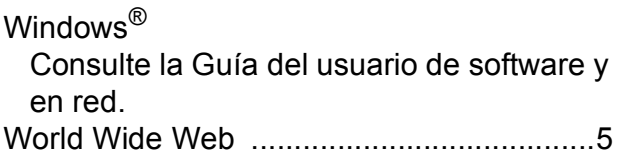

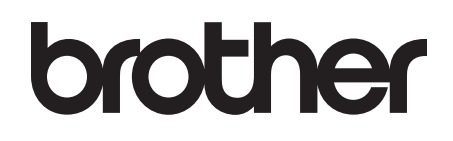

#### **Visite nuestra página web <http://www.brother.com>**

Estos equipos están aprobados para utilizarse solo en el país donde se hayan adquirido. Las compañías locales Brother o sus distribuidores darán soporte técnico únicamente a aquellos equipos que se hayan adquirido en sus respectivos países.

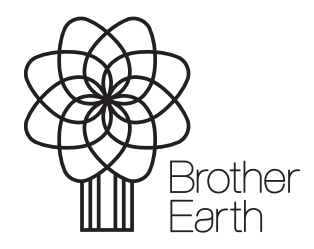

[www.brotherearth.com](http://www.brotherearth.com)